#### aludu CISCO.

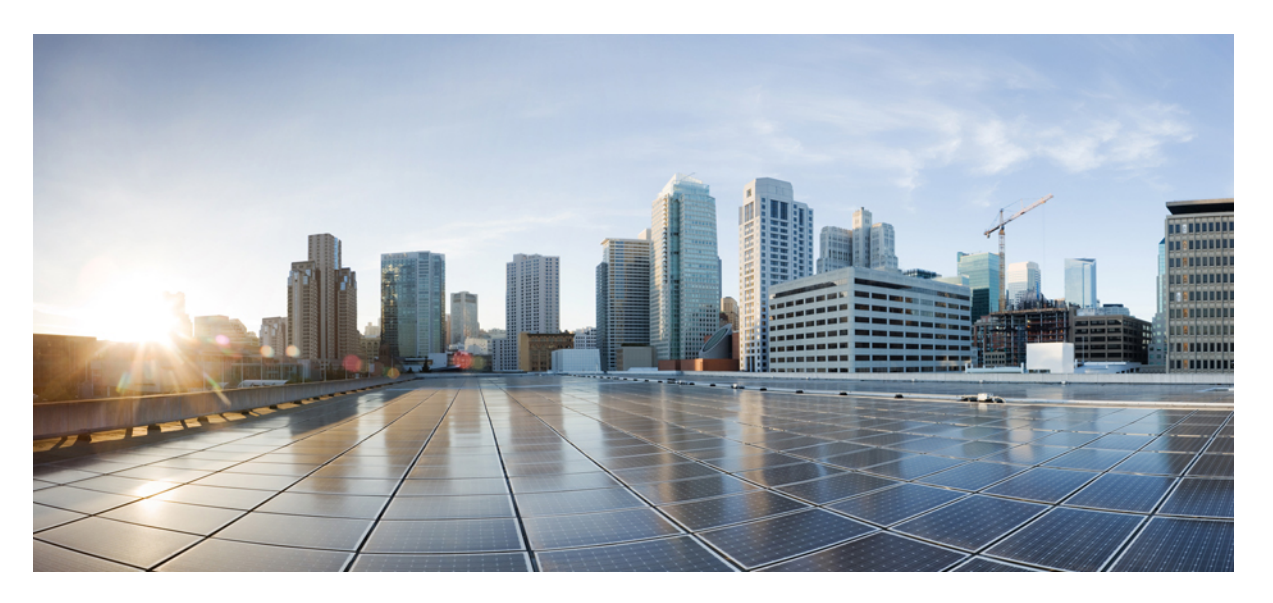

#### **Guida per l'utente dello strumento Web Assistente di messaggistica di Cisco Unity Connection (release 11.x)**

#### **Americas Headquarters**

Cisco Systems, Inc. 170 West Tasman Drive San Jose, CA 95134-1706 USA http://www.cisco.com Tel: 408 526-4000 800 553-NETS (6387) Fax: 408 527-0883

THE SPECIFICATIONS AND INFORMATION REGARDING THE PRODUCTS IN THIS MANUAL ARE SUBJECT TO CHANGE WITHOUT NOTICE. ALL STATEMENTS, INFORMATION, AND RECOMMENDATIONS IN THIS MANUAL ARE BELIEVED TO BE ACCURATE BUT ARE PRESENTED WITHOUT WARRANTY OF ANY KIND, EXPRESS OR IMPLIED. USERS MUST TAKE FULL RESPONSIBILITY FOR THEIR APPLICATION OF ANY PRODUCTS.

THE SOFTWARE LICENSE AND LIMITED WARRANTY FOR THE ACCOMPANYING PRODUCT ARE SET FORTH IN THE INFORMATION PACKET THAT SHIPPED WITH THE PRODUCT AND ARE INCORPORATED HEREIN BY THIS REFERENCE. IF YOU ARE UNABLE TO LOCATE THE SOFTWARE LICENSE OR LIMITED WARRANTY, CONTACT YOUR CISCO REPRESENTATIVE FOR A COPY.

The Cisco implementation of TCP header compression is an adaptation of a program developed by the University of California, Berkeley (UCB) as part of UCB's public domain version of the UNIX operating system. All rights reserved. Copyright © 1981, Regents of the University of California.

NOTWITHSTANDING ANY OTHER WARRANTY HEREIN, ALL DOCUMENT FILES AND SOFTWARE OF THESE SUPPLIERS ARE PROVIDED "AS IS" WITH ALL FAULTS. CISCO AND THE ABOVE-NAMED SUPPLIERS DISCLAIM ALL WARRANTIES, EXPRESSED OR IMPLIED, INCLUDING, WITHOUT LIMITATION, THOSE OF MERCHANTABILITY, FITNESS FOR A PARTICULAR PURPOSE AND NONINFRINGEMENT OR ARISING FROM A COURSE OF DEALING, USAGE, OR TRADE PRACTICE.

IN NO EVENT SHALL CISCO OR ITS SUPPLIERS BE LIABLE FOR ANY INDIRECT, SPECIAL, CONSEQUENTIAL, OR INCIDENTAL DAMAGES, INCLUDING, WITHOUT LIMITATION, LOST PROFITS OR LOSS OR DAMAGE TO DATA ARISING OUT OF THE USE OR INABILITY TO USE THIS MANUAL, EVEN IF CISCO OR ITS SUPPLIERS HAVE BEEN ADVISED OF THE POSSIBILITY OF SUCH DAMAGES.

Any Internet Protocol (IP) addresses and phone numbers used in this document are not intended to be actual addresses and phone numbers. Any examples, command display output, network topology diagrams, and other figures included in the document are shown for illustrative purposes only. Any use of actual IP addresses or phone numbers in illustrative content is unintentional and coincidental.

All printed copies and duplicate soft copies of this document are considered uncontrolled. See the current online version for the latest version.

Cisco has more than 200 offices worldwide. Addresses and phone numbers are listed on the Cisco website at www.cisco.com/go/offices.

Cisco and the Cisco logo are trademarks or registered trademarks of Cisco and/or its affiliates in the U.S. and other countries. To view a list of Cisco trademarks, go to this URL: <https://www.cisco.com/c/en/us/about/legal/trademarks.html>. Third-party trademarks mentioned are the property of their respective owners. The use of the word partner does not imply a partnership relationship between Cisco and any other company. (1721R)

© 2016 Cisco Systems, Inc. Tutti i diritti riservati.

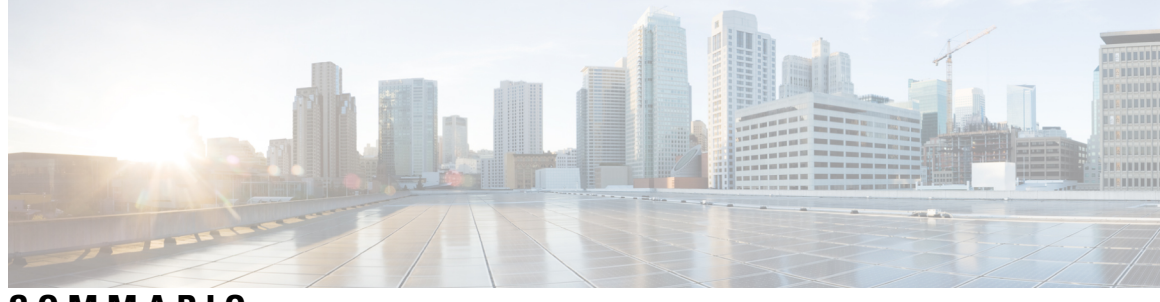

**SOMMARIO**

 $\mathbf I$ 

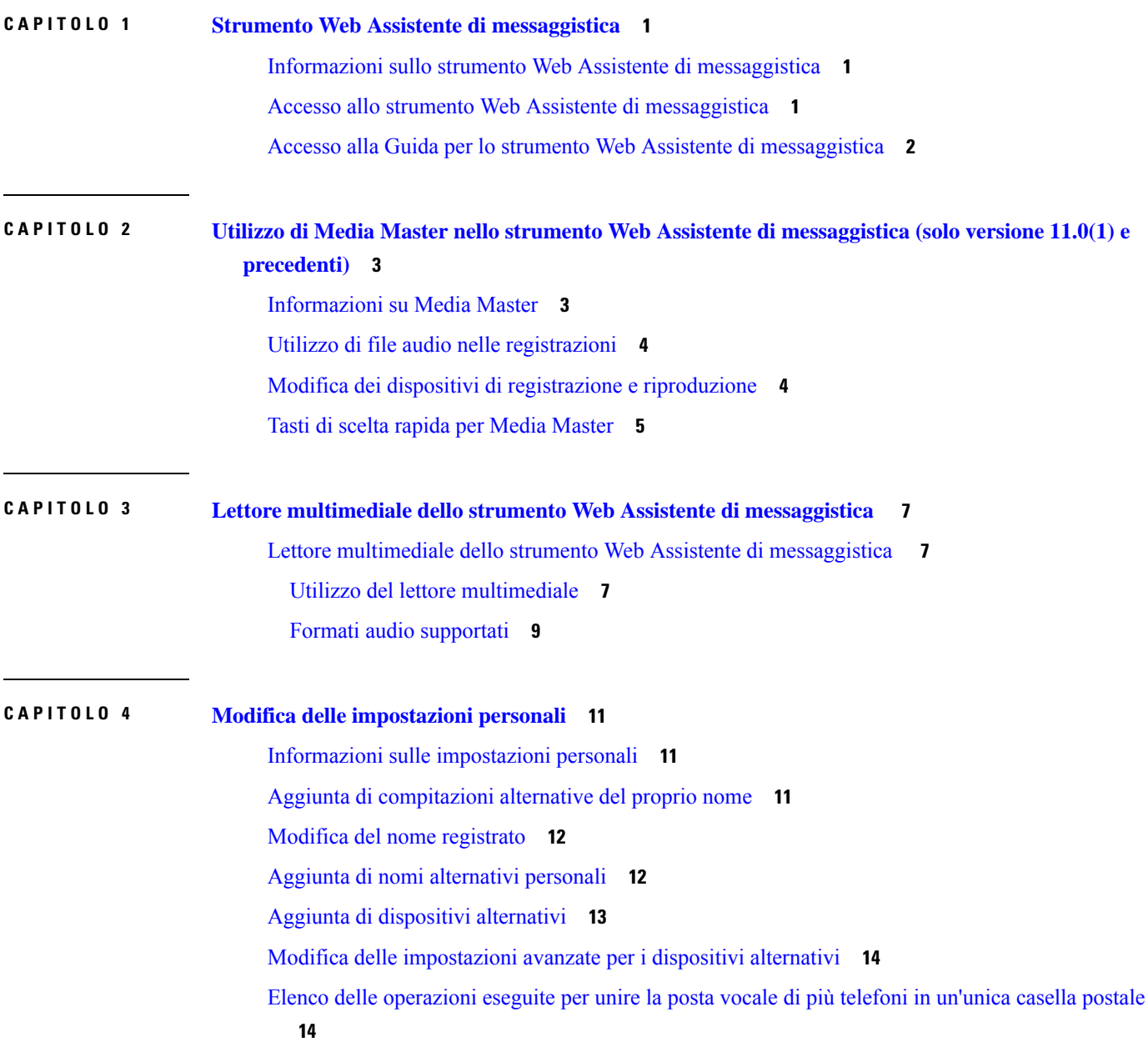

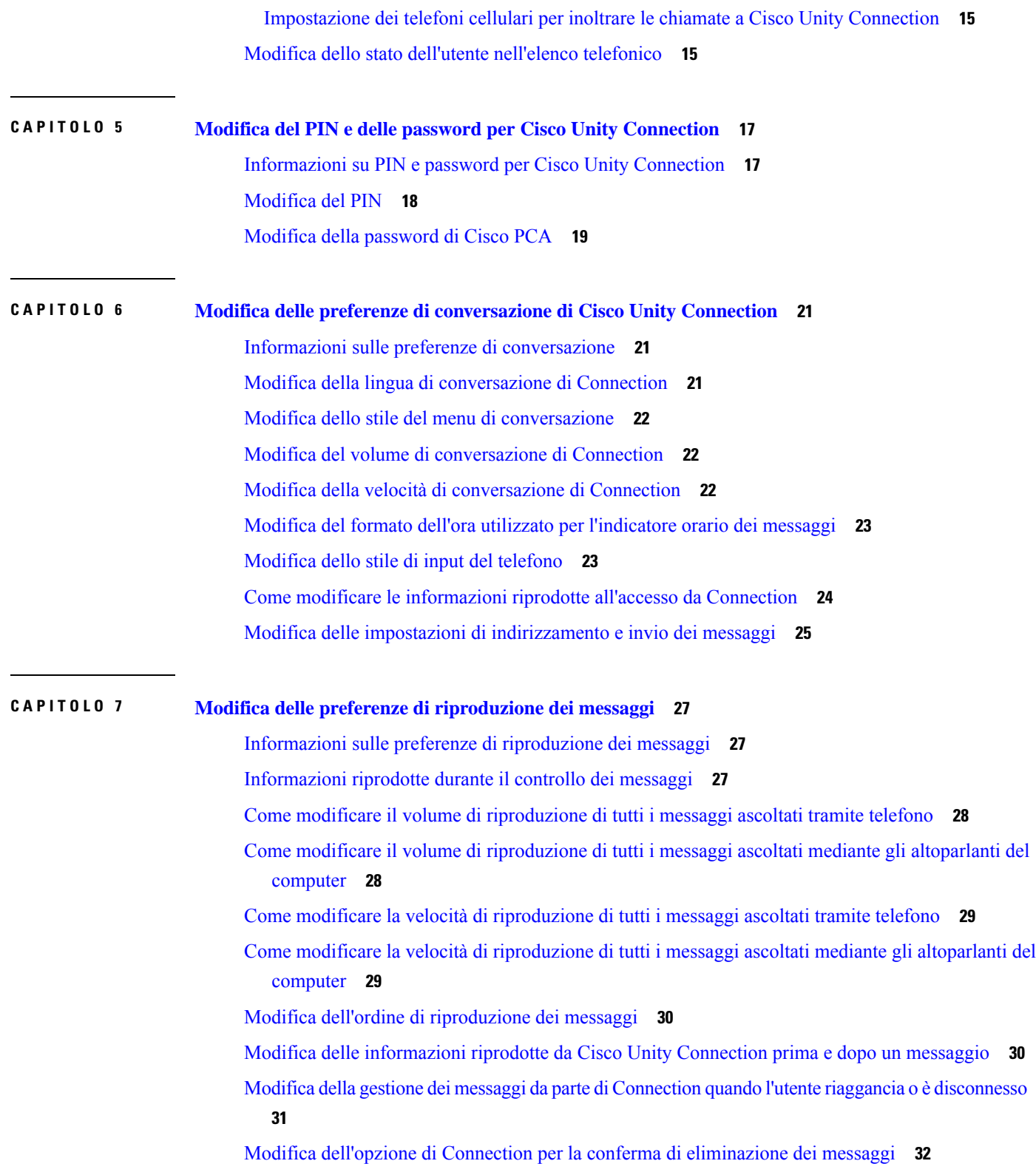

 $\mathbf l$ 

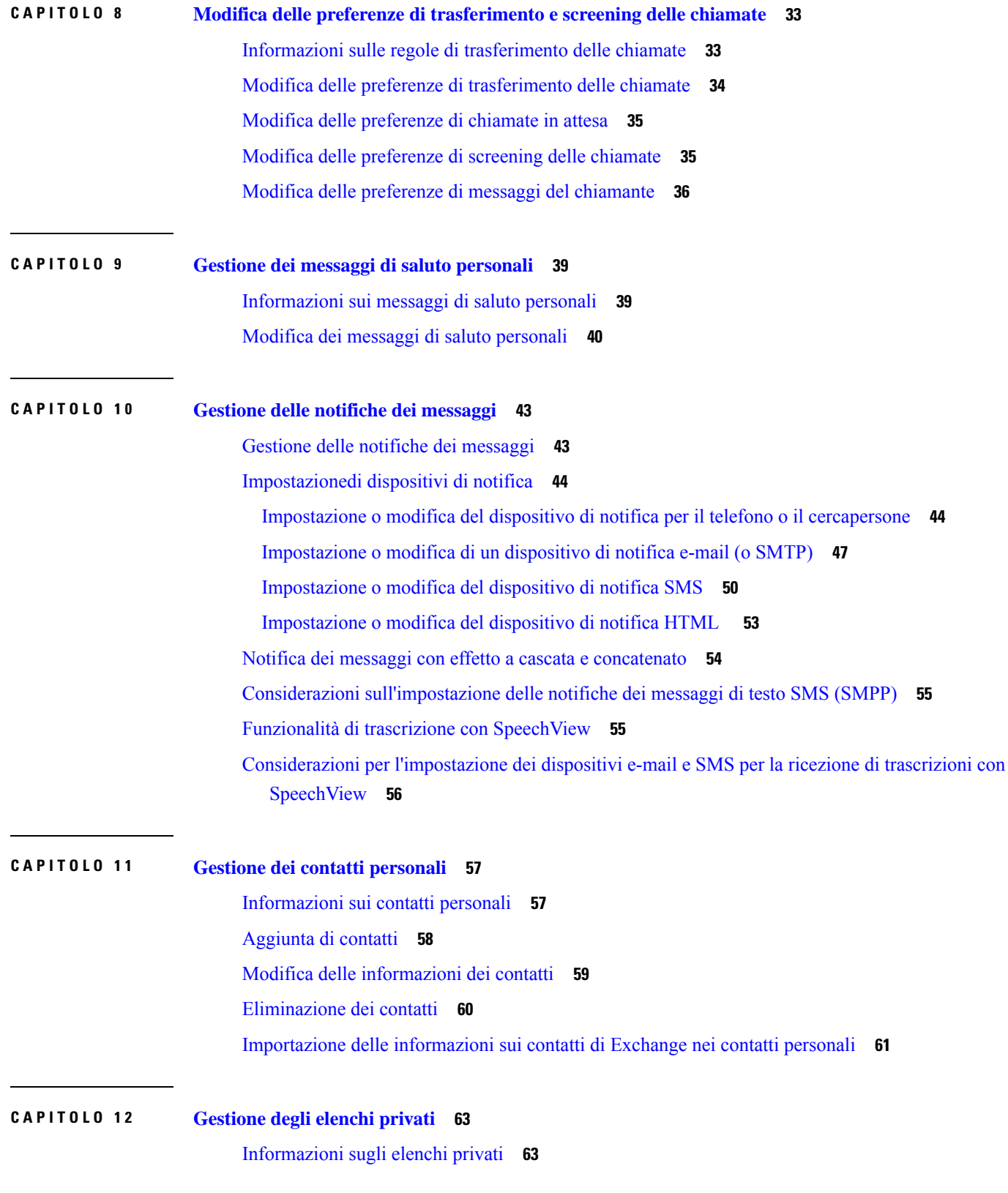

 $\mathbf I$ 

 $\blacksquare$ 

[Creazione](#page-68-2) di elenchi privati **63** [Modifica](#page-69-0) dei nomi di elenchi privati **64** [Modifica](#page-70-0) dei membri di elenchi privati **65** [Eliminazione](#page-70-1) di elenchi privati **65**

Г

I

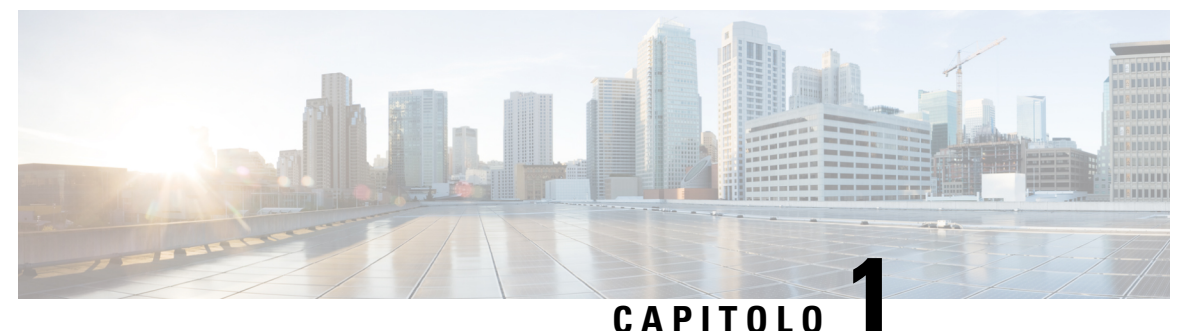

# <span id="page-6-0"></span>**Strumento Web Assistente di messaggistica**

- Informazioni sullo strumento Web Assistente di [messaggistica,](#page-6-1) a pagina 1
- Accesso allo strumento Web Assistente di [messaggistica,](#page-6-2) a pagina 1
- Accesso alla Guida per lo strumento Web Assistente di [messaggistica,](#page-7-0) a pagina 2

# <span id="page-6-1"></span>**Informazioni sullo strumento Web Assistente di messaggistica**

Lo strumento Web Assistente di messaggistica consente di personalizzare la modalità in cui i chiamanti interagiscono con Cisco Unity Connection tramite telefono. Può essere inoltre utilizzato per personalizzare le impostazioni di Connection, inclusi i messaggi di saluto registrati e le opzioni di recapito dei messaggi, nonché per impostare i dispositivi di notifica dei messaggi e creare elenchi privati.

L'accesso all'Assistente di messaggistica viene fornito tramite ilsito Web Assistente Cisco per le comunicazioni personali (PCA).

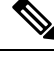

**Nota**

Il browser Web installato sul computer deve essere impostato per utilizzare Cisco PCA e l'Assistente di messaggistica.Sebbene sia probabile che l'amministratore di Connection abbia già eseguito questa operazione relativa al computer utilizzato in ufficio, se la propria organizzazione offre un accesso remoto a Cisco PCA, è necessario impostare il browser installato su qualsiasi altro computer che si intende utilizzare per l'accesso al sito Web. Per istruzioni, rivolgersi all'amministratore di Connection.

#### **Argomenti correlati**

Accesso alla Guida per lo strumento Web Assistente di [messaggistica,](#page-7-0) a pagina 2

## <span id="page-6-2"></span>**Accesso allo strumento Web Assistente di messaggistica**

**Passaggio 1** Andare alla pagina di accesso a Cisco PCA su **http://<Cisco Unity Connection server>/ciscopca**. L'URL distingue tra maiuscole e minuscole (aggiungere un segnalibro per l'URL di Cisco PCA in modo da evitare di dover immettere l'indirizzo Web ogni volta che si desidera accedere allo strumento Assistente di messaggistica). **Passaggio 2** Immetti il nome utente e la password.

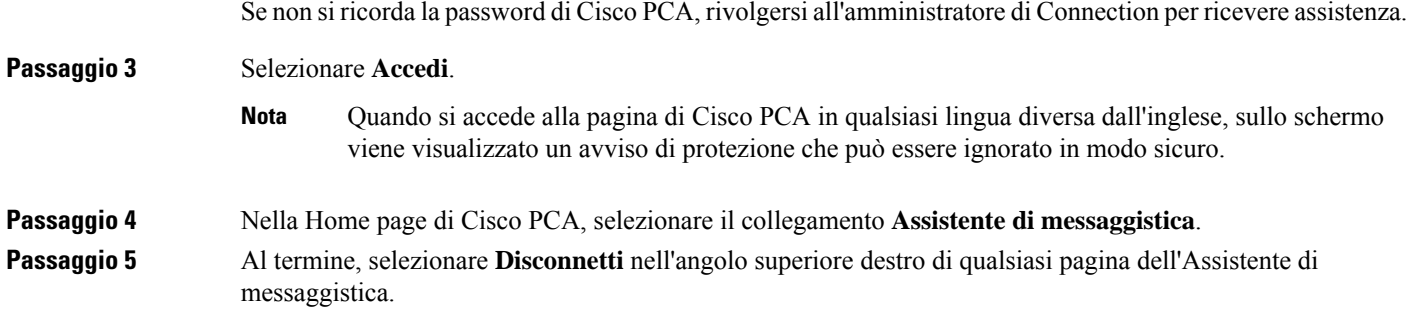

# <span id="page-7-0"></span>**Accesso alla Guida per lo strumento Web Assistente di messaggistica**

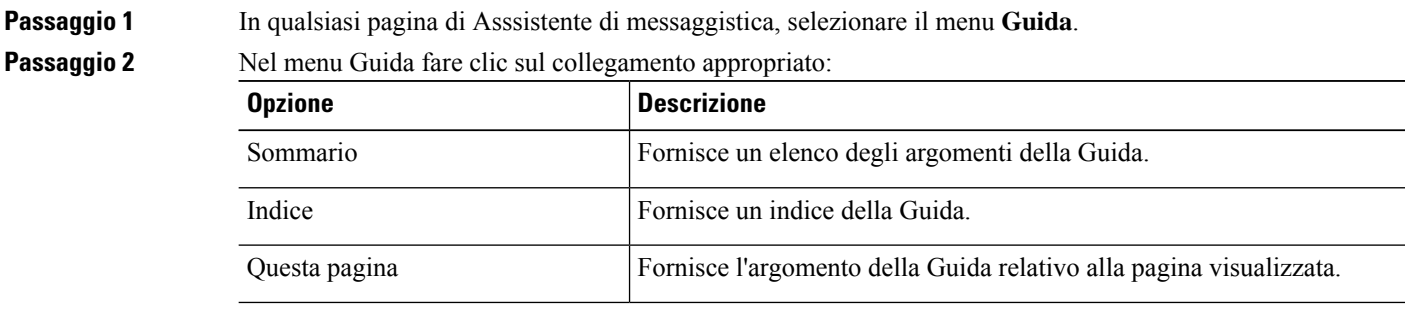

Per informazioni su un'icona, posizionare il puntatore sulla stessa finché non verranno visualizzati i suggerimenti.

<span id="page-8-0"></span>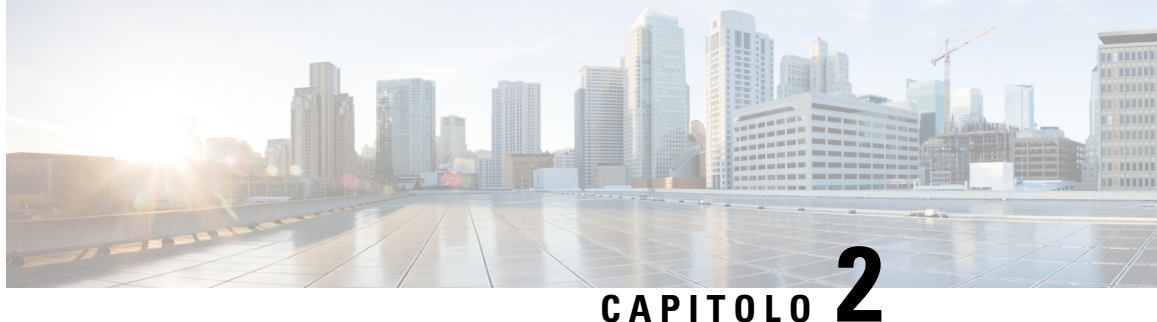

# **Utilizzo di Media Master nello strumento Web Assistente di messaggistica (solo versione 11.0(1) e precedenti)**

- [Informazioni](#page-8-1) su Media Master, a pagina 3
- Utilizzo di file audio nelle [registrazioni,](#page-9-0) a pagina 4
- Modifica dei dispositivi di registrazione e [riproduzione,](#page-9-1) a pagina 4
- Tasti di scelta rapida per Media [Master,](#page-10-0) a pagina 5

### <span id="page-8-1"></span>**Informazioni su Media Master**

Media Master è visualizzato all'interno di determinate pagine dello strumento Web Assistente di messaggistica. Facendo clic sui comandi, è possibile realizzare e riprodurre registrazioni tramite il telefono o il microfono e gli altoparlanti del computer.

**Figura 1: Media Master in Assistente di messaggistica**

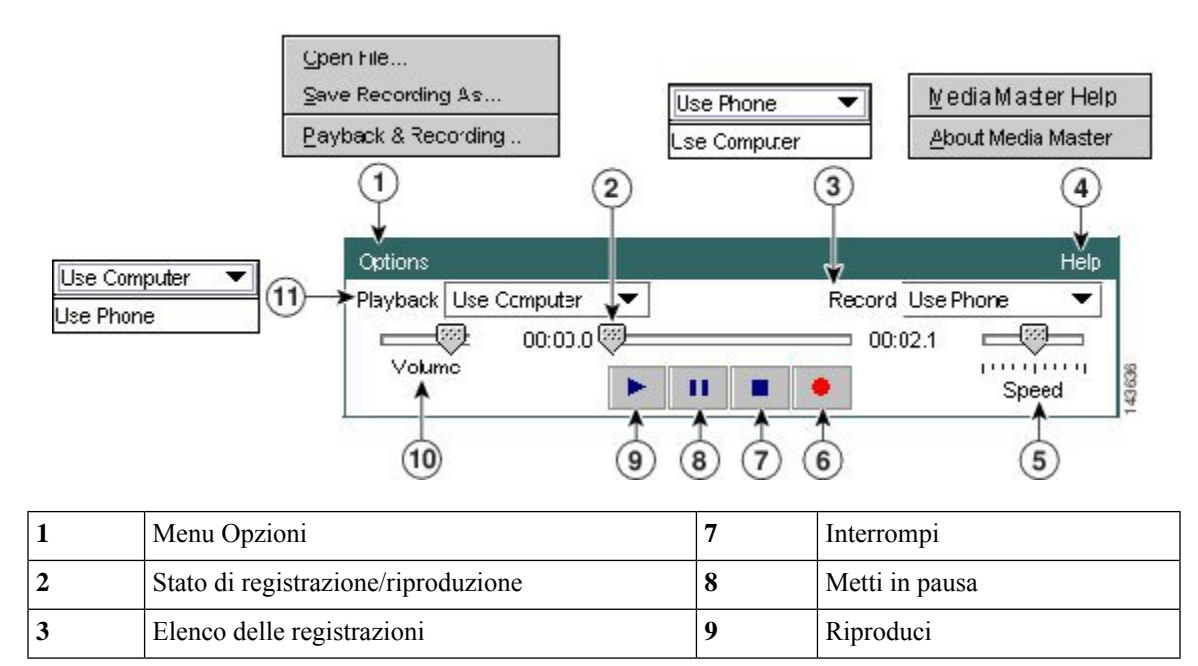

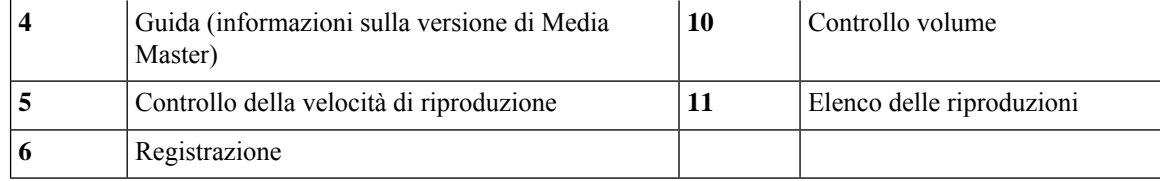

# <span id="page-9-0"></span>**Utilizzo di file audio nelle registrazioni**

Il menu Opzioni di Media Master consente di lavorare con altri file audio (WAV) nelle registrazioni (vedere 1 nella figura nella sezione [Informazioni](#page-8-1) su Media Master, a pagina 3).

La seguente tabella descrive le opzioni disponibili:

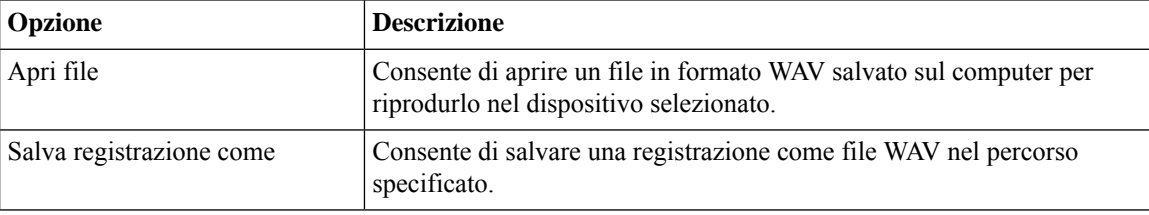

# <span id="page-9-1"></span>**Modifica dei dispositivi di registrazione e riproduzione**

È possibile selezionare i dispositivi da usare per eseguire e riprodurre registrazioni mentre si lavora con lo strumento Web Assistente di messaggistica:

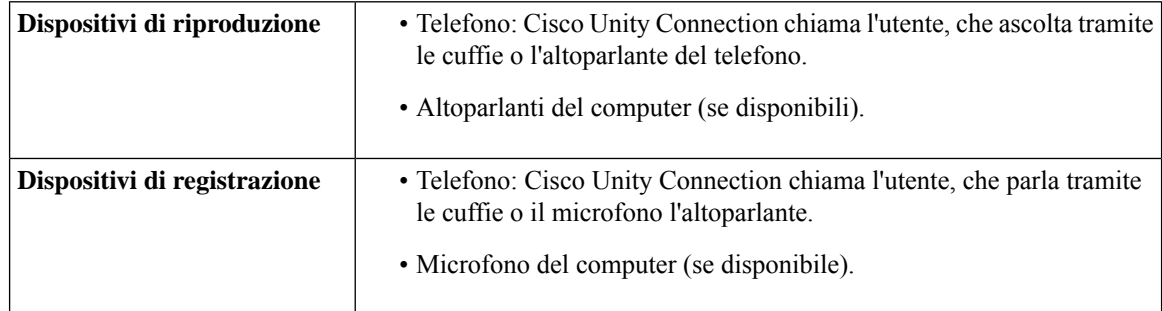

 $\boldsymbol{\mathcal{Q}}$ 

**Suggerimento** Il telefono offre la migliore qualità del suono per le registrazioni.

Tenere presente che gli aggiornamenti di Media Master vengono salvati per ciascun utente e per ciascun computer. Se si utilizza anche un altro computer per accedere a Media Master (ad esempio il computer di casa), è necessario aggiornare le impostazioni di Media Master anche in questo secondo computer.

#### **Passaggio 1** Nell'Assistente di messaggistica, selezionare **Personali** dal menu Preferenze.

**Passaggio 2** Se necessario, nel campo Nome registrato della pagina Preferenze, fare clic su **Riproduci/Registra** per visualizzare Media Master.

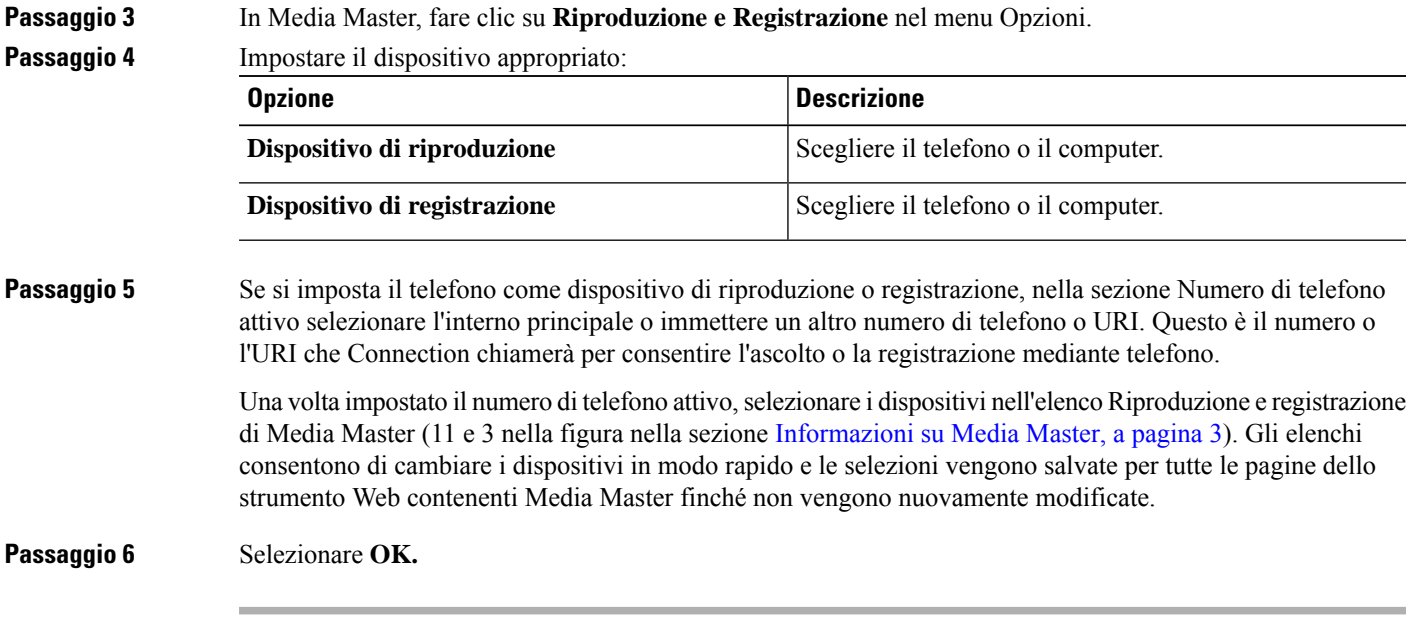

# <span id="page-10-0"></span>**Tasti di scelta rapida per Media Master**

**Alt-O** per aprire il menu Opzioni.

I

**Tasti di scelta rapida per Media Master**

 $\mathbf I$ 

П

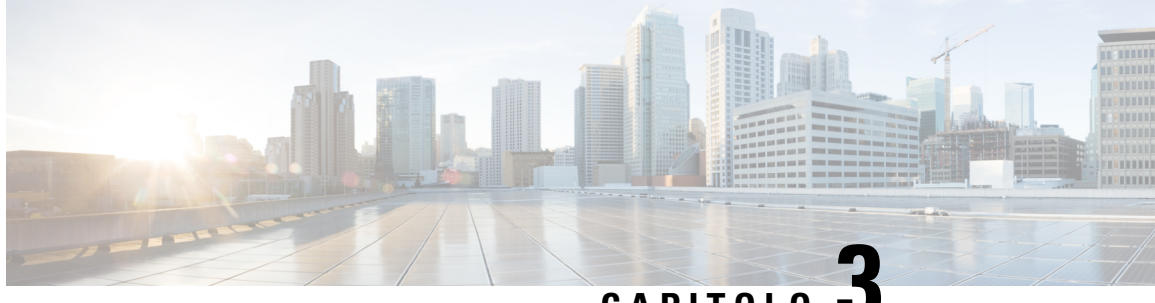

# **CAPITOLO 3**

# <span id="page-12-0"></span>**Lettore multimediale dello strumento Web Assistente di messaggistica**

• Lettore multimediale dello strumento Web Assistente di [messaggistica](#page-12-1) , a pagina 7

# <span id="page-12-2"></span><span id="page-12-1"></span>**Lettore multimediale dello strumento Web Assistente di messaggistica**

#### **Utilizzo del lettore multimediale**

Con la versione 11.5(1), Unity Connection presenta un nuovo lettore multimediale in grado di riprodurre, registrare, caricare e scaricare il nome vocale di un utente e i messaggi di saluto utilizzando il telefono. Il lettore multimediale è visualizzato all'interno di varie pagine dello strumento Web Assistente di messaggistica.

Il lettore multimediale supporta il telefono come dispositivo di registrazione o riproduzione. Il lettore permette di inserire l'interno principale o un numero di telefono o URI che Connection chiama per ascoltare o registrare tramite telefono.

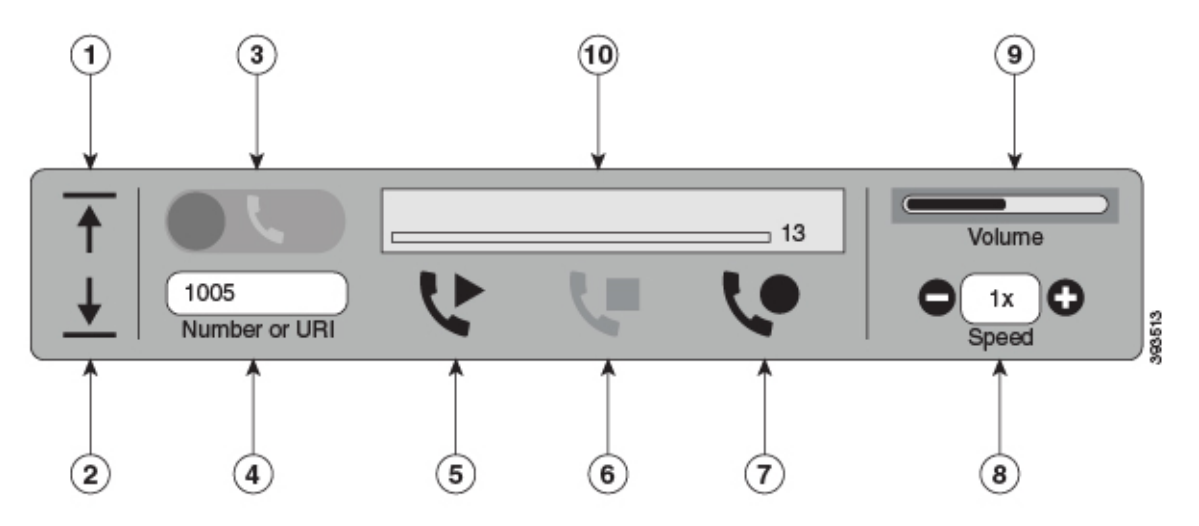

Con Unity Connection 11.5(1) SU5 e versioni successive, il lettore multimediale supporta anche il computer come dispositivo di riproduzione o registrazione insieme al telefono. Il lettore fornisce un'opzione per selezionare il telefono o il computer per la riproduzione e la registrazione.

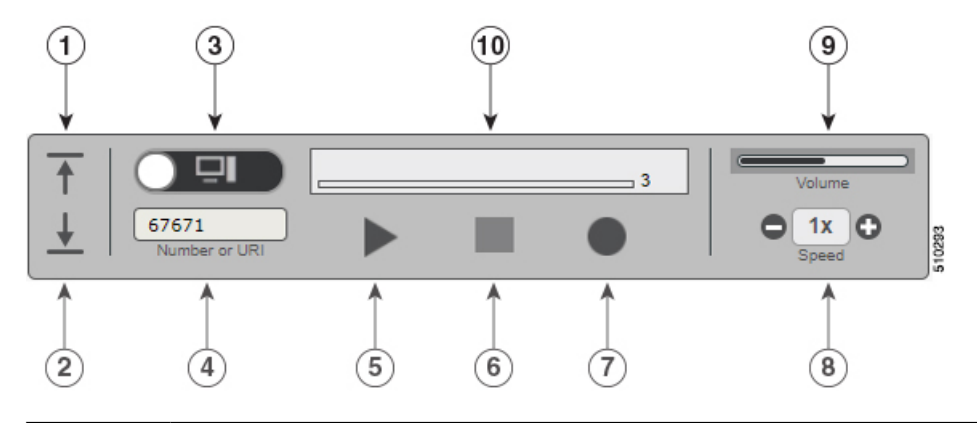

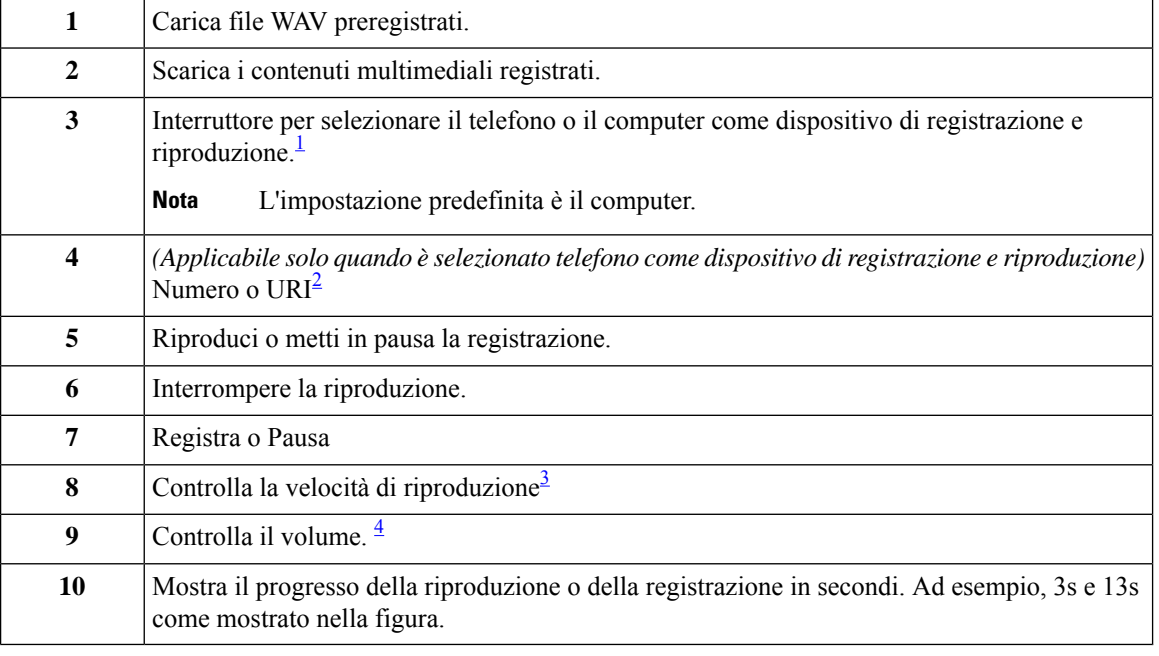

- <span id="page-13-3"></span><span id="page-13-2"></span><span id="page-13-1"></span><span id="page-13-0"></span><sup>1</sup> Prima della versione 11.5(1) SU5, solo il telefono è supportato per la riproduzione e la registrazione.
- <sup>2</sup> Immettere il numero di telefono o l'URI rubrica su cui è possibile registrare o riprodurre il nome vocale dell'utente o i messaggi di saluto.
- 3 Per impostazione predefinita, la velocità è impostata su 1x. È possibile modificare il livello di velocità in -1x, 2x e 3x.
- 4 Per impostazione predefinita, il volume è impostato su 50. È possibile modificare il volume scegliendo un valore compreso tra 0 e 100.

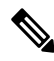

**Nota**

Quando si carica un file WAV preregistrato nel lettore multimediale, è necessario **salvare** la pagina per completare il processo di caricamento del file.

#### <span id="page-14-0"></span>**Formati audio supportati**

Unity Connection supporta il seguente formato audio per il file registrato:

- PCM lineare
- G.711 mu-law
- G.711 a-law
- G.729a
- G.726
- GSM 06.10

È possibile registrare o caricare il file WAV nel formato audio sopra indicato.

 $\mathbf I$ 

#### **Guida per l'utente dello strumento Web Assistente di messaggistica di Cisco Unity Connection (release 11.x)**

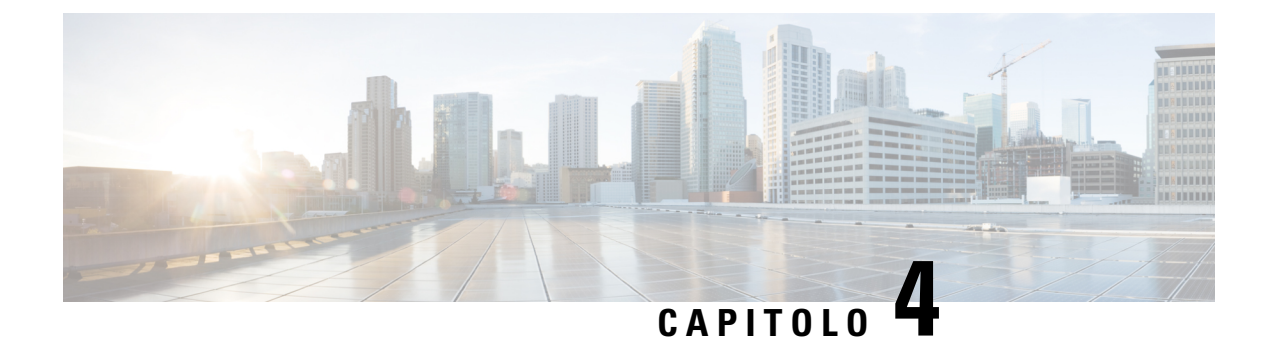

# <span id="page-16-0"></span>**Modifica delle impostazioni personali**

- [Informazioni](#page-16-1) sulle impostazioni personali, a pagina 11
- Aggiunta di [compitazioni](#page-16-2) alternative del proprio nome, a pagina 11
- Modifica del nome [registrato,](#page-17-0) a pagina 12
- Aggiunta di nomi [alternativi](#page-17-1) personali, a pagina 12
- Aggiunta di dispositivi [alternativi,](#page-18-0) a pagina 13
- Modifica delle [impostazioni](#page-19-0) avanzate per i dispositivi alternativi, a pagina 14
- Elenco delle [operazioni](#page-19-1) eseguite per unire la posta vocale di più telefoni in un'unica casella postale, a [pagina](#page-19-1) 14
- Modifica dello stato dell'utente [nell'elenco](#page-20-1) telefonico, a pagina 15

## <span id="page-16-2"></span><span id="page-16-1"></span>**Informazioni sulle impostazioni personali**

Le impostazioni personali consentono il controllo delle informazioni relative all'utente nelsistema Cisco Unity Connection e di alcune delle scelte eseguite per interagire con il sistema.

## **Aggiunta di compitazioni alternative del proprio nome**

Se si immette il proprio nome utilizzando caratteri alfabetici non romani, ad esempio caratteri Kanji, è possibile immettere una compitazione alternativa di esso utilizzando l'alfabeto romano. L'immissione di una compitazione alternativa può aiutare i chiamanti a raggiungere l'utente senza difficoltà quando utilizzano il riconoscimento vocale:

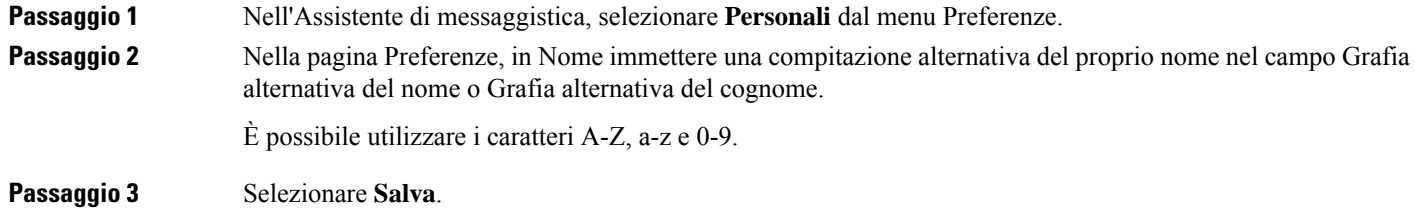

**Argomenti correlati**

Aggiunta di nomi [alternativi](#page-17-1) personali, a pagina 12

## <span id="page-17-0"></span>**Modifica del nome registrato**

Il nome registrato viene riprodotto insieme ai messaggi lasciati per altri utenti e identifica l'utente nell'elenco telefonico. Viene inoltre riprodotto con tutti i messaggi di saluto che utilizzano registrazioni del sistema al posto delle registrazioni personali dell'utente.

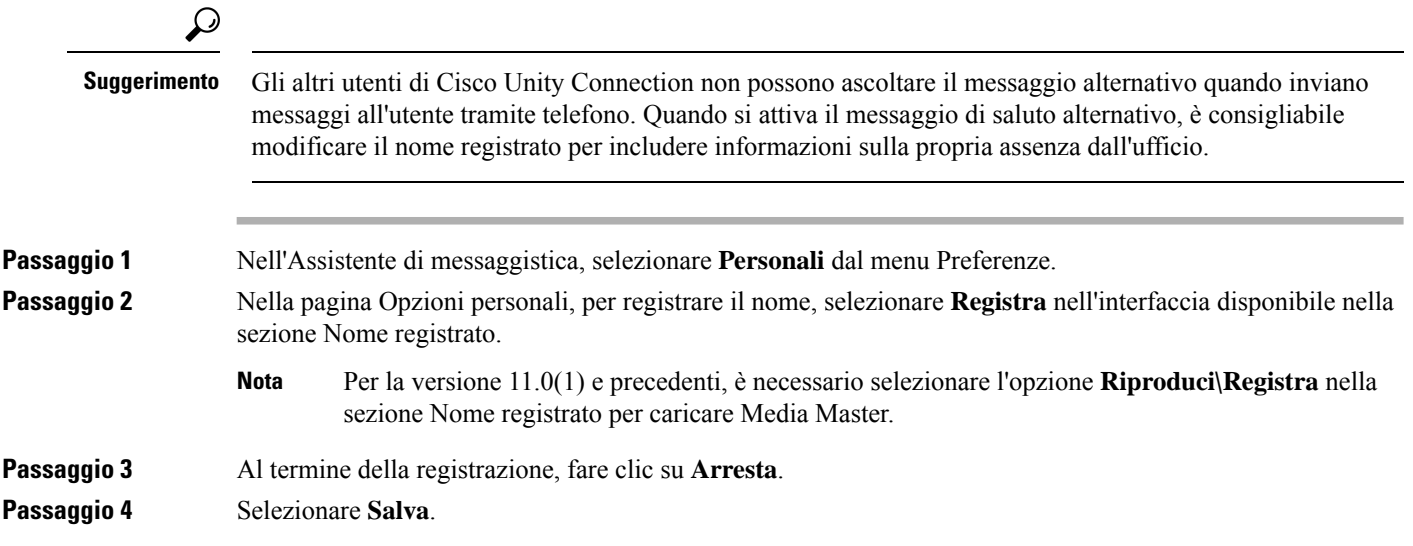

# <span id="page-17-1"></span>**Aggiunta di nomi alternativi personali**

È possibile impostare Cisco Unity Connection per rendersi riconoscibili tramite uno o più nomi alternativi specificati personalmente. I nomi alternativi sono diversi dalla versione del proprio nome presente nell'elenco telefonico.

Connection è in grado di riconoscere soprannomi di uso comune, ad esempio Max per Massimo o Anto per Antonella. È tuttavia necessario prendere in considerazione l'idea di aggiungere nomi alternativi personali nelle seguenti situazioni, in modo da consentire ai chiamanti di raggiungere l'utente senza difficoltà quando utilizzano il riconoscimento vocale:

- Si è conosciuti con un soprannome non comune, ad esempio il proprio nome è Massimo ma si utilizza il soprannome Mamo.
- Si è conosciuti con nomi aggiuntivi, ad esempio, un secondo nome o il nome da nubile.
- Il proprio nome non si pronuncia come è scritto. Ad esempio,se il proprio nome è Jade e viene pronunciato Jeid, si potrebbe aggiungere la compitazione della pronuncia"Jeid" come nome alternativo.

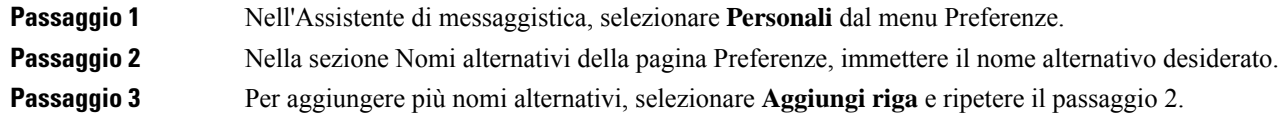

П

**Passaggio 4** Selezionare **Salva**.

#### **Argomenti correlati**

Aggiunta di [compitazioni](#page-16-2) alternative del proprio nome, a pagina 11

### <span id="page-18-0"></span>**Aggiunta di dispositivi alternativi**

È possibile aggiungere informazioni su altri dispositivi utilizzati, ad esempio un cercapersone, un cellulare, un telefono di casa o un telefono di un'altra sede di lavoro, alle preferenze personali di Cisco Unity Connection. Questo consente di chiamare Connection da un dispositivo alternativo più conveniente dal momento che il sistema riconosce il numero e si comporta come quando si effettua una chiamata dal proprio interno principale.

L'amministratore di Connection potrebbe anche aggiungere dispositivi alternativi, oltre al proprio interno principale. È possibile aggiungere fino a dieci dispositivi alternativi e visualizzare eventuali dispositivi alternativi definiti dall'amministratore.

```
Nota
```
Quando si effettua l'accesso da un numero di telefono che non risulta in elenco tra i dispositivi alternativi utilizzati, Connection potrebbe chiedere se si desidera aggiungere il numero. Se si sceglie di aggiungere il numero, Connection lo riconoscerà e si comporterà come quando si effettua la chiamata dall'interno principale. In caso contrario, Connection non richiederà di nuovo l'aggiunta del numero.

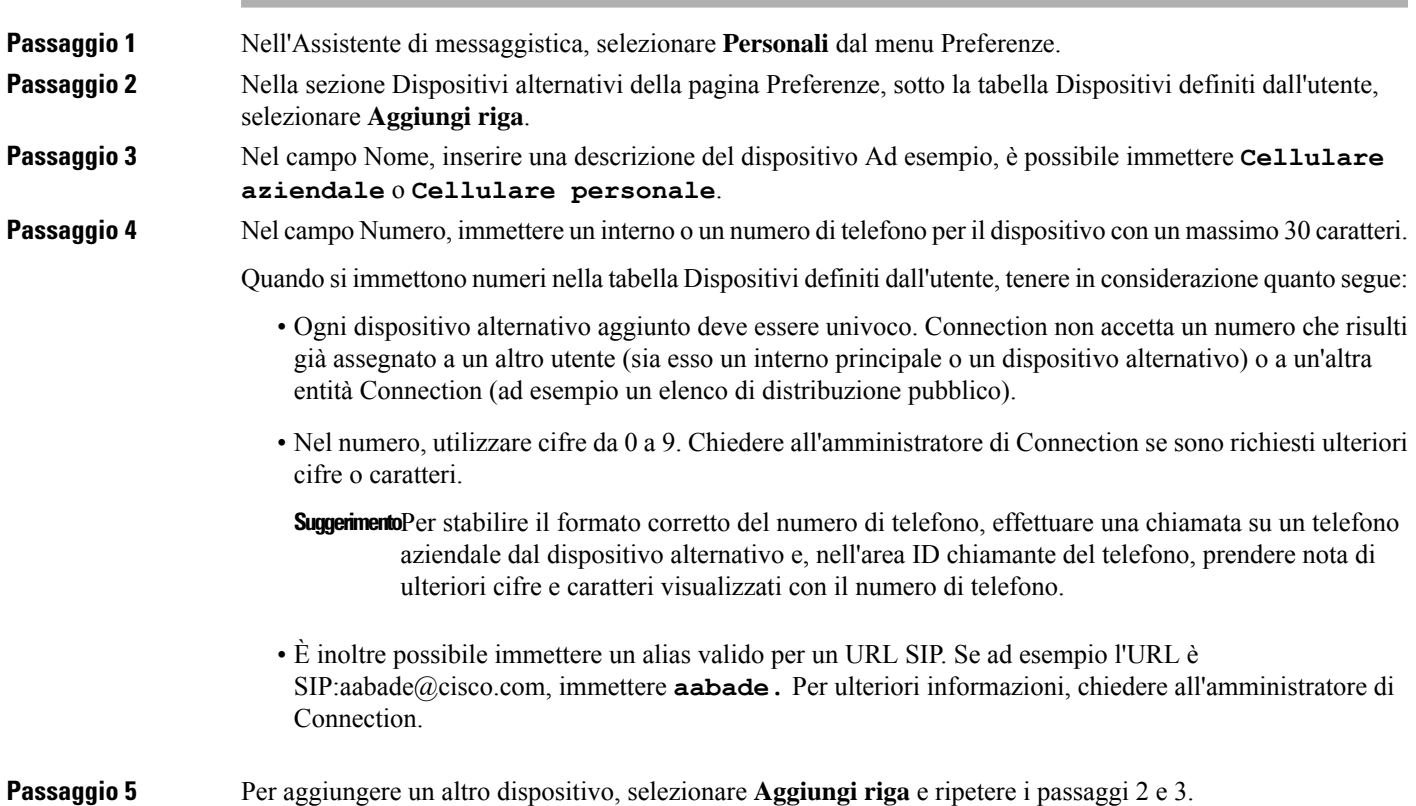

**Passaggio 6** Selezionare **Salva**. Tutti i dispositivi alternativi immessi vengono attivati.

#### **Argomenti correlati**

Modifica delle [impostazioni](#page-19-0) avanzate per i dispositivi alternativi, a pagina 14 Elenco delle [operazioni](#page-19-1) eseguite per unire la posta vocale di più telefoni in un'unica casella postale, a pagina 14

## <span id="page-19-0"></span>**Modificadelleimpostazioniavanzateperidispositivialternativi**

Esistono diverse impostazioni avanzate personalizzabili per i dispositivi alternativi.Per impostazione predefinita, ogni dispositivo alternativo usa le stesse impostazioni configurate per l'interno principale.

È possibile modificare le impostazioni per ogni dispositivo alternativo usato per chiamare Cisco Unity Connection. Ad esempio è possibile utilizzare comandi vocali come stile di input del telefono quando si eseguono chiamate dal cellulare e usare, invece, il tastierino quando si chiama dal telefono d'ufficio.

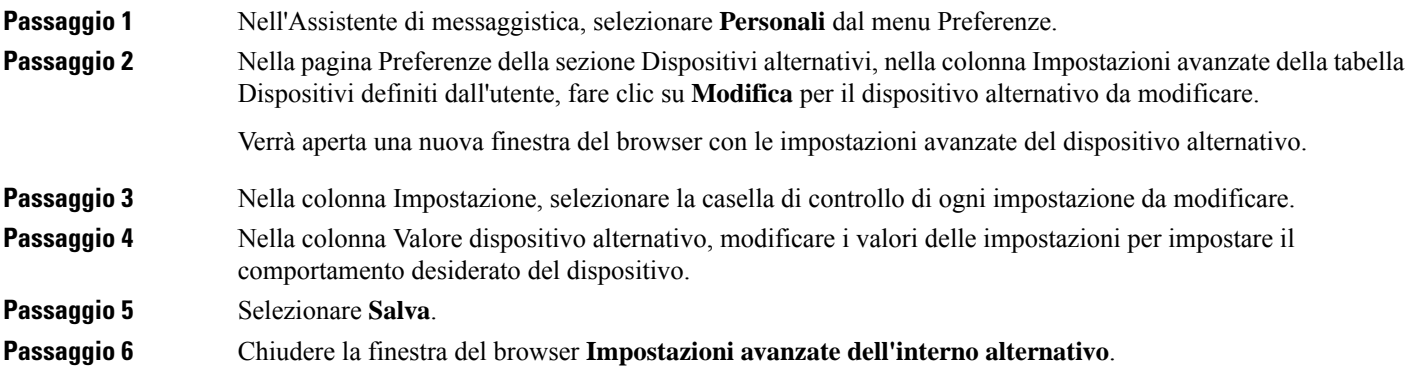

# <span id="page-19-1"></span>**Elenco delle operazioni eseguite per unire la posta vocale di più telefoni in un'unica casella postale**

È possibile impostare più telefoni, per esempio il cellulare aziendale o quello personale, per inoltrare le chiamate a Cisco Unity Connection quando non si risponde alla chiamata, in modo che tutti i messaggi vocali siano disponibili in una casella postale.

Quando si imposta un telefono cellulare per inoltrare la chiamata a Connection, i chiamantisentono il messaggio di saluto e lasciano messaggi nella casella postale di Connection proprio come quando non ricevono risposta alla chiamata effettuata dall'utente all'interno principale. L'inoltro viene impostato sul dispositivo stesso, non in Connection.

Per impostare un cellulare per inoltrare la chiamata a Connection, eseguire nell'ordine riportato le operazioni seguenti.

**1.** Aggiungere il telefono cellulare come dispositivo alternativo. Consultare Aggiunta di dispositivi [alternativi,](#page-18-0) a [pagina](#page-18-0) 13.

**2.** Impostare il cellulare per inoltrare le chiamate sul numero di telefono aziendale che dovrebbe corrispondere all'interno principale su Connection. Usare come riferimento le istruzioni fornite dal gestore telefonico.

Se non si hanno istruzioni relative al proprio telefono, cercare su Internet il termine "inoltro chiamata" accompagnato dal nome del gestore telefonico. Vedere anche la sezione [Impostazione](#page-20-0) dei telefoni cellulari per inoltrare le chiamate a Cisco Unity [Connection,](#page-20-0) a pagina 15, che offre una procedura generica da utilizzare come guida, ma i passaggi potrebbero variare in base al proprio telefono.

**3.** Verificare l'inoltro effettuando una chiamata sul proprio cellulare da un altro telefono. La chiamata dovrebbe essere inoltrata alla propria casella postale di Connection.

Poiché la chiamata giunge prima al proprio cellulare e poi al telefono aziendale, i chiamanti potrebbero sentire più squilli prima di arrivare nella casella postale.

#### <span id="page-20-0"></span>**Impostazione dei telefoni cellulari per inoltrare le chiamate a Cisco Unity Connection**

Questa procedura generica può essere utilizzata come guida, ma i passaggi potrebbero variare a seconda del telefono. Si consiglia di utilizzare le istruzioni fornite dal gestore telefonico.

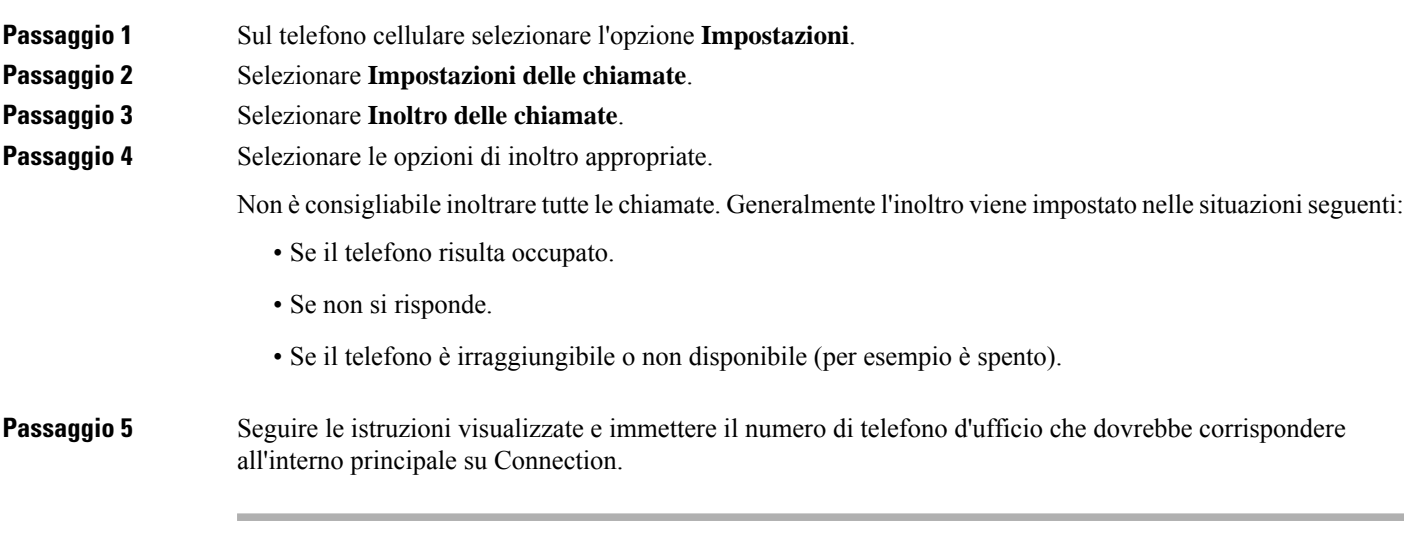

# <span id="page-20-1"></span>**Modifica dello stato dell'utente nell'elenco telefonico**

La possibilità di essere o meno riportati nell'elenco telefonico dipende dall'impostazione di Cisco Unity Connection all'interno della propria azienda. Quando si viene inclusi nell'elenco telefonico, i chiamanti che non conoscono l'interno della persona desiderata possono raggiungerla cercando il suo nome. **Passaggio 1** Nell'Assistente di messaggistica, selezionare **Personali** dal menu Preferenze. **Passaggio 2** Nella pagina Preferenze, nella sezione Elenco telefonico, selezionare la casella di controllo **Inserimento nell'elenco telefonico** se si desidera essere inseriti. oppure

I

Deselezionare la casella di controllo **Inserimento nell'elenco telefonico** se non si desidera essere inseriti.

**Passaggio 3** Selezionare **Salva**.

<span id="page-22-0"></span>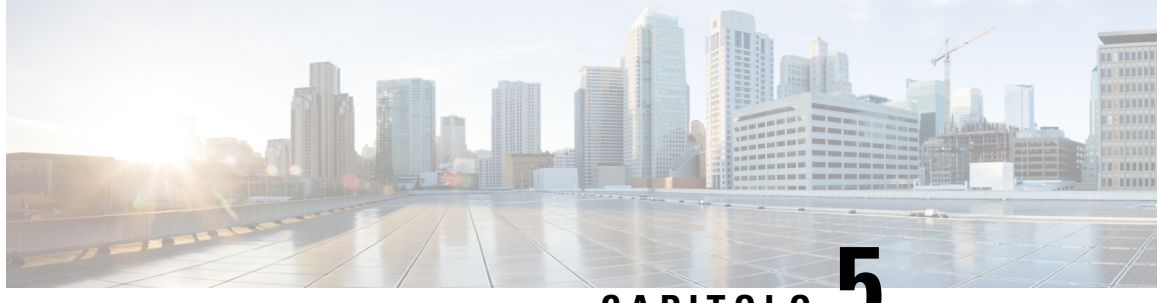

**CAPITOLO 5**

# **Modifica del PIN e delle password per Cisco Unity Connection**

- [Informazioni](#page-22-1) su PIN e password per Cisco Unity Connection, a pagina 17
- [Modifica](#page-23-0) del PIN, a pagina 18
- Modifica della [password](#page-24-0) di Cisco PCA, a pagina 19

# <span id="page-22-1"></span>**Informazioni su PIN e password per Cisco Unity Connection**

Il PIN consente di effettuare l'accesso a Cisco Unity Connection per telefono. La password consente invece di accedere al sito Web dell'Assistente Cisco per le comunicazioni personali (o PCA, Personal Communications Assistant) per utilizzare gli strumenti Web di Connection.

Si consiglia di modificare le password iniziali fornite dall'amministratore di Connection.

Durante la prima iscrizione telefonica, Connection richiede all'utente di modificare il PIN iniziale, ma non le password iniziali utilizzate per l'accesso a Cisco PCA. Queste password verranno infatti modificate nello strumento Web Assistente di messaggistica.

**Nota**

Si può configurare un sistema Cisco Unity Connection in modo da poter utilizzare in Cisco PCA la password di accesso al computer.Se ilsistema Connection è configurato in questo modo, non è possibile usare l'Assistente di messaggistica per modificare la password di PCA.

Anche il PIN può essere modificato nell'Assistente di messaggistica, ma poiché non è richiesto l'inserimento di un PIN esistente da modificare in questo strumento, si consiglia di prendere tutte le misure del caso per proteggere le password di Cisco PCA e degli account Servizio esterno.

Per proteggere la casella postale di Connection dall'accesso non autorizzato, seguire le linee guida sulla sicurezza fornite dall'amministratore di Connection durante la modifica di PIN e password. In genere, le password brevi sono più facili da utilizzare ma quelle lunghe sono più sicure, in particolare se si sceglie una password difficilmente individuabile.

La seguente tabella descrive gli attributi dei PIN e delle password di Connection difficilmente individuabili:

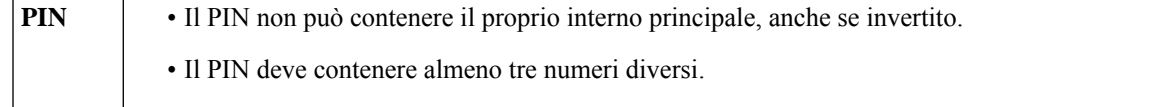

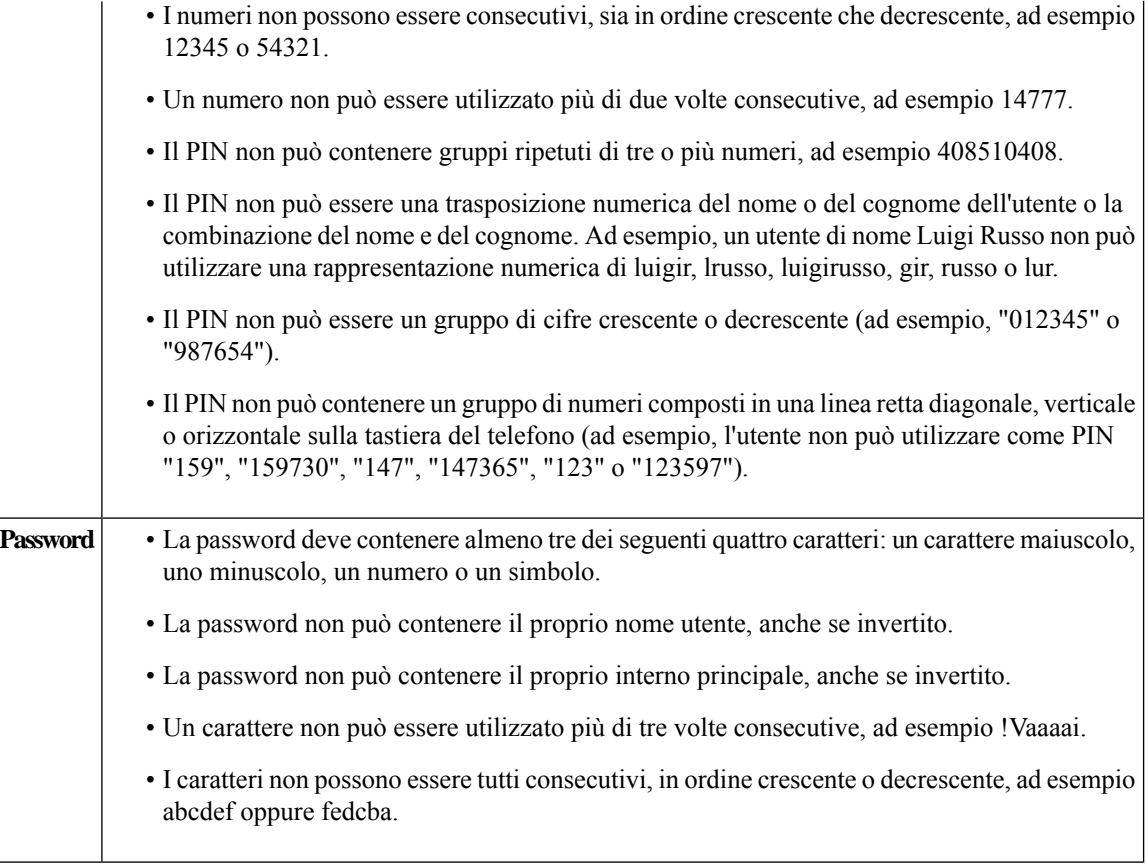

# <span id="page-23-0"></span>**Modifica del PIN**

IlPIN consente di proteggere la privacy dei messaggi e impedisce l'accesso non autorizzato alla casella postale di Cisco Unity Connection. È possibile modificare il PIN in qualsiasi momento.

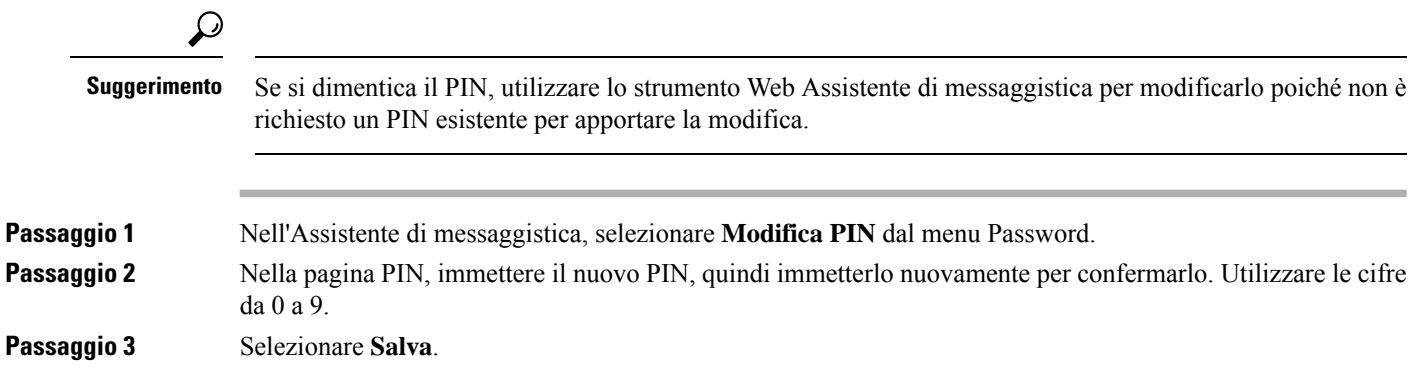

### <span id="page-24-0"></span>**Modifica della password di Cisco PCA**

La password consente un accesso sicuro al sito Web Assistente Cisco per le comunicazioni personali (PCA).

Se per accedere ai messaggi vocali si utilizza un client di posta, l'applicazione potrebbe usare il nome utente di Cisco Unity Connection e la password di Cisco PCA per accedere all'account di Connection. Quando si modifica nell'Assistente di messaggistica la password di Cisco PCA, questa verrà aggiornata anche nel client di posta utilizzato per poter continuare ad eseguire l'accesso all'account di Connection.

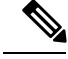

**Nota**

Si può configurare un sistema Cisco Unity Connection in modo da poter utilizzare in Cisco PCA la password di accesso al computer.Se ilsistema Connection è configurato in questo modo, non è possibile usare l'Assistente di messaggistica per modificare la password di PCA.

**Passaggio 1** Nel menu Password dell'Assistente di messaggistica, selezionare **Modifica password Cisco PCA**.

**Passaggio 2** Nella pagina Password Cisco PCA, immettere la password corrente.

**Passaggio 3** Immettere la nuova password, quindi immetterla nuovamente per confermarla.

**Passaggio 4** Selezionare **Salva**.

 $\mathbf I$ 

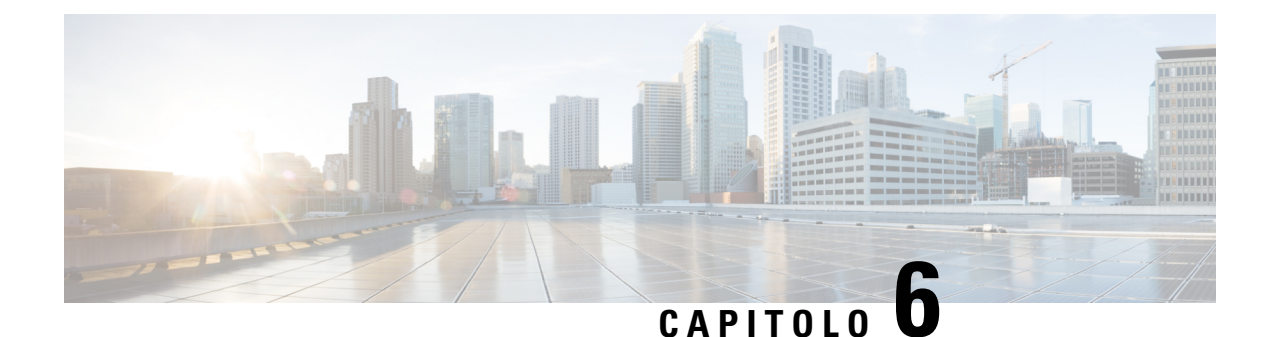

# <span id="page-26-0"></span>**Modifica delle preferenze di conversazione di Cisco Unity Connection**

- Informazioni sulle preferenze di [conversazione,](#page-26-1) a pagina 21
- Modifica della lingua di [conversazione](#page-26-2) di Connection, a pagina 21
- Modifica dello stile del menu di [conversazione,](#page-27-0) a pagina 22
- Modifica del volume di [conversazione](#page-27-1) di Connection, a pagina 22
- Modifica della velocità di [conversazione](#page-27-2) di Connection, a pagina 22
- Modifica del formato dell'ora utilizzato per [l'indicatore](#page-28-0) orario dei messaggi, a pagina 23
- [Modifica](#page-28-1) dello stile di input del telefono, a pagina 23
- Come modificare le [informazioni](#page-29-0) riprodotte all'accesso da Connection, a pagina 24
- Modifica delle impostazioni di [indirizzamento](#page-30-0) e invio dei messaggi, a pagina 25

### <span id="page-26-2"></span><span id="page-26-1"></span>**Informazioni sulle preferenze di conversazione**

Le preferenze di conversazione consentono di controllare le informazioni ascoltate dall'utente e le possibilità di interazione con Cisco Unity Connection tramite telefono. Utilizzando queste preferenze insieme a quelle di riproduzione del messaggio, è possibile personalizzare molti aspetti della conversazione di Connection.

### **Modifica della lingua di conversazione di Connection**

Questa impostazione controlla la lingua nella quale i chiamanti ascoltano la conversazione di Cisco Unity Connection la lingua in cui i chiamanti ascoltano la conversazione viene impostata dall'amministratore di Connection).

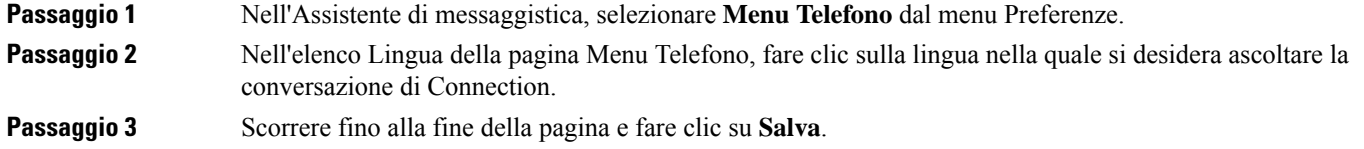

## <span id="page-27-0"></span>**Modifica dello stile del menu di conversazione**

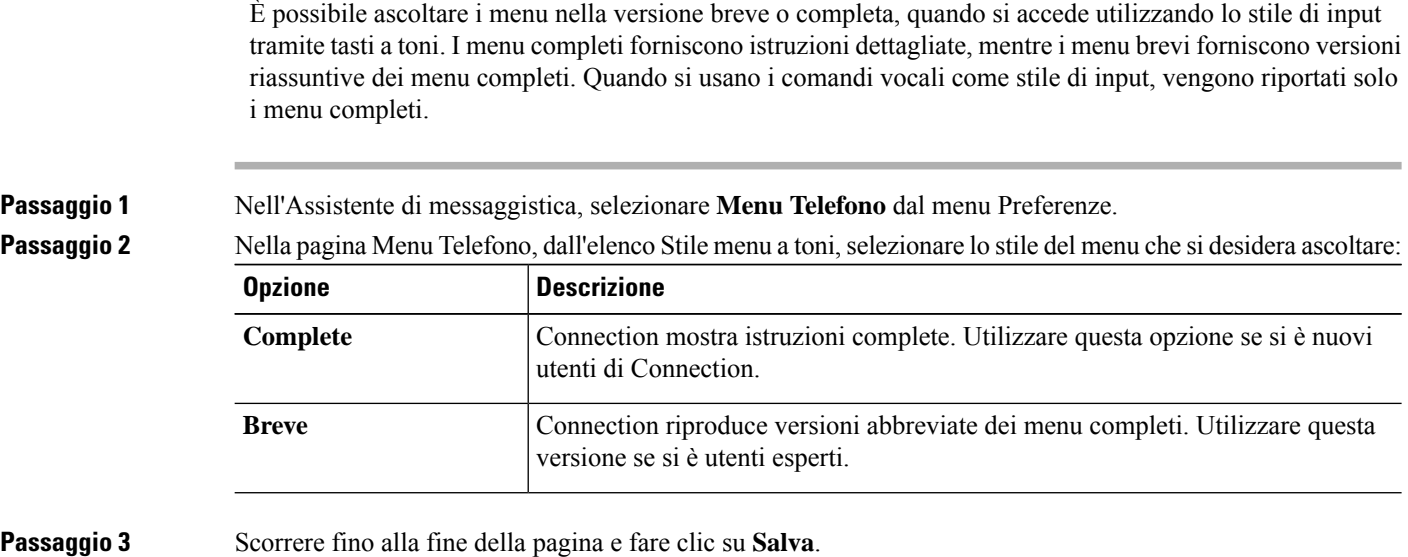

# <span id="page-27-1"></span>**Modifica del volume di conversazione di Connection**

È possibile impostare il livello del volume di ascolto delle istruzioni, dei nomi registrati e dei messaggi di saluto dell'utente nella conversazione di Cisco Unity Connection.

 $\label{eq:1} \mathscr{D}_{\mathbf{a}}$ 

**Nota** Il volume specificato qui non ha effetto sul volume di riproduzione dei messaggi.

<span id="page-27-2"></span>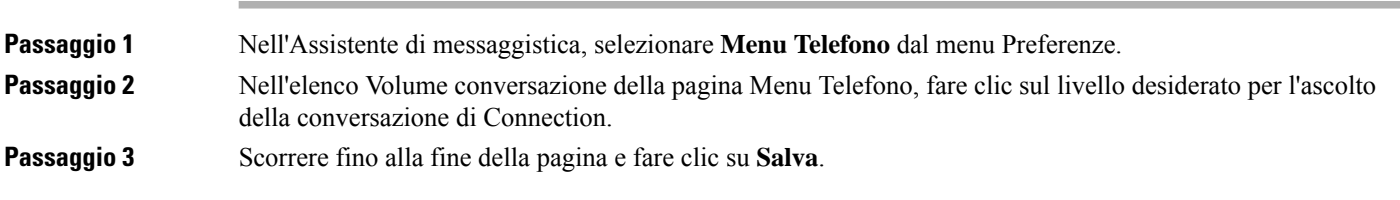

# **Modifica della velocità di conversazione di Connection**

È possibile impostare la velocità desiderata per l'ascolto delle istruzioni, dei nomi registrati e dei messaggi di saluto degli utenti nella conversazione di Cisco Unity Connection.

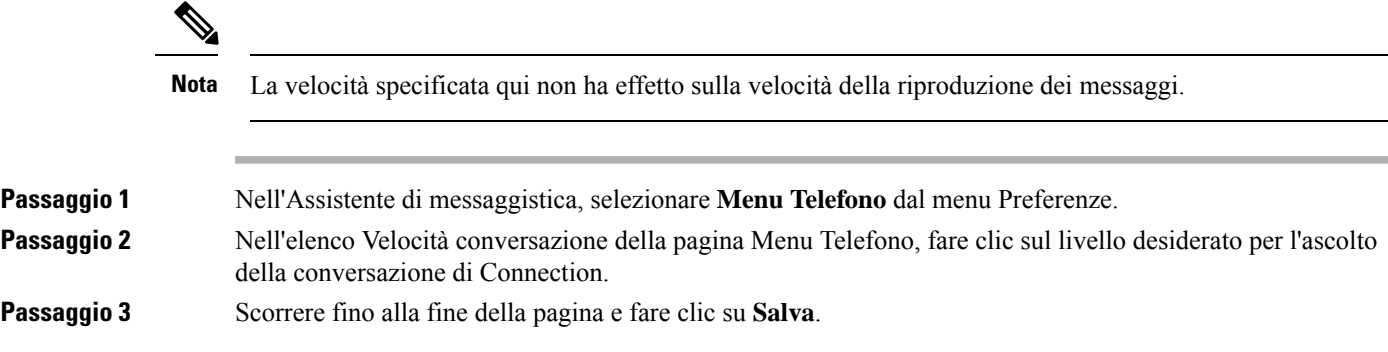

# <span id="page-28-0"></span>**Modifica del formato dell'ora utilizzato per l'indicatore orario dei messaggi**

È possibile selezionare il formato dell'ora utilizzato per l'indicatore orario dei messaggi che l'utente sente quando ascolta i messaggi tramite telefono.

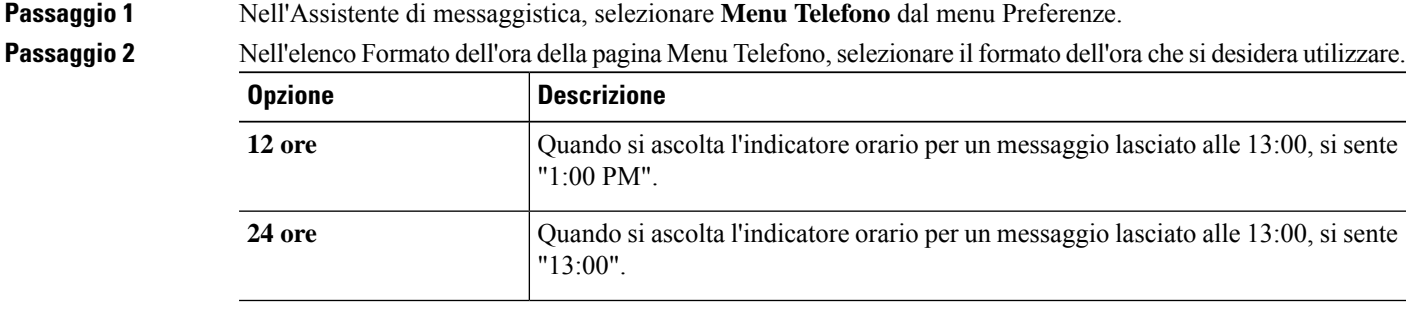

Ш

<span id="page-28-1"></span>**Passaggio 3** Scorrere fino alla fine della pagina e fare clic su **Salva**.

## **Modifica dello stile di input del telefono**

È possibile scegliere lo stile di input da utilizzare quando si accede a Cisco Unity Connection tramite telefono:

- Utilizzare i tasti sul tastierino del telefono per gestire i messaggi e le impostazioni personali.
- Utilizzare i comandi vocali per gestire i messaggi e le impostazioni personali, oltre a ricorrere ai tasti sul tastierino del telefono.

**Passaggio 1** Nell'Assistente di messaggistica, selezionare **Menu Telefono** dal menu Preferenze.

**Passaggio 2** Nel campo Stile di input della pagina Menu Telefono, selezionare lo stile appropriato:

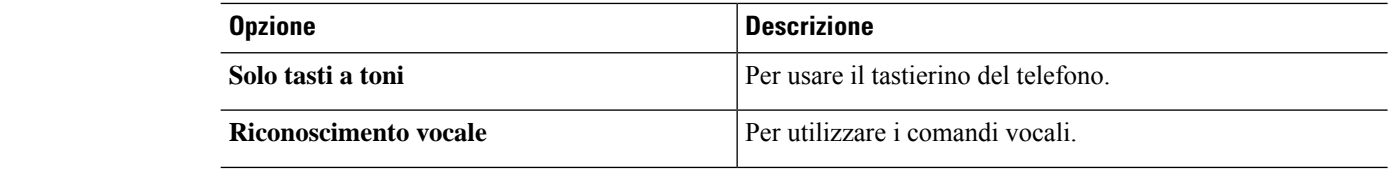

**Passaggio 3** Selezionare **Salva**.

# <span id="page-29-0"></span>**Come modificare le informazioni riprodotte all'accesso da Connection**

È possibile controllare cosa viene riprodotto da Cisco Unity Connection quando si effettua l'accesso tramite telefono:

- È possibile scegliere se Connection deve riprodurre o meno il nome registrato.
- È possibile scegliere se Connection avvisi l'utente quando il messaggio alternativo è attivato.
- È possibile scegliere i tipi di messaggi per i quali Connection indica i totali del conteggio quando si controllano i messaggi.
- **Passaggio 1** Nell'Assistente di messaggistica, selezionare **Menu Telefono** dal menu Preferenze.
- **Passaggio 2** Nella sezione Dopo l'accesso della pagina Menu Telefono, selezionare la casella di controllo **Riproduci il mio nome registrato** per riprodurre il proprio nome registrato quando si chiama Connection e si esegue l'accesso.
- **Passaggio 3** Selezionare la casella di controllo **Riproduci la notifica di saluto alternativo** affinché Connection informi l'utente quando il saluto alternativo è attivato.

#### **Passaggio** 4 Nella sezione Per i nuovi messaggi, riproduci selezionare una delle seguenti caselle di controllo, in base al conteggio dei messaggi che si desidera ascoltare:

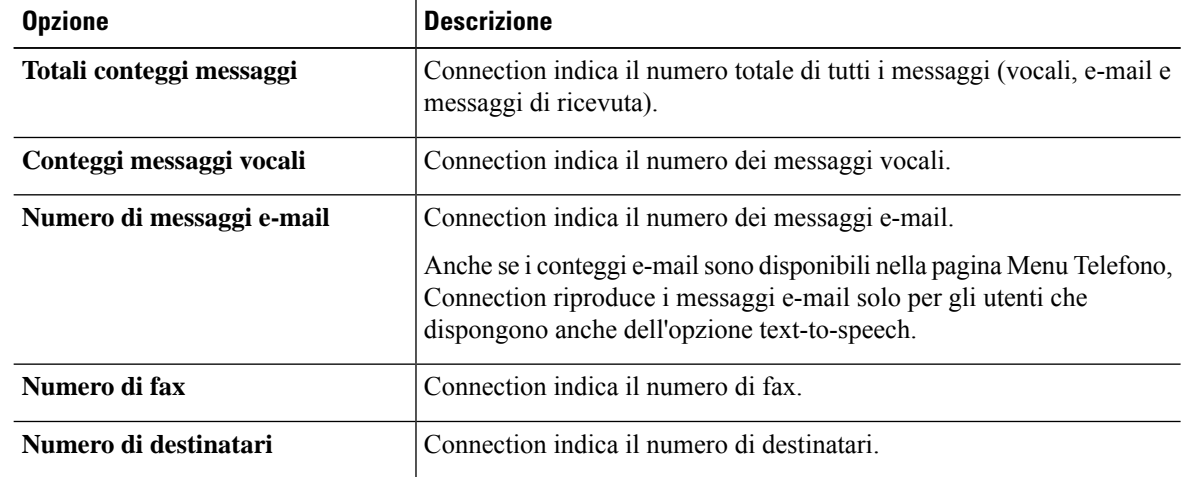

**Passaggio 5** Nella sezione Per i messaggi salvati, riproduci selezionare la casella di controllo **Totali conteggi messaggi** per far sì che Connection indichi il numero totale di tutti i messaggi salvati (vocali, e-mail e messaggi di ricevuta).

**Passaggio 6** Selezionare **Salva**.

# <span id="page-30-0"></span>**Modifica delle impostazioni di indirizzamento e invio dei messaggi**

Cisco Unity Connection fornisce due metodi per indirizzare i messaggi ad altri utenti quando lo stile di input del telefono è impostato per l'utilizzo del tastierino (solo tasti a toni):

- Compitare un nome utente.
- Immettere l'interno di un utente.

Potrebbe essere possibile passare dalla compitazione all'immissione di numeri e viceversa premendo # # quando viene richiesto di indirizzare un messaggio al telefono, indipendentemente dall'impostazione di indirizzamento dei messaggi selezionata.

**Passaggio 1** Nell'Assistente di messaggistica, selezionare **Menu Telefono** dal menu Preferenze.

- **Passaggio 2** Nella sezione In corrispondenza dell'indirizzamento e invio di un messaggio della pagina Menu telefono, selezionare la casella di controllo **Conferma destinatario in base al nome** per ascoltare una conferma di un nome selezionato.
	- L'utente ascolta sempre una conferma quando utilizza i comandi vocali (con lo stile di input Riconoscimento vocale). **Nota**
- **Passaggio 3** Selezionare la casella di controllo **Continua ad aggiungere nomi dopo ogni destinatario** per continuare ad aggiungere nomi dopo ogni destinatario quando si inviano e inoltrano messaggi a più destinatari.
	- Viene sempre chiesto di confermare l'aggiunta di nomi quando si utilizzano i comandi vocali (con lo stile di input Riconoscimento vocale). **Nota**
- **Passaggio** 4 Nel campo Modalità di immissione destinatario, selezionare l'opzione da utilizzare per i nomi utente o gli interni quando si indirizzano i messaggi.
	- Questa impostazione non si applica quando si utilizzano i comandi vocali (con lo stile di input Riconoscimento vocale). **Nota**

**Passaggio 5** Nel campo Alla disconnessione della chiamata o al riaggancio, selezionare l'opzione applicabile:

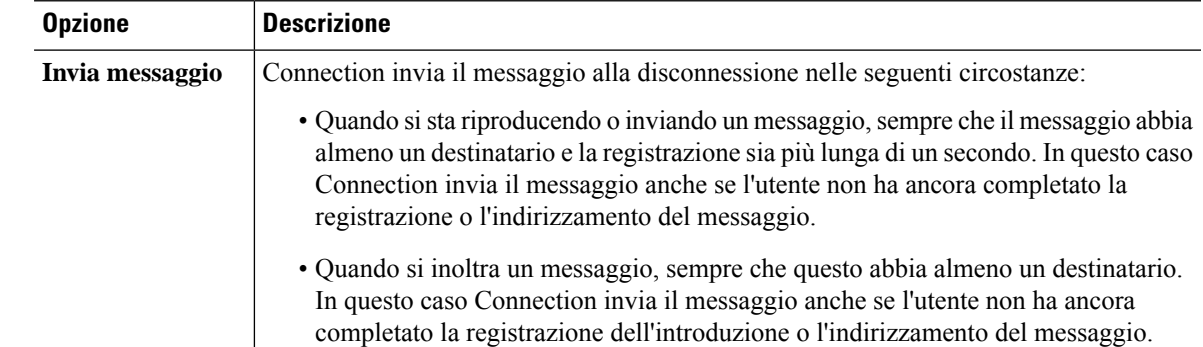

Ī

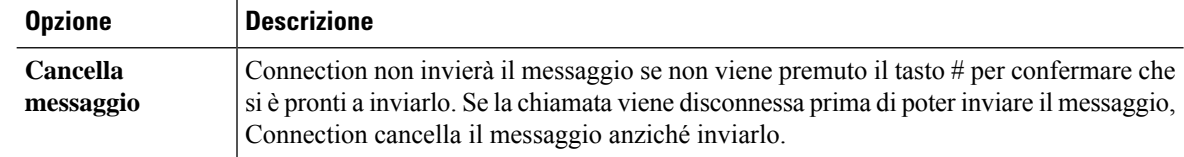

#### **Passaggio 6** Selezionare **Salva**.

<span id="page-32-0"></span>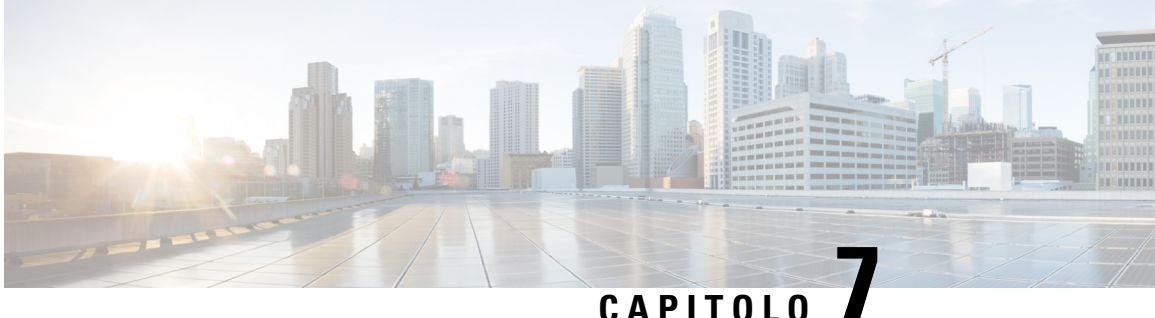

# **Modifica delle preferenze di riproduzione dei messaggi**

- [Informazioni](#page-32-1) sulle preferenze di riproduzione dei messaggi, a pagina 27
- [Informazioni](#page-32-2) riprodotte durante il controllo dei messaggi, a pagina 27
- Come modificare il volume di [riproduzione](#page-33-0) di tutti i messaggi ascoltati tramite telefono, a pagina 28
- Come modificare il volume di [riproduzione](#page-33-1) di tutti i messaggi ascoltati mediante gli altoparlanti del [computer,](#page-33-1) a pagina 28
- Come modificare la velocità di [riproduzione](#page-34-0) di tutti i messaggi ascoltati tramite telefono, a pagina 29
- Come modificare la velocità di [riproduzione](#page-34-1) di tutti i messaggi ascoltati mediante gli altoparlanti del [computer,](#page-34-1) a pagina 29
- Modifica dell'ordine di [riproduzione](#page-35-0) dei messaggi, a pagina 30
- Modifica delle [informazioni](#page-35-1) riprodotte da Cisco Unity Connection prima e dopo un messaggio, a pagina [30](#page-35-1)
- Modifica della gestione dei messaggi da parte di Connection quando l'utente riaggancia o è [disconnesso,](#page-36-0) a [pagina](#page-36-0) 31
- Modifica dell'opzione di Connection per la conferma di [eliminazione](#page-37-0) dei messaggi, a pagina 32

# <span id="page-32-2"></span><span id="page-32-1"></span>**Informazioni sulle preferenze di riproduzione dei messaggi**

Le preferenze di riproduzione dei messaggi controllano le informazioni riprodotte durante il controllo dei messaggi tramite telefono. Possono essere utilizzate assieme alle preferenze del Menu Telefono per personalizzare diversi aspetti della conversazione con Cisco Unity Connection.

# **Informazioni riprodotte durante il controllo dei messaggi**

Quando si accede tramite telefono, Cisco Unity Connection riproduce il nome registrato dall'utente, quindi indica quanti messaggi nuovi e salvatisono disponibili. Dopo il conteggio dei messaggi, Connection riproduce il menu principale.

Dopo aver scelto di riprodurre i messaggi nuovi o vecchi, Connection li riproduce nell'ordine specificato nello strumento Web Assistente messaggi, ordinati prima per tipo di messaggio e urgenza, quindi per ora di invio.

Le informazioni relative a un messaggio e al mittente dipendono dal fatto che questo sia stato lasciato da un altro utente o da un chiamante non identificato:

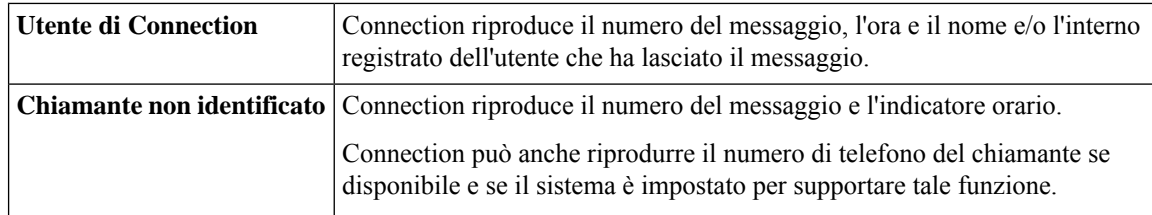

È possibile specificare quali informazioni Connection riproduce relativamente a un messaggio e al mittente prima e dopo la relativa riproduzione.

# <span id="page-33-0"></span>**Come modificare il volume di riproduzione di tutti i messaggi ascoltati tramite telefono**

La procedura illustrata in questa sezione consente di modificare il volume di riproduzione dei messaggi ascoltati tramite telefono.

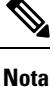

Il volume specificato qui non influenza il volume della conversazione, dei nomi registrati o dei messaggi di saluto dell'utente di Cisco Unity Connection.

<span id="page-33-1"></span>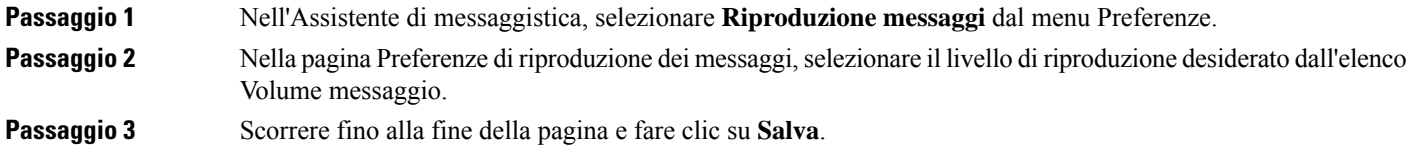

# **Come modificare il volume di riproduzione di tutti i messaggi ascoltati mediante gli altoparlanti del computer**

La procedura illustrata in questa sezione consente di modificare il volume di riproduzione dei messaggi ascoltati tramite gli altoparlanti del computer.

**Nota**

Il volume specificato qui non influenza il volume della conversazione, dei nomi registrati o dei messaggi di saluto dell'utente di Cisco Unity Connection.

**Passaggio 1** Nell'Assistente di messaggistica, accedere a una pagina qualsiasi contenente il lettore multimediale. Ad esempio, dal menu Preferenze, selezionare Personali per utilizzare quello nel campo Nome registrato.

Ш

**Passaggio 2** Nel lettore multimediale, fare clic e trascinare il **dispositivo di scorrimento Volume** per ridurre o aumentare il volume di riproduzione in base alle esigenze.

# <span id="page-34-0"></span>**Come modificare la velocità di riproduzione di tutti i messaggi ascoltati tramite telefono**

La procedura descritta in questa sezione consente di modificare la velocità di riproduzione per i singoli messaggi o per tutti i messaggi ascoltati tramite il telefono.

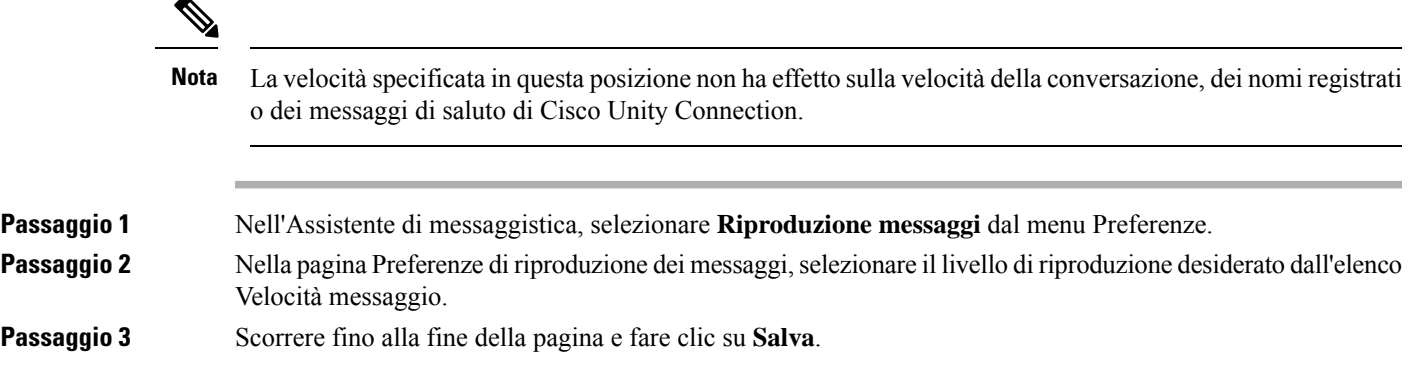

# <span id="page-34-1"></span>**Come modificare la velocità di riproduzione di tutti i messaggi ascoltati mediante gli altoparlanti del computer**

La procedura illustrata in questa sezione consente di modificare la velocità di riproduzione deisingoli messaggi o di tutti i messaggi ascoltati mediante gli altoparlanti del computer.

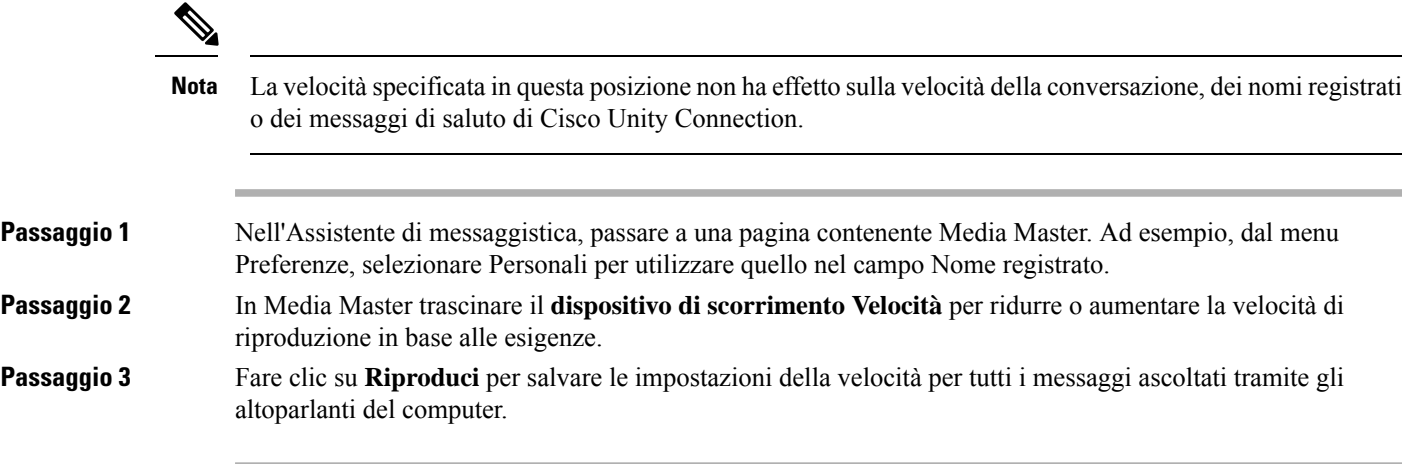

## <span id="page-35-0"></span>**Modifica dell'ordine di riproduzione dei messaggi**

È possibile personalizzare l'ordine in cui vengono riprodotti i messaggi nuovi, salvati ed eliminati. Per i messaggi nuovi e salvati vengono utilizzate le impostazioni di riproduzione per ordinare i messaggi per tipo, ad esempio voce o e-mail, e in base all'urgenza. Ad esempio, è possibile impostare Cisco Unity Connection per riprodurre per primi i messaggi vocali urgenti, seguiti dai fax urgenti, quindi dai messaggi vocali con priorità normale.

In base al tipo, l'ordine di riproduzione predefinito per i messaggi nuovi e salvati è il seguente:

- Messaggi vocali: urgenti, quindi normali
- Messaggi fax: urgenti, quindi normali
- Messaggi e-mail: urgenti, quindi normali
- Ricevute di ritorno e avvisi

Nell'ordine di riproduzione predefinito per i nuovi messaggi, Connection riproduce per primo il messaggio più recente; per i messaggi salvati ed eliminati, Connection riproduce invece per primo il messaggio più vecchio.

Poiché i messaggi eliminati non vengono ordinati per tipo, è possibile indicare solo se Connection deve riprodurre prima quelli più recenti o quelli più vecchi.

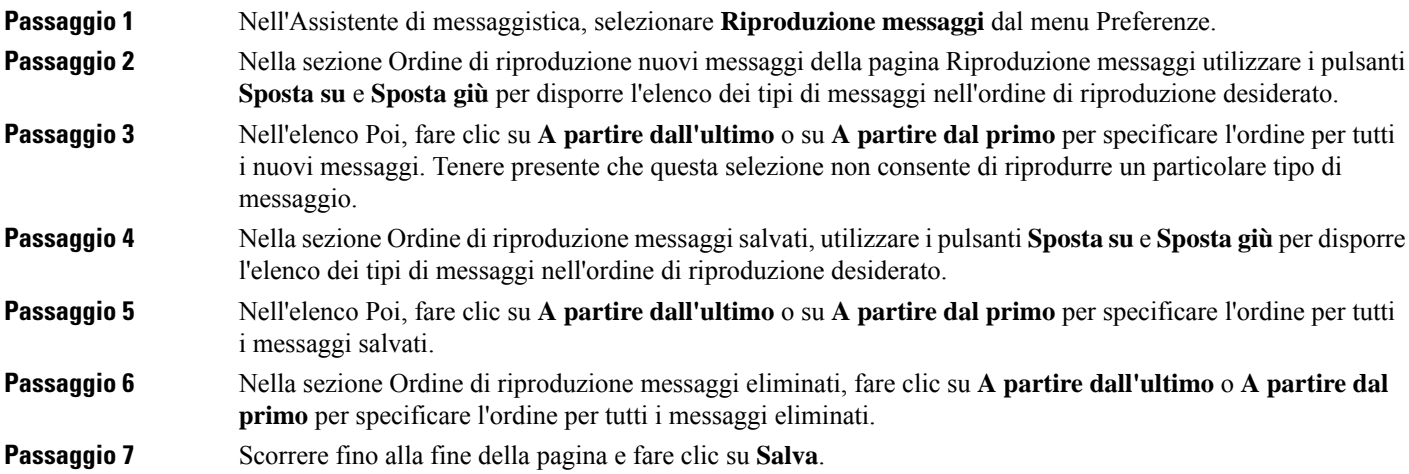

# <span id="page-35-1"></span>**Modifica delle informazioni riprodotte da Cisco Unity Connection prima e dopo un messaggio**

Le proprietà di un messaggio sono frammenti di informazionisullo stesso. È possibile specificare se Connection deve riprodurre tutte, nessuna o una combinazione delle proprietà del messaggio.
Le impostazioni predefinite prevedono che Connection riproduca informazioni sul mittente, il numero del messaggio e l'ora del suo invio.

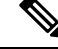

Le informazioni differiscono leggermente per le ricevute. Connection riproduce l'indicatore orario e il motivo della ricevuta prima dell'elenco dei destinatari nel caso di più destinatari; quando è presente un solo destinatario, Connection riproduce l'indicatore orario e il motivo dopo il nome del destinatario. **Nota**

**Passaggio 1** Nell'Assistente di messaggistica, selezionare **Riproduzione messaggi** dal menu Preferenze.

**Passaggio 2** Nella pagina Riproduzione messaggi scorrere verso il basso fino alla sezione Prima di riprodurre ciascun messaggio, riprodurre, quindi selezionare o deselezionare una o tutte le tre caselle di controllo seguenti per specificare le informazioni che devono essere riprodotte da Connection prima di ciascun messaggio:

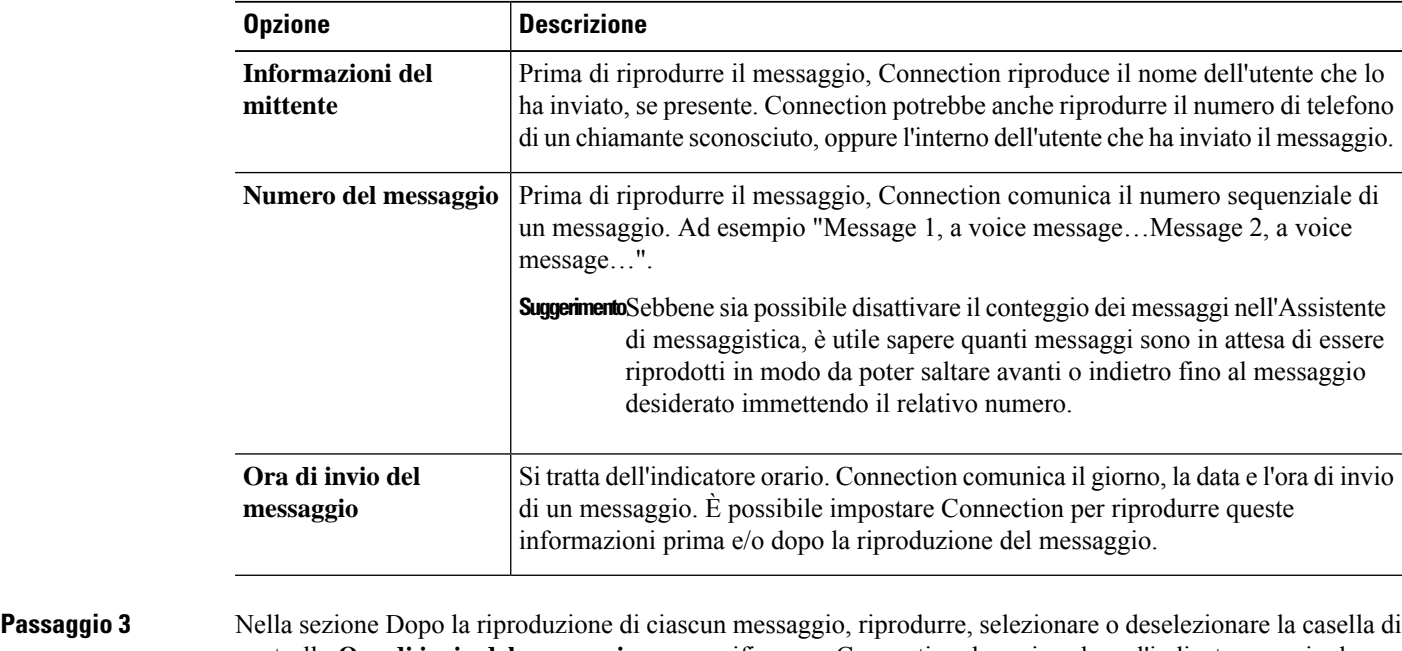

controllo **Ora di invio del messaggio** per specificare se Connection deve riprodurre l'indicatore orario dopo avere riprodotto ciascun messaggio.

**Passaggio 4** Selezionare **Salva**.

# **Modifica della gestione dei messaggi da parte di Connection quando l'utente riaggancia o è disconnesso**

È possibile scegliere se Cisco Unity Connection debba mantenere i nuovi messaggi contrassegnati come nuovi o come salvati quando si accede al corpo del messaggio e poi si riaggancia o ci si disconnette prima di aver indicato come gestire il messaggio.

**Passaggio 1** Nell'Assistente di messaggistica, selezionare **Riproduzione messaggi** dal menu Preferenze. **Passaggio 2** Nella sezione Quando la chiamata viene scollegata oppure si blocca durante la riproduzione del messaggio della pagina Riproduzione messaggio, selezionare l'opzione applicabile: **Opzione Descrizione Contrassegna il nuovo messaggio come Salvato** Connection contrassegna i messaggi come salvati. **Contrassegna il nuovo messaggio come Nuovo** Connection contrassegna il messaggio come nuovo. **Passaggio 3** Selezionare **Salva**.

# **Modifica dell'opzione di Connection per la conferma di eliminazione dei messaggi**

È possibile scegliere se Cisco Unity Connection chiederà all'utente una conferma quando si eliminano messaggi nuovi e salvati tramite telefono.

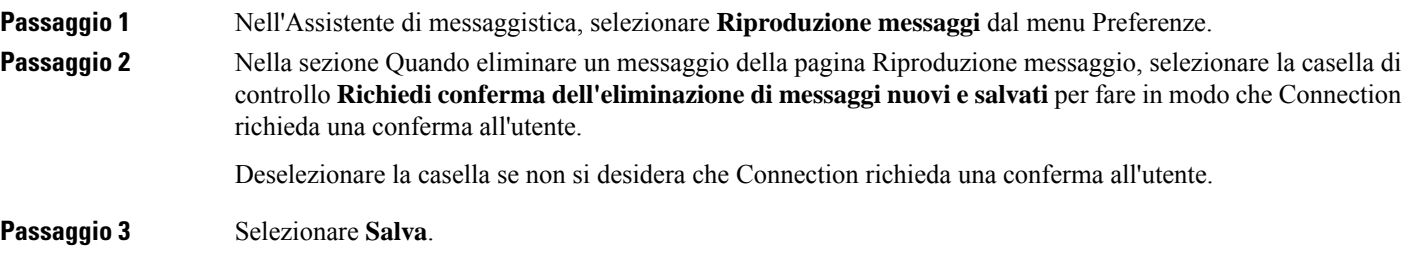

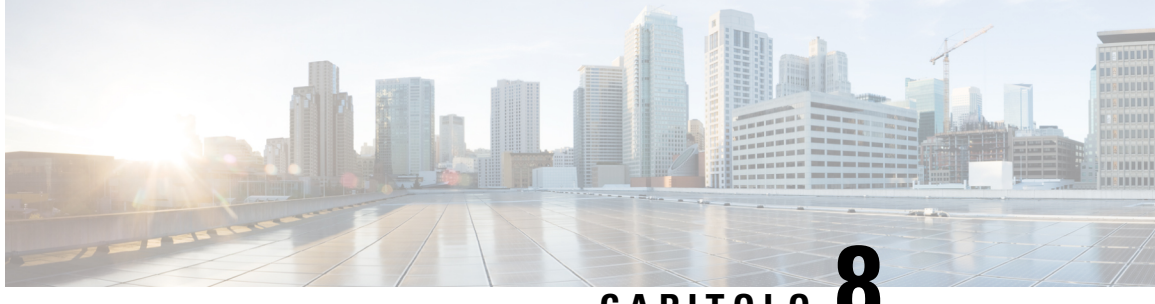

**CAPITOLO 8**

# **Modifica delle preferenze di trasferimento e screening delle chiamate**

- Informazioni sulle regole di [trasferimento](#page-38-0) delle chiamate, a pagina 33
- Modifica delle preferenze di [trasferimento](#page-39-0) delle chiamate, a pagina 34
- Modifica delle [preferenze](#page-40-0) di chiamate in attesa, a pagina 35
- Modifica delle [preferenze](#page-40-1) di screening delle chiamate, a pagina 35
- Modifica delle preferenze di messaggi del [chiamante,](#page-41-0) a pagina 36

### <span id="page-38-0"></span>**Informazioni sulle regole di trasferimento delle chiamate**

Le regole di trasferimento delle chiamate determinano in che modo Cisco Unity Connection gestisce le chiamate indirette, cioè provenienti da quei chiamanti che non effettuano le chiamate direttamente (ad esempio, i chiamanti che usano l'elenco telefonico). Per le chiamate dirette, che si verificano quando un chiamante esterno o un altro utente compone il numero personale dell'utente per contattarlo telefonicamente, le impostazioni di trasferimento di Connection non vengono applicate.

È possibile scegliere di rispondere alle chiamate indirette o di trasferirle alla posta vocale.

**Suggerimento**

Per impostare il trasferimento delle chiamate per le chiamate dirette all'interno dell'utente, rivolgersi all'amministratore di Connection. Il telefono dell'ufficio o il sistema telefonico utilizzato dall'azienda possono offrire funzionalità di trasferimento utili per la gestione delle chiamate dirette.

Di seguito sono descritte le tre regole di trasferimento di base e il relativo funzionamento. Tenere presente che Connection segue la regola di trasferimento di base attivata per la situazione opportuna, mentre alcune regole di trasferimento prevalgono su altre, quando attivate.

Regola di trasferimento standard

Questa regola di trasferimento di base viene applicata durante l'orario di ufficio specificato dall'amministratore di Cisco Unity Connection per la propria azienda o in altre situazioni in cui non sono attivate altre regole di trasferimento. Per impostazione predefinita, la regola di trasferimento standard non può essere disattivata.

Regola di trasferimento alternativa

Questa regola va attivata per essere applicata in un determinato periodo, quando si desidera che prevalga sulle altre regole di trasferimento, ad esempio per trasferire tutte le chiamate direttamente alla posta vocale mentre si è fuori ufficio, oppure per trasferirle a un interno diverso quando non ci si trova nella propria ubicazione consueta. Quando è attivata, la regola di trasferimento alternativa prevale su tutte le altre.

Regola di trasferimento di chiusura

Attivare questa regola di trasferimento di base se si desidera che Connection esegua operazioni di trasferimento diverse durante le ore di chiusura specificate per la propria azienda dall'amministratore di Connection. Ad esempio potrebbe essere necessario trasferire tutte le chiamate direttamente alla posta vocale durante le ore di chiusura. Quando è attivata, la regola di trasferimento di chiusura prevale sulla regola di trasferimento standard durante le ore di chiusura.

### <span id="page-39-0"></span>**Modifica delle preferenze di trasferimento delle chiamate**

Le preferenze di trasferimento delle chiamate consentono all'utente di scegliere di ricevere chiamate indirette dal proprio interno o da un altro interno oppure da un numero di telefono specificato o ancora di trasferirle direttamente alla posta vocale in modo che il telefono non squilli affatto. Quando si inviano chiamate alla posta vocale, i chiamanti non devono rimanere in attesa mentre il telefono squilla senza risposta perché il messaggio di saluto viene riprodotto immediatamente.

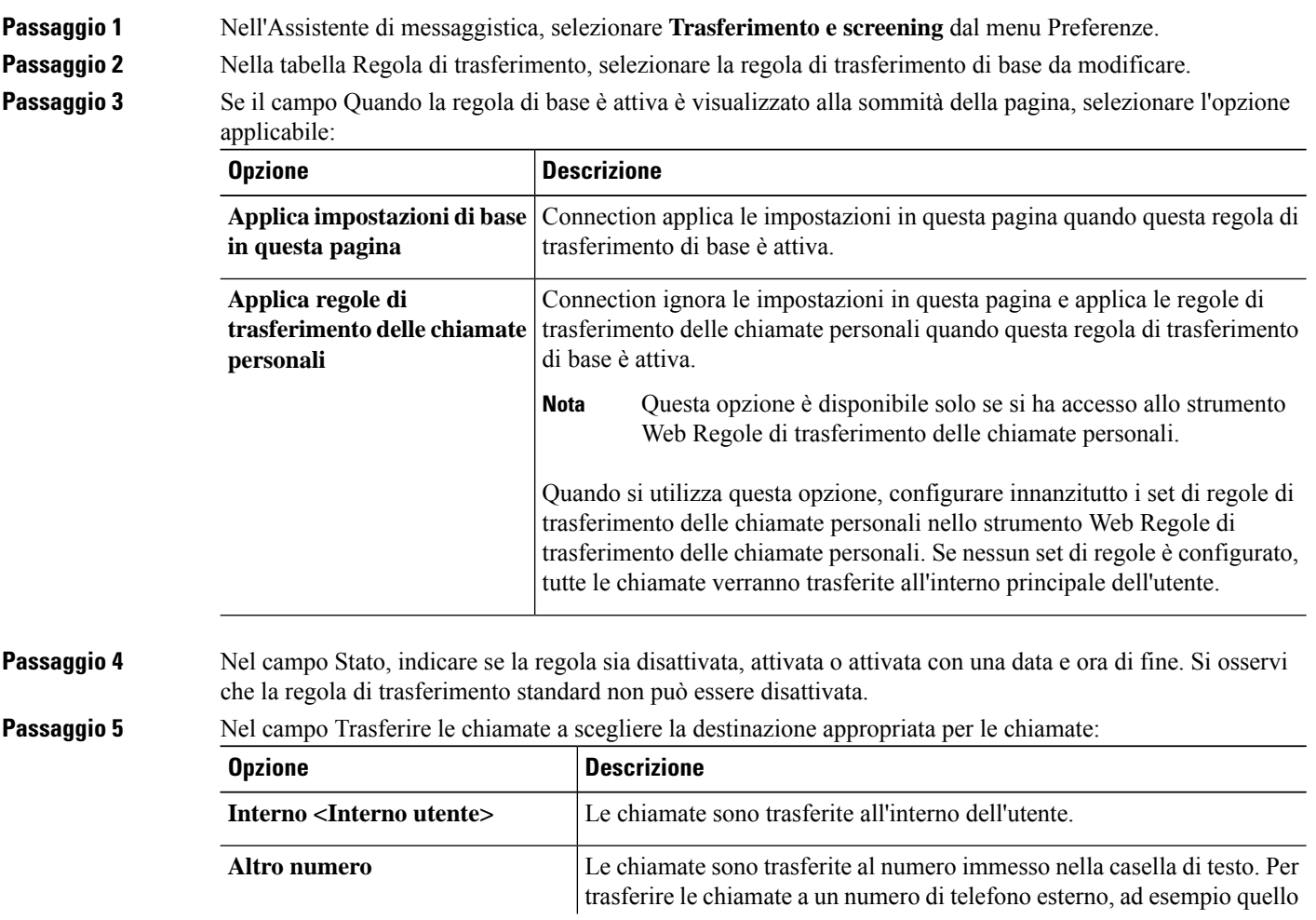

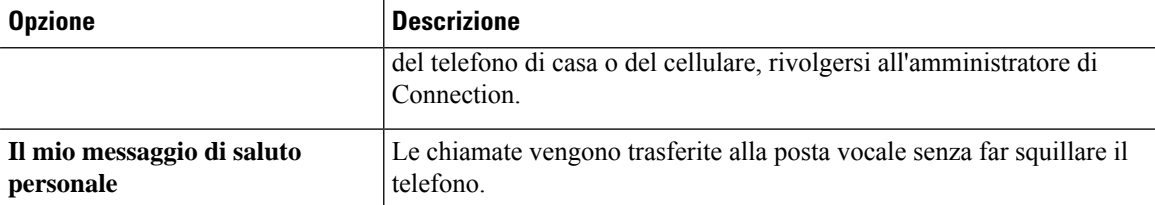

SuggerimentoPer comodità, è possibile modificare il numero di trasferimento nella casella di testo anche quando è stato specificato che Connection trasferisce le chiamate all'interno o alla posta vocale dell'utente. Connection trasferisce le chiamate al numero riportato nella casella di testo soltanto quando il pulsante di scelta accanto è selezionato.

<span id="page-40-0"></span>**Passaggio 6** Selezionare **Salva**.

Ш

## **Modifica delle preferenze di chiamate in attesa**

Quando una regola di trasferimento di base è configurata in modo da rispondere alle chiamate indirette presso il proprio interno, è possibile scegliere in che modo Cisco Unity Connection gestisce le chiamate in caso di telefono occupato.

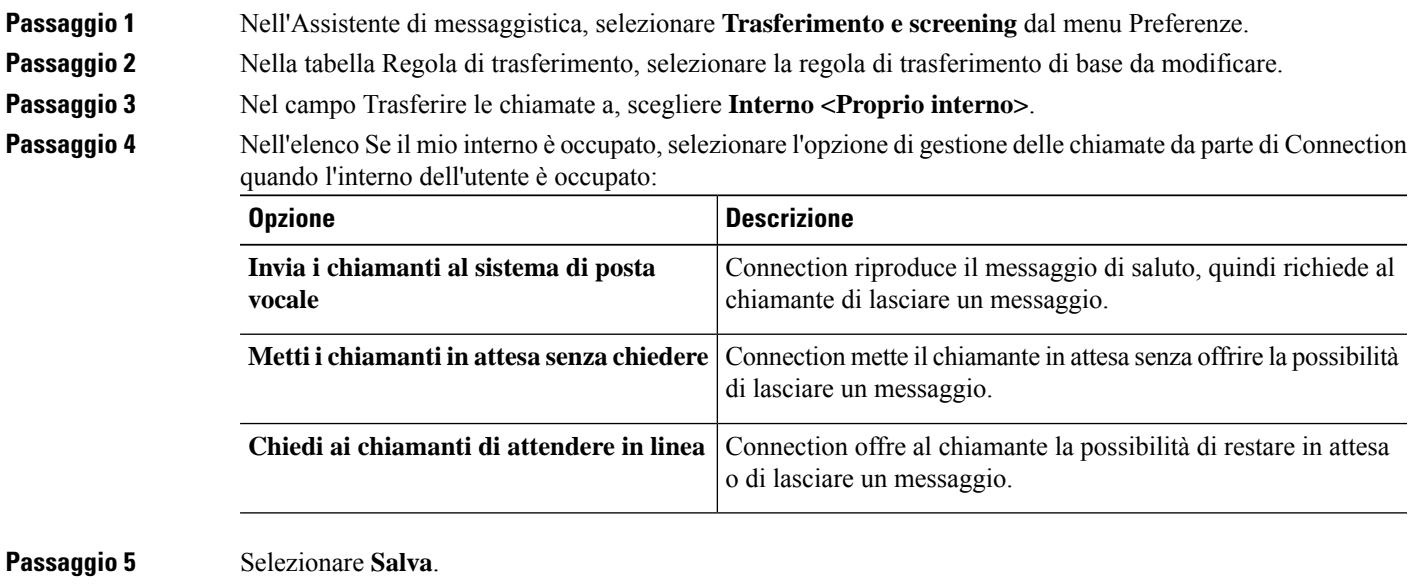

## <span id="page-40-1"></span>**Modifica delle preferenze di screening delle chiamate**

È possibile impostare Cisco Unity Connection per eseguire lo screening delle chiamate indirette. Connection può richiedere il nome del chiamante e riprodurlo per l'utente prima di connettere la chiamata. Può inoltre

indicare all'utente il momento in cui avviene la connessione della chiamata o dare all'utente la possibilità di ricevere una chiamata indiretta o di trasferirla alla posta vocale in modo che il chiamante lasci un messaggio.

**Passaggio 1** Nell'Assistente di messaggistica, selezionare **Trasferimento e screening** dal menu Preferenze.

**Passaggio 2** Nella tabella Regola di trasferimento, selezionare la regola di trasferimento di base da modificare.

**Passaggio 3** Nella sezione Screening delle chiamate selezionare una o più caselle di controllo per impostare le opzioni di screening:

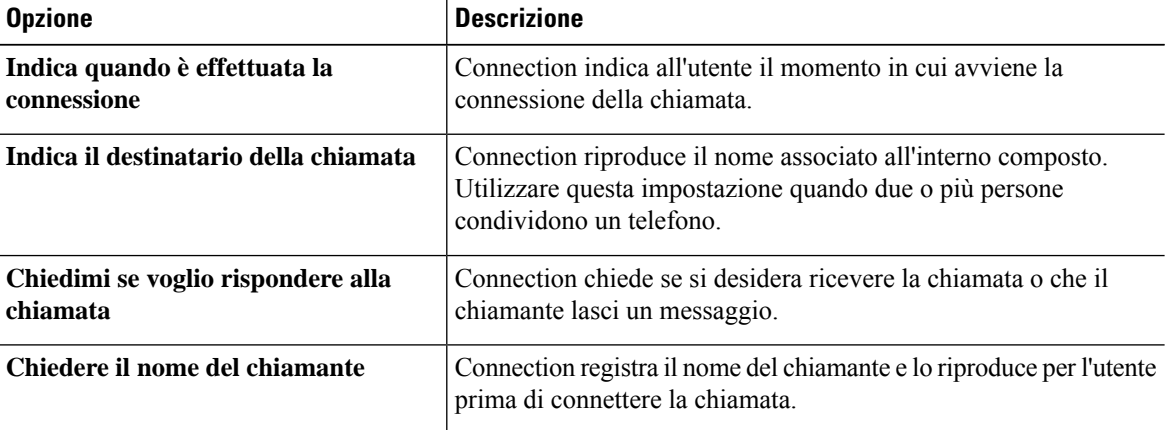

Si tenga presente quanto segue:

- Per l'opzione di rifiuto di una chiamata per qualcuno con cui si condivide un telefono, selezionare entrambe le caselle di controllo **Indica il destinatario della chiamata** e **Chiedimi se voglio rispondere alla chiamata**.
- Per l'opzione di accettazione o rifiuto di una chiamata in base all'identità del chiamante, selezionare entrambe le caselle **Chiedimi se voglio rispondere alla chiamata** e **Chiedi il nome del chiamante**.

Quando si accetta, Connection connette la chiamata. Quando si rifiuta, Connection trasferisce la chiamata alla posta vocale.

<span id="page-41-0"></span>**Passaggio 4** Selezionare **Salva**.

## **Modifica delle preferenze di messaggi del chiamante**

Le preferenze dei messaggi del chiamante consentono all'utente di scegliere quello che gli utenti possono fare quando lasciano un messaggio.

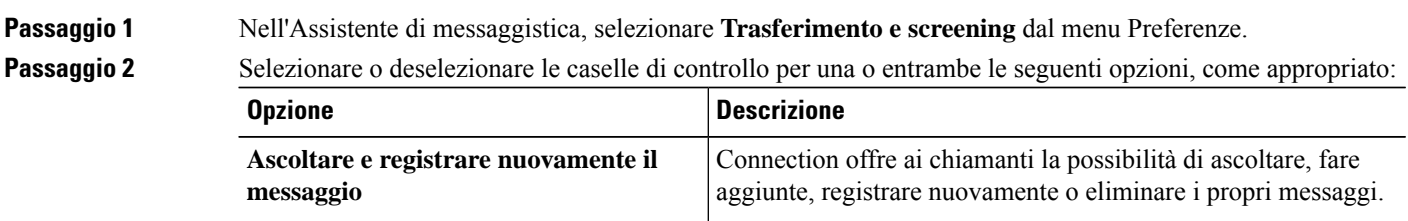

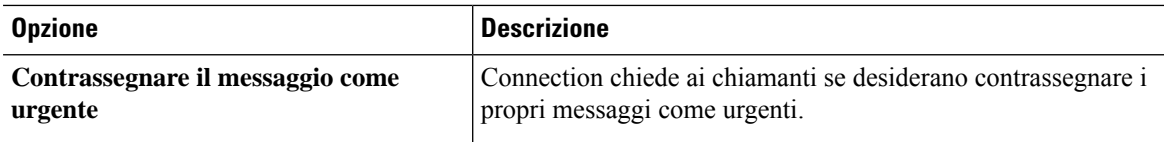

**Passaggio 3** Selezionare **Salva**.

 $\mathbf l$ 

 $\mathbf I$ 

### **Guida per l'utente dello strumento Web Assistente di messaggistica di Cisco Unity Connection (release 11.x)**

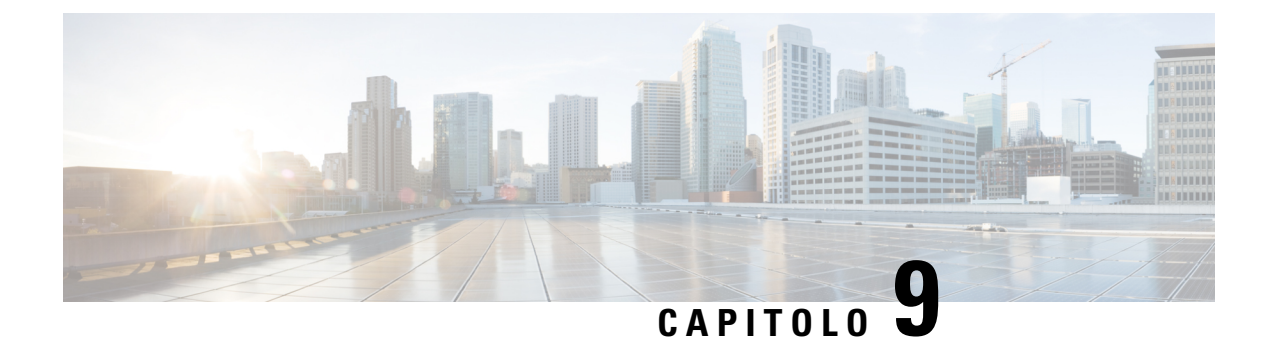

# **Gestione dei messaggi di saluto personali**

- [Informazioni](#page-44-0) sui messaggi di saluto personali, a pagina 39
- Modifica dei messaggi di saluto [personali,](#page-45-0) a pagina 40

### <span id="page-44-0"></span>**Informazioni sui messaggi di saluto personali**

Con Cisco Unity Connection è possibile registrare fino a sei messaggi di saluto personali. È possibile attivare il numero di messaggi disaluto personali desiderato e specificare per quanto tempo si desidera che un messaggio di saluto rimanga attivato.

Con un sistema in più lingue, è possibile fornire messaggi di saluto personali in più lingue, cioè la lingua predefinita e altre lingue disponibili nel sistema. Si noti che per gestire i messaggi di saluto in lingue diverse da quella predefinita è necessario utilizzare il tastierino del telefono; non è possibile usare comandi vocali.

I sei messaggi di saluto personali e il relativo funzionamento sono descritti di seguito. Tenere presente che Connection riproduce i messaggi di saluto attivati dall'utente per la situazione appropriata, mentre alcuni messaggi di saluto prevalgono sugli altri una volta attivati.

### Messaggio alternativo

Attivare questo messaggio di saluto per la riproduzione durante un determinato periodo di tempo quando si desidera segnalare circostanze particolari, ad esempio quando si è in vacanza Ad esempio, "Sarò assente fino al <data>". Quando è attivato, il messaggio alternativo prevale su tutti gli altri messaggi di saluto.

L'amministratore di Connection specifica se il sistema trasferisce i chiamanti al messaggio di saluto senza far squillare il telefono dell'utente, se i chiamanti hanno la possibilità di ignorare il messaggio di saluto e se possono lasciare un messaggio quando il messaggio alternativo è attivato. La pagina Messaggio alternativo nello strumento Web Assistente di messaggistica contiene le eventuali opzioni del chiamante che l'amministratore ha attivato per l'utente. Tenere presente che le opzioni del chiamante non si applicano quando un chiamante esterno o un altro utente di Connection chiama direttamente l'interno dell'utente.

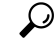

**Suggerimento**

Gli altri utenti di Connection non possono ascoltare il messaggio alternativo quando inviano messaggi all'utente tramite telefono. Oltre all'attivazione del messaggio alternativo, è consigliabile modificare il nome registrato per includere informazioni sulla propria assenza dall'ufficio. Il nome registrato viene riprodotto quando i chiamanti inviano messaggi all'utente e quando cercano l'utente nell'elenco telefonico.

La pagina iniziale di CiscoPCA visualizza un promemoria quando il messaggio alternativo è attivato. È inoltre possibile configurare Connection in modo che segnali all'utente quando il messaggio alternativo è attivato, dopo che l'utente ha effettuato l'accesso tramite telefono.

### Messaggio di occupato

Attivare questo messaggio disaluto per indicare che si è impegnati in una conversazione telefonica Ad esempio, "Sono momentaneamente impegnato sull'altra linea, lasciate un messaggio". Quando è attivato, il messaggio di occupato prevale sui messaggi di saluto standard, di chiusura e interni, quando il telefono è occupato.

Tenere presente che non tutti i sistemi telefonici forniscono il supporto necessario per il funzionamento del messaggio di occupato di Connection. Per assistenza, rivolgersi all'amministratore di Connection.

### Messaggio interno

Attivare questo messaggio di saluto per fornire informazioni necessarie ai propri collaboratori Ad esempio, "Sarò in sala conferenze B fino a mezzogiorno". Quando è attivato, il messaggio interno prevale sui messaggi di saluto e di chiusura e viene riprodotto solo per i chiamanti interni all'azienda quando non è possibile rispondere al telefono.

Tenere presente che non tutti i sistemi telefonici forniscono il supporto necessario per il funzionamento del messaggio interno di Connection. Per assistenza, rivolgersi all'amministratore di Connection.

### Messaggio di chiusura

Attivare questo messaggio di saluto se si desidera che Connection riproduca un messaggio di saluto speciale durante le ore di chiusura specificate per la propria organizzazione dall'amministratore di Connection. Ad esempio, "Sono spiacente, ma non posso rispondere alla vostra chiamata. I nostri orari di lavoro sono <orario>". Quando è attivato, il messaggio di chiusura prevale sul messaggio di saluto standard durante le ore di chiusura.

### Messaggio standard

Questo messaggio viene riprodotto durante le ore d'ufficio specificate dall'amministratore di Connection per l'organizzazione dell'utente, o in altre situazioni per le quali non sono abilitati altri messaggi di saluto. Per impostazione predefinita, il messaggio standard non può essere disattivato.

### Messaggio di saluto festivo

Attivare questo messaggio di saluto se si desidera che Connection riproduca un messaggio di saluto speciale in occasione di una festività. Ad esempio, "Buone feste. Purtroppo non posso rispondere alla vostra chiamata. Sarò assente dal <data> al <data>". Quando è attivato, il messaggio di saluto festivo prevale sul messaggio di saluto standard durante il periodo festivo.

### <span id="page-45-0"></span>**Modifica dei messaggi di saluto personali**

Quando si attiva un messaggio personale di saluto, si specifica per quanto tempo dovrà rimanere disponibile. Cisco Unity Connection lo riprodurrà nella situazione appropriata fino alla data e all'ora specificate, dopodiché le quali, il messaggio verrà automaticamente disattivato. Ad esempio, è possibile impostare il messaggio alternativo in modo da interromperne la riproduzione il giorno in cui l'utente rientra dalle vacanze.

È inoltre possibile attivare un messaggio disaluto in modo che venga riprodotto a tempo indeterminato. Questa opzione è utile per i messaggi di occupato o di chiusura.

È possibile disattivare un messaggio di saluto in qualsiasi momento. Quando un messaggio di saluto viene disattivato, Connection non lo riproduce più, anche se la registrazione non viene cancellata.

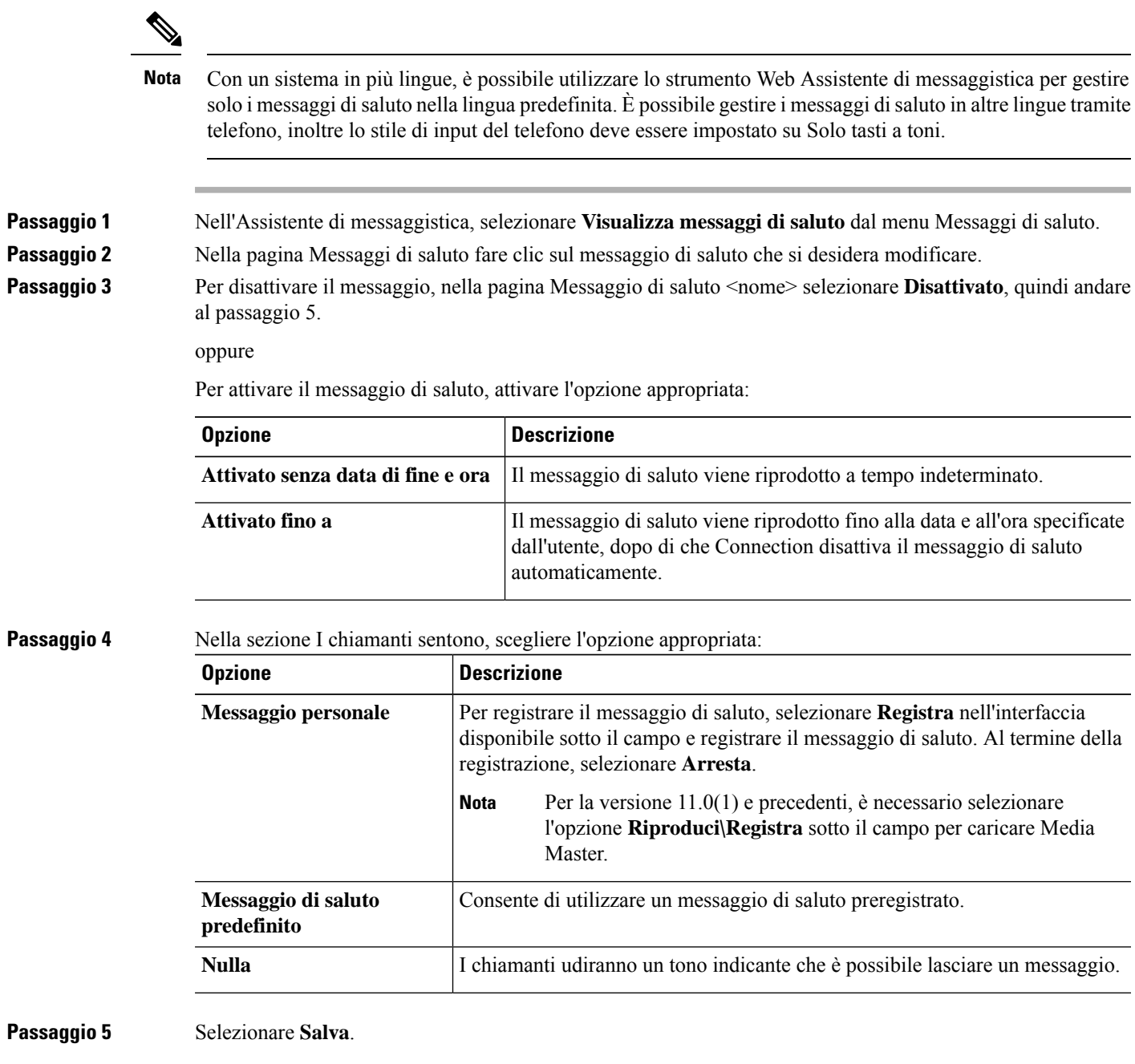

### **Argomenti correlati**

I

[Informazioni](#page-44-0) sui messaggi di saluto personali, a pagina 39

 $\mathbf I$ 

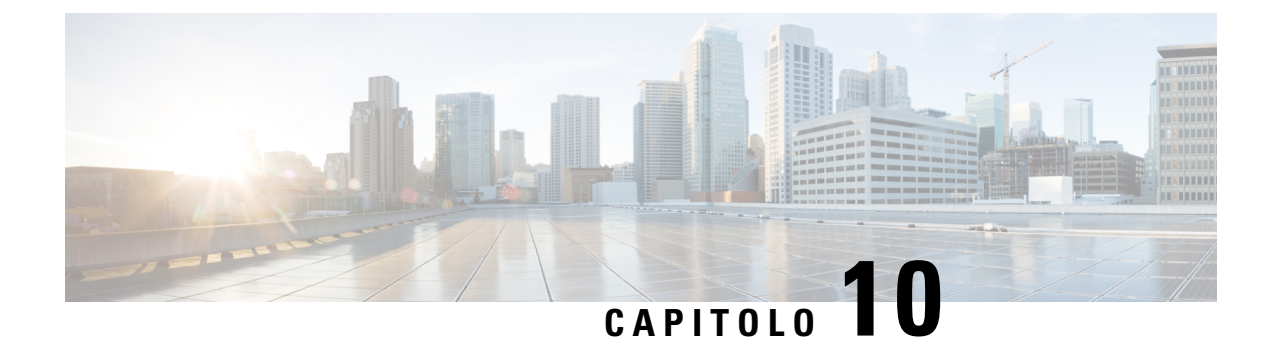

# **Gestione delle notifiche dei messaggi**

- Gestione delle notifiche dei [messaggi,](#page-48-0) a pagina 43
- [Impostazionedi](#page-49-0) dispositivi di notifica, a pagina 44
- Notifica dei messaggi con effetto a cascata e [concatenato,](#page-59-0) a pagina 54
- Considerazioni [sull'impostazione](#page-60-0) delle notifiche dei messaggi di testo SMS (SMPP), a pagina 55
- Funzionalità di trascrizione con [SpeechView,](#page-60-1) a pagina 55
- [Considerazioni](#page-61-0) per l'impostazione dei dispositivi e-mail e SMS per la ricezione di trascrizioni con [SpeechView,](#page-61-0) a pagina 56

### <span id="page-48-0"></span>**Gestione delle notifiche dei messaggi**

Cisco Unity Connection può chiamare un telefono o un cercapersone per notificare la presenza di nuovi messaggi. Connection può inoltre inviare notifiche di messaggi sotto forma di testo e SMS (ad esempio, "Messaggio urgente per ilsupporto tecnico" o "Cisono nuovi messaggi vocali") a indirizzi e-mail, cercapersone, cellulari con funzionalità di testo e altri dispositivi simili.

Connection esegue una chiamata a un telefono o a un cercapersone oppure invia un messaggio di testo basato sulle pianificazioni delle notifiche e sulle opzioni di contatto specificate dall'utente. È possibile utilizzare lo strumento Web Assistente di messaggistica per impostare iseguenti dispositivi di notifica: un telefono di casa, un cellulare, un cercapersone, un dispositivo e-mail (ad esempio un cercapersone alfanumerico o un indirizzo e-mail domestico) e un telefono di lavoro. È inoltre possibile impostare ulteriori dispositivi, ad esempio telefoni alternativi, dispositivi e-mail alternativi o dispositivi SMS. Per sapere quali di queste opzioni sono disponibili per l'utente, rivolgersi all'amministratore di Connection.

**Suggerimento**

Se il cellulare con funzionalità di testo ha un indirizzo e-mail per ricevere messaggi di testo, è possibile impostare un dispositivo di notifica e-mail o SMS per usare il cellulare come cercapersone alfanumerico. Le notificheSMS(SMPP)sono finalizzate all'uso con cellulari GSM e altri dispositivi compatibili con la tecnologia SMS. Le notifiche SMS sono generalmente molto più veloci delle notifiche e-mail al cercapersone alfanumerico (SMTP/HTML). Alcuni provider di servizi SMS offrono inoltre il vantaggio aggiuntivo di sostituire una notifica precedente con la più recente.

Cisco Unity Connection consente inoltre di inviare notifiche HTML basate su SMTP agli utenti finali per un nuovo messaggio vocale. Tali notifiche possono essere inviate come formato HTML incorporato nell'e-mail via SMTP. Gli utenti hanno la possibilità di ricevere le notifiche HTML che possono includere icone personalizzate, intestazione e piè di pagina con il collegamento per accedere a Cisco Unity Connection Mini

Web Inbox. Connection Mini Web Inbox è un lettore che consente all'utente di riprodurre i messaggi notificati su computer o dispositivi mobili.

Le notifiche HTML sul computer supportano i seguenti client non basati su plug-in:

- Client e-mail Web
- Client e-mail desktop quali Microsoft Outlook e IBM Lotus Notes

Per ricevere le notifiche sotto forma di modelli di notifica HTML, è necessario abilitare il dispositivo di notifica HTML e assegnare un modello di notifica. L'utente può selezionare un modello di notifica solo se non è limitato dall'amministratore. Nel caso in cui l'amministratore non consenta all'utente di selezionare un modello, il campo obbligatorio sarà disattivato.

Cisco Unity Connection Administration, Cisco PCA e le API CUPI servono per creare, aggiornare ed eliminare un dispositivo di notifica HTML. L'utente può gestire i propri dispositivi di notifica utilizzando Cisco PCA e ha inoltre la possibilità di effettuare determinate operazioni utilizzando le API CUPI.Per ulteriori informazioni, consultare

[http://docwiki.cisco.com/wiki/Cisco\\_Unity\\_Connection\\_Provisioning\\_Interface\\_\(CUPI\)\\_API\\_--\\_For\\_End\\_Users\\_--\\_HTML\\_Notification\\_Devices](ttp://docwiki.cisco.com/wiki/Cisco_Unity_Connection_Provisioning_Interface_(CUPI)_API_--_For_End_Users_--_HTML_Notification_Devices)

### <span id="page-49-0"></span>**Impostazionedi dispositivi di notifica**

Per consentire a Cisco Unity Connection di eseguire le chiamate di notifica, il dispositivo di notifica deve essere attivato. La disattivazione di un dispositivo di notifica non determina l'eliminazione delle impostazioni. Connection considera la notifica riuscita se il dispositivo risponde, anche quando rimangono nuovi messaggi. Ad esempio, la notifica è considerata riuscita anche quando la risposta avviene mediante una segreteria telefonica che registra il messaggio.

È possibile modificare il tipo di eventi che Connection notifica all'utente, i chiamanti o i numeri di telefono che attivano un dispositivo, le pianificazioni di notifica e le opzioni di contatto per i dispositivi di notifica solo nello strumento Web Assistente di messaggistica, e non tramite telefono.

### **Argomenti correlati**

[Impostazione](#page-49-1) o modifica del dispositivo di notifica per il telefono o il cercapersone, a pagina 44 [Impostazione](#page-52-0) o modifica di un dispositivo di notifica e-mail (o SMTP), a pagina 47 [Impostazione](#page-55-0) o modifica del dispositivo di notifica SMS, a pagina 50 [Impostazione](#page-58-0) o modifica del dispositivo di notifica HTML , a pagina 53

### <span id="page-49-1"></span>**Impostazione o modifica del dispositivo di notifica per il telefono o il cercapersone**

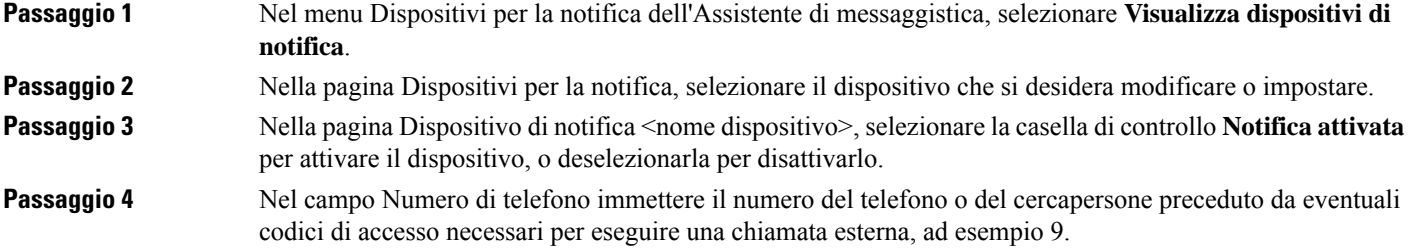

Utilizzare le cifre da 0 a 9. Non inserire spazi, trattini o parentesi tra le cifre. Per numeri urbani e interurbani includere anche il prefisso (ad esempio 1 e il prefisso). È anche possibile immettere:

- , (virgola) per inserire una pausa di un secondo.
- $\#$  e  $*$  per la corrispondenza con i tasti  $\#$  e  $*$  del telefono.

Potrebbe non essere possibile immettere determinati numeri telefonici o il sistema telefonico dell'utente potrebbe richiedere caratteri aggiuntivi. Se si incontrano difficoltà con questa impostazione, rivolgersi all'amministratore di Connection.

**Passaggio 5** Selezionare la casella di controllo **Chiedi ID utente per le notifiche** se si desidera che Connection richieda il numero dell'interno prima di inoltrare il messaggio.

**Passaggio** 6 Nel campo Comporre cifre aggiuntive, immettere eventuali cifre aggiuntive che Connection comporrà in aggiunta al numero di telefono. Le cifre possono essere una password o un numero di accesso necessario per ascoltare i messaggi o un ID richiesto da un cercapersone.

**Passaggio 7** Nel campo Comporre dopo, immettere il numero di secondi che Connection deve attendere dopo aver composto il numero di telefono o del cercapersone prima di comporre le cifre aggiuntive. Questa impostazione può richiedere alcuni tentativi. Provare con 6 secondi, quindi aumentare o diminuire il tempo in base alle esigenze.

### **Passaggio 8** Nella sezione Notificami, selezionare i tipi di evento che porteranno Connection a chiamare questo dispositivo

di notifica:

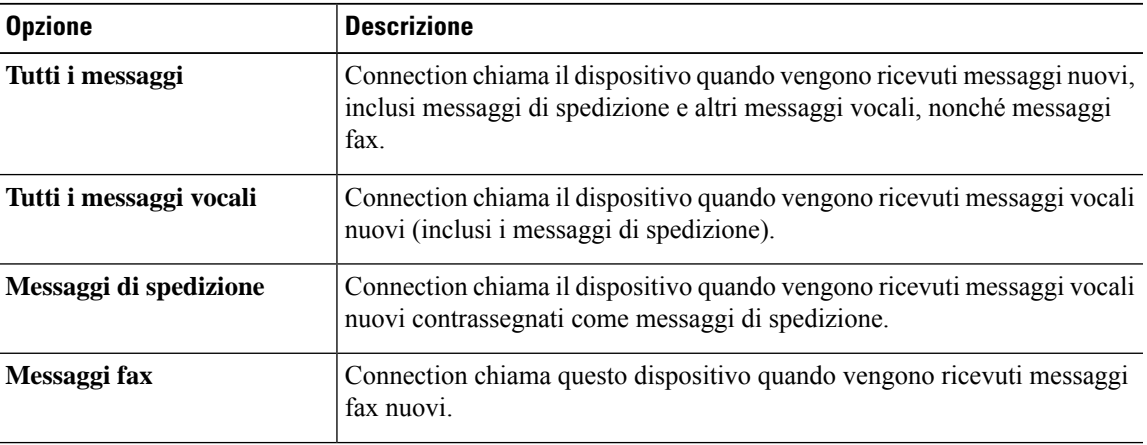

**Passaggio 9** Per ogni tipo di evento scelto nel passaggio 8, selezionare la casella di controllo **Solo urgenti** per fare in modo che Connection invii notifiche solo quando il nuovo messaggio del tipo selezionato è contrassegnato come urgente.

**Passaggio 10** Per fare in modo che il dispositivo riceva notifiche soltanto per i messaggi provenienti da utenti di Connection specifici, nella sezione Provenienza chiamata, selezionare **Aggiungi chiamanti**; quindi, cercare i nomi:

- a) Nella finestra di dialogo Trova nomi, specificare i criteri di ricerca, quindi fare clic su **Trova**.
- b) Tra i risultati di ricerca, selezionare la casella di controllo a fianco dell'utente o del contatto remoto che si desidera aggiungere all'elenco di chiamanti, quindi fare clic su **Aggiungi utenti**.

**Passaggio 11** Per specificare che il dispositivo riceverà solo notifiche per messaggi provenienti da numeri di telefono specifici, immettere un numero di telefono nel campo Schema del numero.

È possibile utilizzare i caratteri jolly X e \* per far corrispondere più di un numero di telefono:

• Il carattere X corrisponde a qualsiasi singola cifra nell'intervallo da 0 a 9. Ad esempio, il modello 9XXX corrisponde all'intervallo di numeri di telefono da 9000 a 9999.

- Il carattere asterisco (\*) corrisponde a qualsiasi sequenza di cifre. Ad esempio, il modello 5556304\* corrisponde ai numeri di telefono 5556304, 55563040, 55563041, 5556304100 e così via.
- **Suggerimento**Se si specificano sia chiamanti che numeri di telefono per un dispositivo, Connection invia al dispositivo una notifica per qualsiasi messaggio (dei tipispecificati nei passaggi 8 e 9) corrispondente ai chiamanti o agli schemi del numero specificati.
- **Passaggio 12** Per impostare la pianificazione di notifica personale, utilizzare le opzioni di **Aggiunta rapida** per specificare una pianificazione.

oppure

Selezionare o deselezionare le caselle di controllo della pianificazione per specificare le ore di attività e di interruzione di attività dei dispositivi di notifica. Connection effettua chiamate di notifica durante le ore di attivazione, se sono presenti nuovi messaggi. In caso di arrivo di un nuovo messaggio durante le ore di disattivazione, Connection invia una notifica all'inizio dell'ora di attivazione successiva della pianificazione.

Esistono diversi modi per impostare velocemente la pianificazione delle notifiche. Fare clic su **Suggerimento Cancella pianificazione** per deselezionare tutti i blocchi contemporaneamente. In alternativa, fare clic su **Inverti pianificazione** per selezionare tutti i blocchi attualmente non selezionati e deselezionare quelli attualmente selezionati. È possibile utilizzare la funzione **Copiarepianificazione giorni**, posta sotto la pianificazione, per copiare una pianificazione di un giorno in altri giorni.

**Passaggio 13** Specificare l'orario e la frequenza delle chiamate eseguite da Connection per notificare l'arrivo di nuovi messaggi: **Opzione Descrizione**

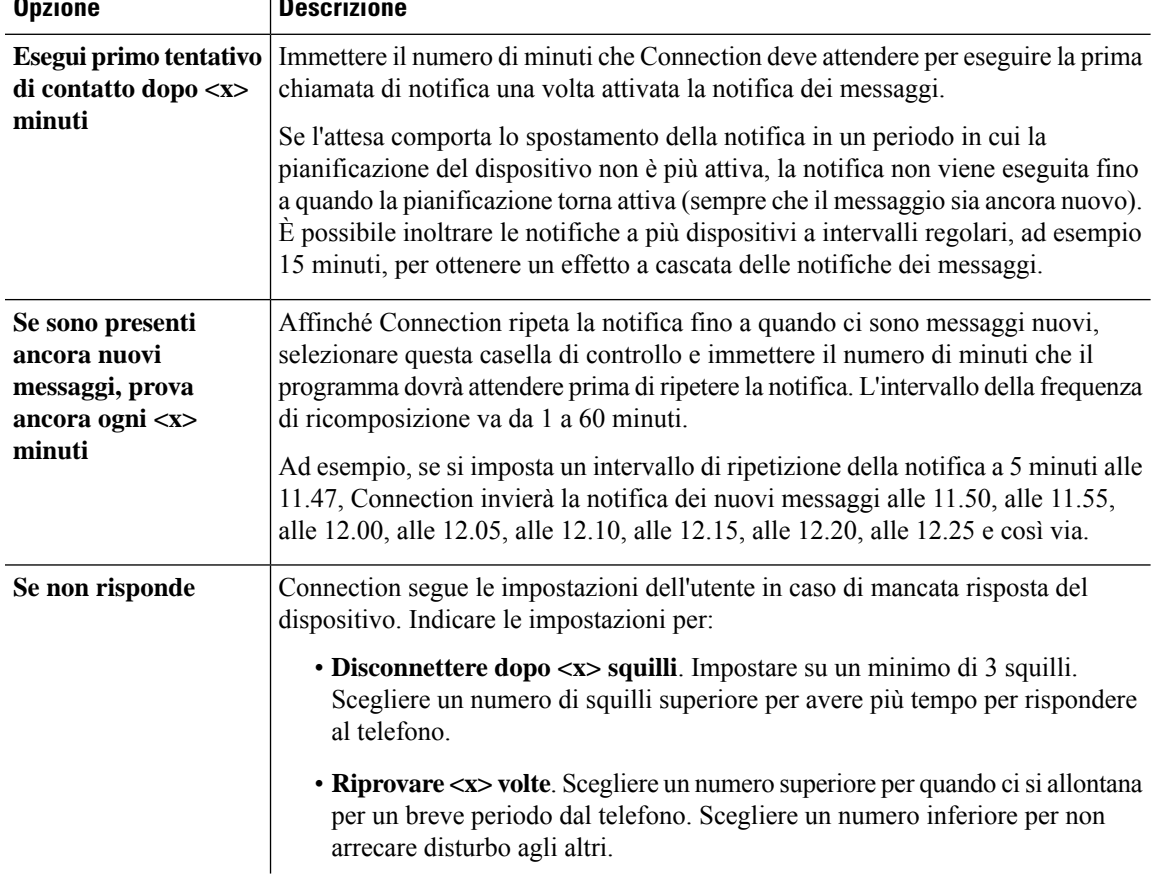

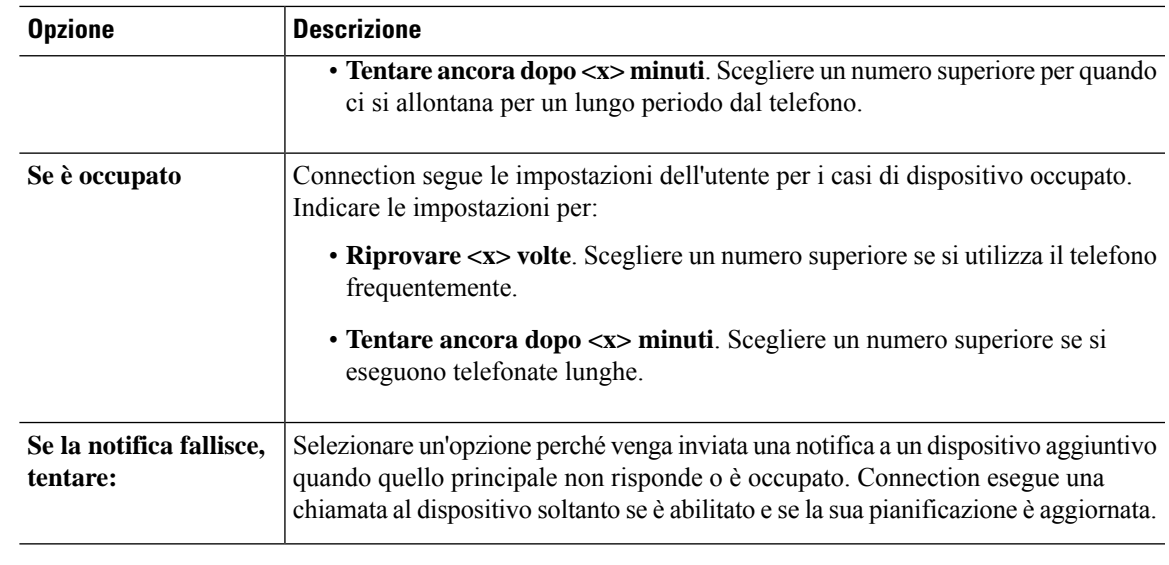

<span id="page-52-0"></span>

**Passaggio 14** Selezionare **Salva**.

### **Impostazione o modifica di un dispositivo di notifica e-mail (o SMTP)**

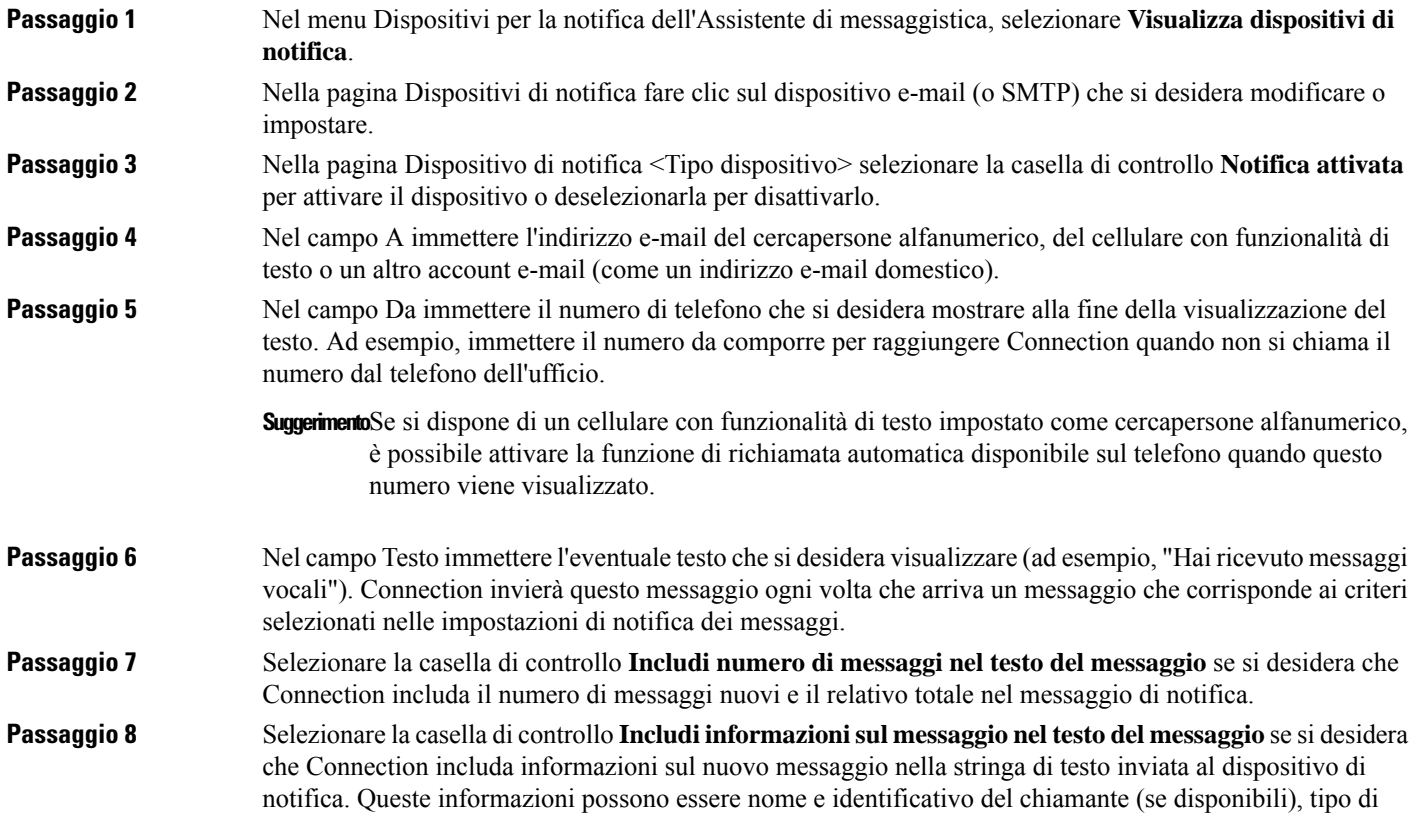

messaggio (vocale o fax), ora di ricezione del messaggio e, se il messaggio è contrassegnato come privato o urgente, un'indicazione circa lo stato.

**Passaggio 9** Selezionare la casella di controllo **Includi un collegamento a Full Inbox nel testo del messaggio** se si desidera includere nella notifica un collegamento a Cisco Unity Connection Web Inbox nella stringa di testo inviata al dispositivo di notifica SMTP.

Passaggio 10 Nella sezione Notificami, selezionare i tipi di evento che permetteranno a Connection di inviare una notifica al dispositivo:

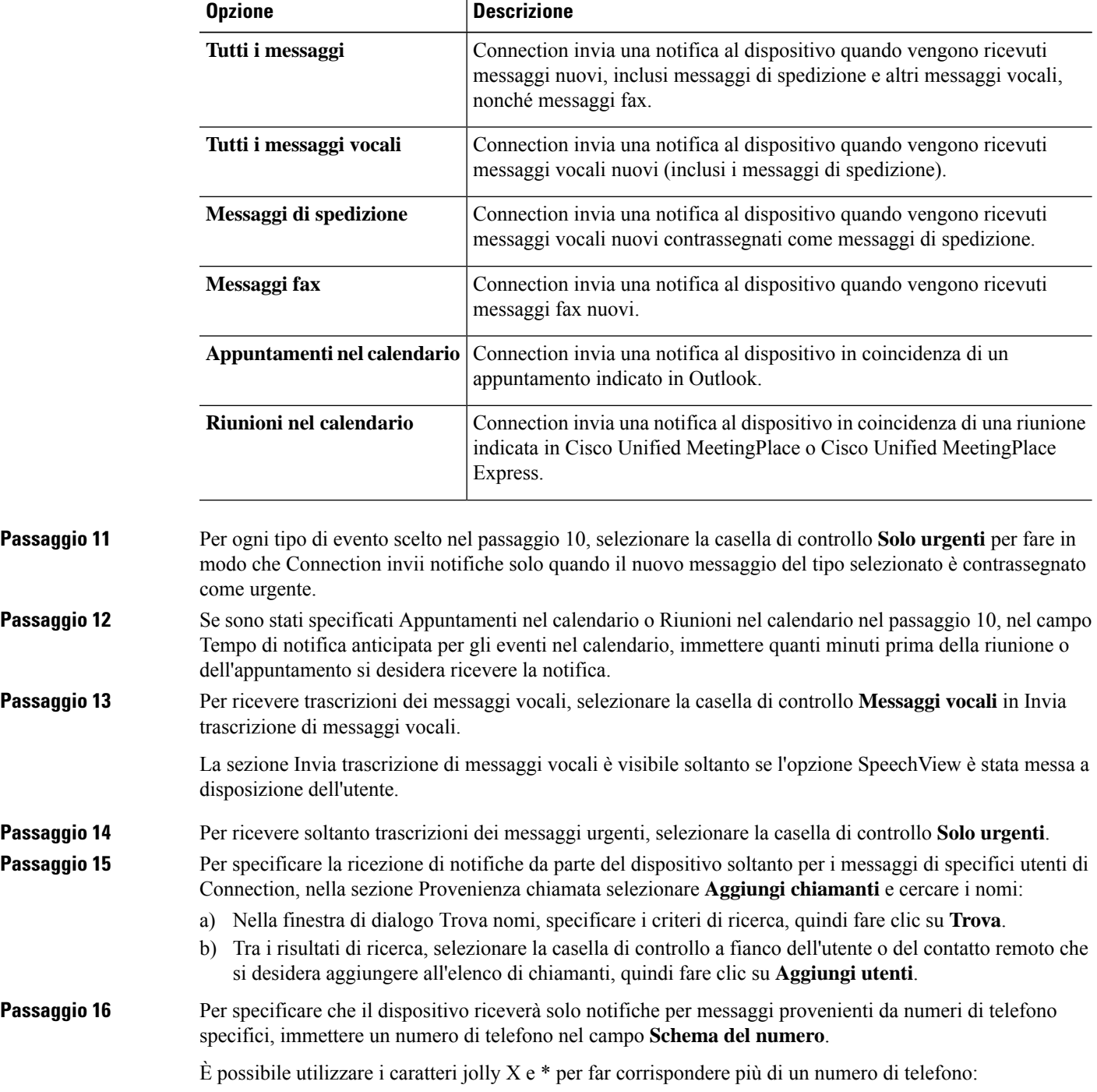

- Il carattere X corrisponde a qualsiasi singola cifra nell'intervallo da 0 a 9. Ad esempio, il modello 9XXX corrisponde all'intervallo di numeri di telefono da 9000 a 9999.
- Il carattere asterisco (\*) corrisponde a qualsiasi sequenza di cifre. Ad esempio, il modello 5556304\* corrisponde ai numeri di telefono 5556304, 55563040, 55563041, 5556304100 e così via.
- **Suggerimento**Se si specificano sia chiamanti che numeri di telefono per un dispositivo, Connection invia al dispositivo una notifica per qualsiasi messaggio, dei tipi specificati nei passaggi 10 e 11, corrispondente ai chiamanti o agli schemi del numero specificati.
- **Passaggio 17** Per impostare la pianificazione di notifica personale, utilizzare le opzioni di **Aggiunta rapida** per specificare una pianificazione.

oppure

Selezionare o deselezionare le caselle di controllo della pianificazione per specificare le ore di attività e di interruzione di attività dei dispositivi di notifica. Connection effettua chiamate di notifica durante le ore di attivazione, se sono presenti nuovi messaggi. In caso di arrivo di un nuovo messaggio durante le ore di disattivazione, Connection invia una notifica all'inizio dell'ora di attivazione successiva della pianificazione.

Esistono diversi modi per impostare velocemente la pianificazione delle notifiche. Fare clic su **Suggerimento** Cancella pianificazione per deselezionare tutti i blocchi contemporaneamente. In alternativa, fare clic su Inverti pianificazione perselezionare tutti i blocchi attualmente non selezionati e deselezionare quelli attualmente selezionati. È possibile utilizzare la funzione Copiare pianificazione giorni, posta sotto la pianificazione, per copiare una pianificazione di un giorno in altri giorni.

**Passaggio 18** Specificare l'orario e la frequenza delle chiamate eseguite da Connection per notificare l'arrivo di nuovi messaggi:

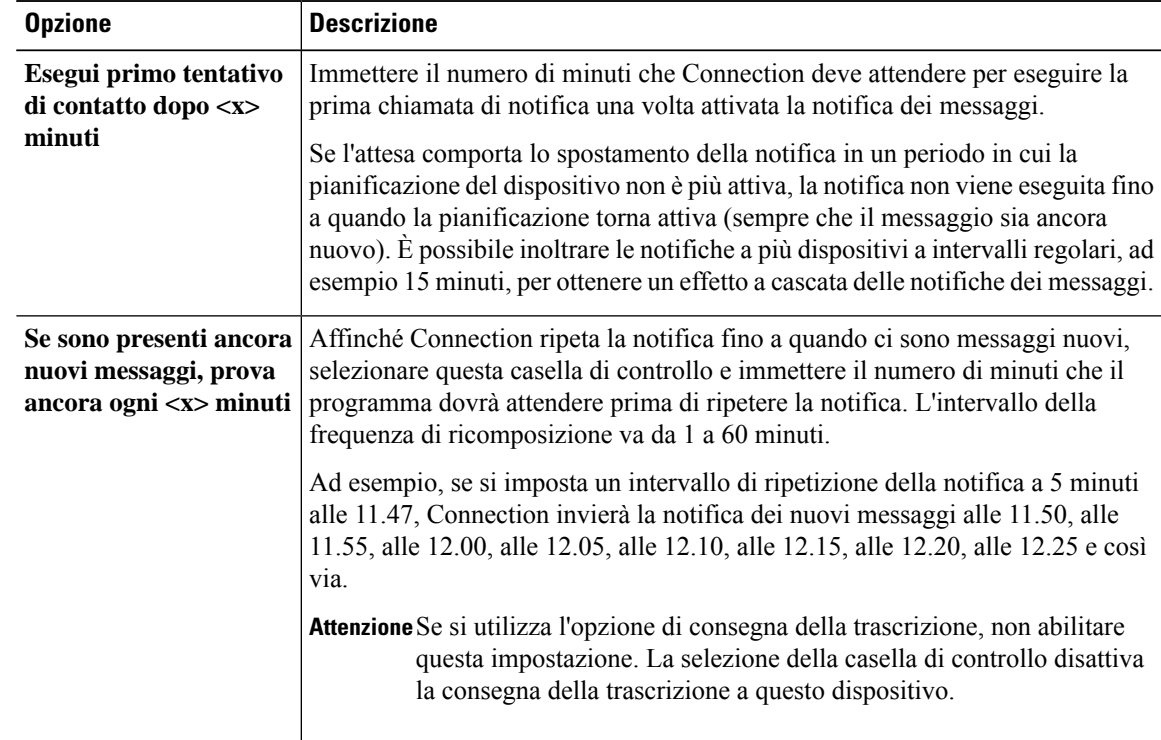

**Passaggio 19** Selezionare **Salva**.

## <span id="page-55-0"></span>**Impostazione o modifica del dispositivo di notifica SMS**

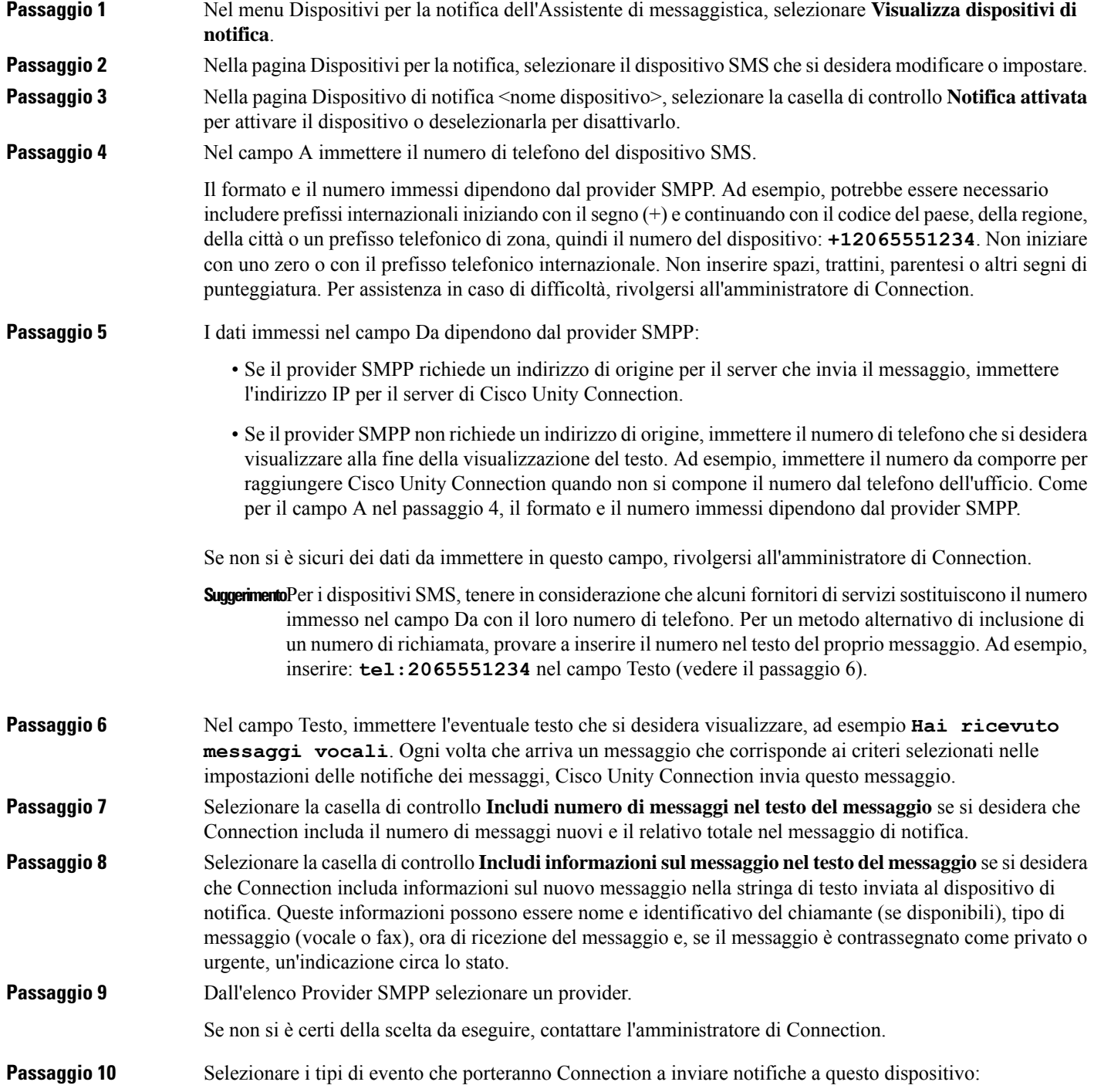

 $\mathbf I$ 

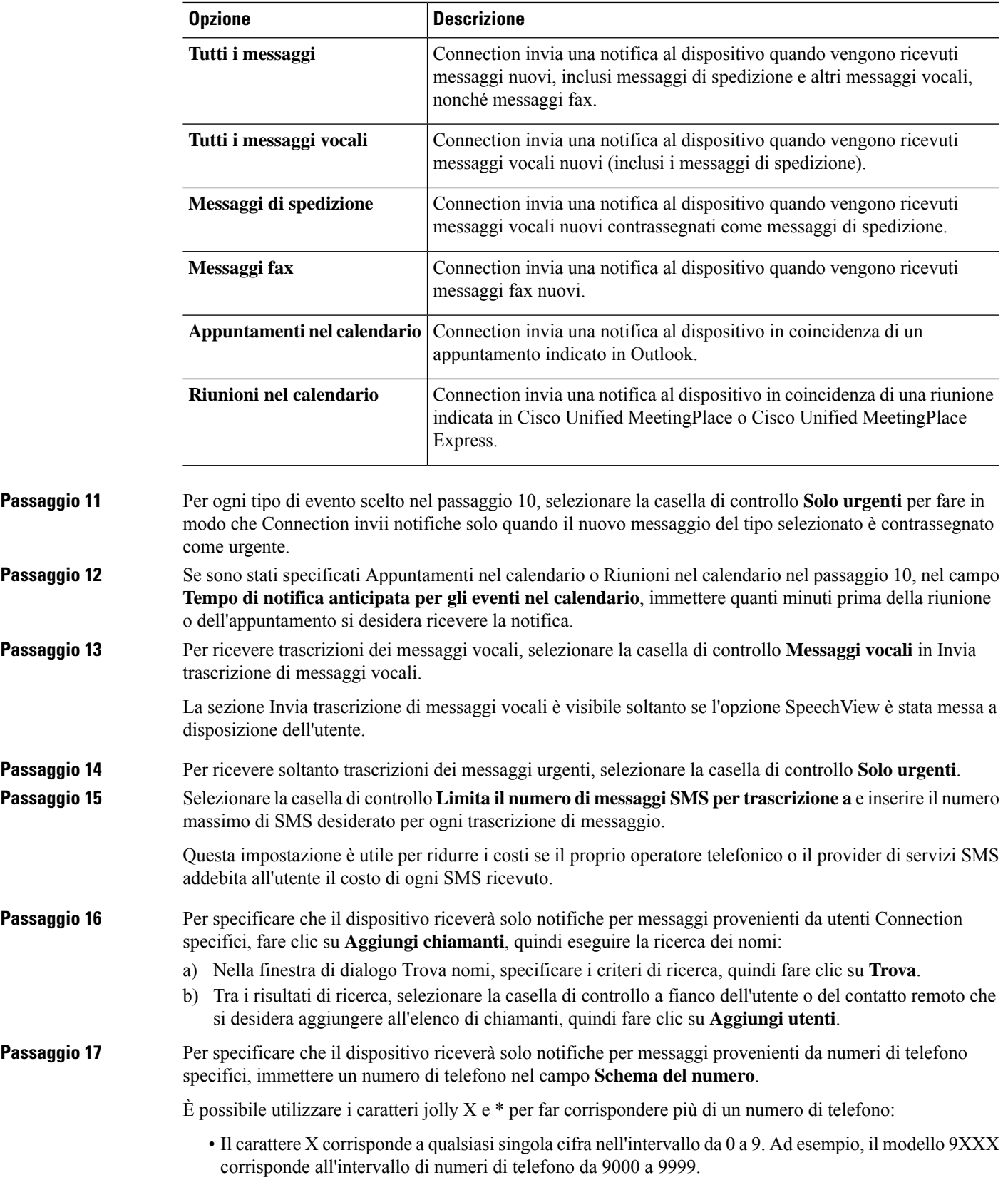

- Il carattere asterisco (\*) corrisponde a qualsiasi sequenza di cifre. Ad esempio, il modello 5556304\* corrisponde ai numeri di telefono 5556304, 55563040, 55563041, 5556304100 e così via.
- **Suggerimento**Se si specificano sia chiamanti che numeri di telefono per un dispositivo, Connection invia al dispositivo una notifica per qualsiasi messaggio (dei tipi specificati nei passaggi 10 e 11) corrispondente ai chiamanti o agli schemi del numero specificati.
- **Passaggio 18** Per impostare la pianificazione di notifica personale, utilizzare le opzioni di **Aggiunta rapida** per specificare una pianificazione.

oppure

Selezionare o deselezionare le caselle di controllo della pianificazione per specificare le ore di attività e di interruzione di attività dei dispositivi di notifica. Connection effettua chiamate di notifica durante le ore di attivazione, se sono presenti nuovi messaggi. In caso di arrivo di un nuovo messaggio durante le ore di disattivazione, Connection invia una notifica all'inizio dell'ora di attivazione successiva della pianificazione.

Esistono diversi modi per impostare velocemente la pianificazione delle notifiche. Fare clic su **Suggerimento Cancella pianificazione** per deselezionare tutte le caselle di controllo contemporaneamente. In alternativa, fare clic su **Inverti pianificazione** per selezionare tutte le caselle attualmente non selezionate e deselezionare quelle attualmente selezionate. È possibile utilizzare la funzione **Copiare pianificazione giorni**, posta sotto la pianificazione, per copiare una pianificazione di un giorno in altri giorni.

### **Passaggio 19** Specificare l'orario e la frequenza delle chiamate eseguite da Connection per notificare l'arrivo di nuovi messaggi:

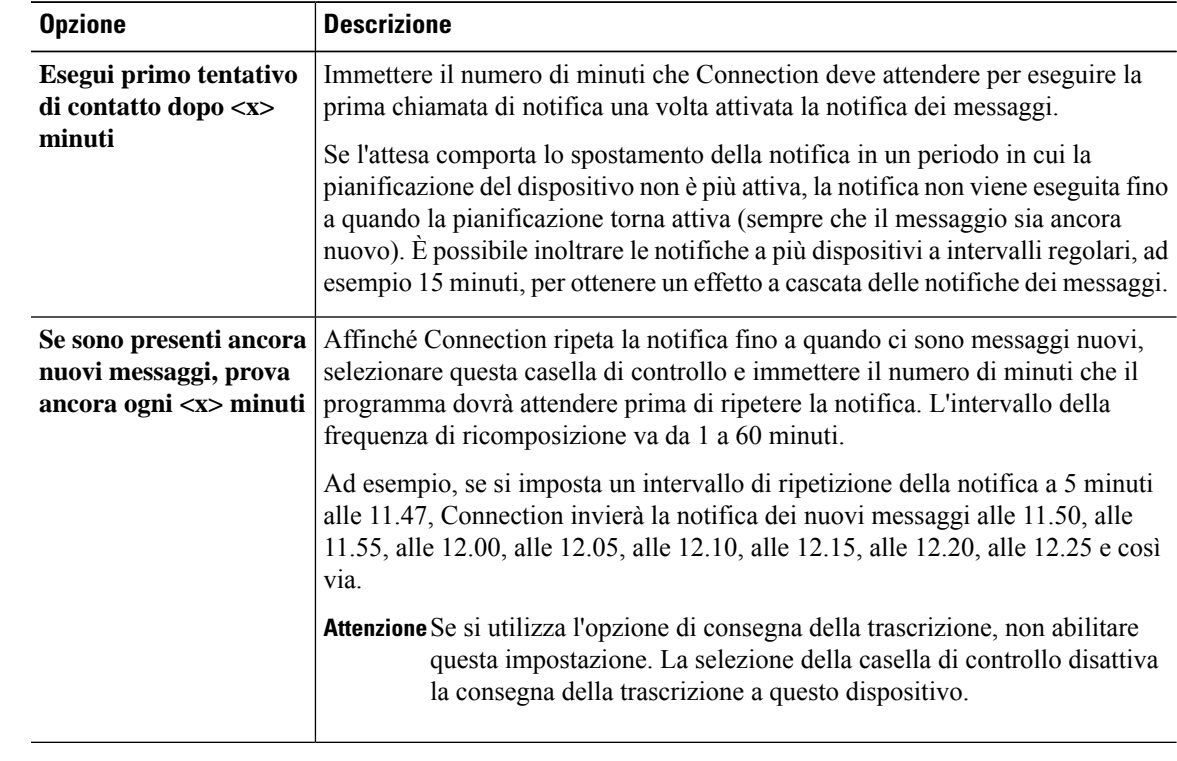

**Passaggio 20** Selezionare **Salva**.

I

### <span id="page-58-0"></span>**Impostazione o modifica del dispositivo di notifica HTML**

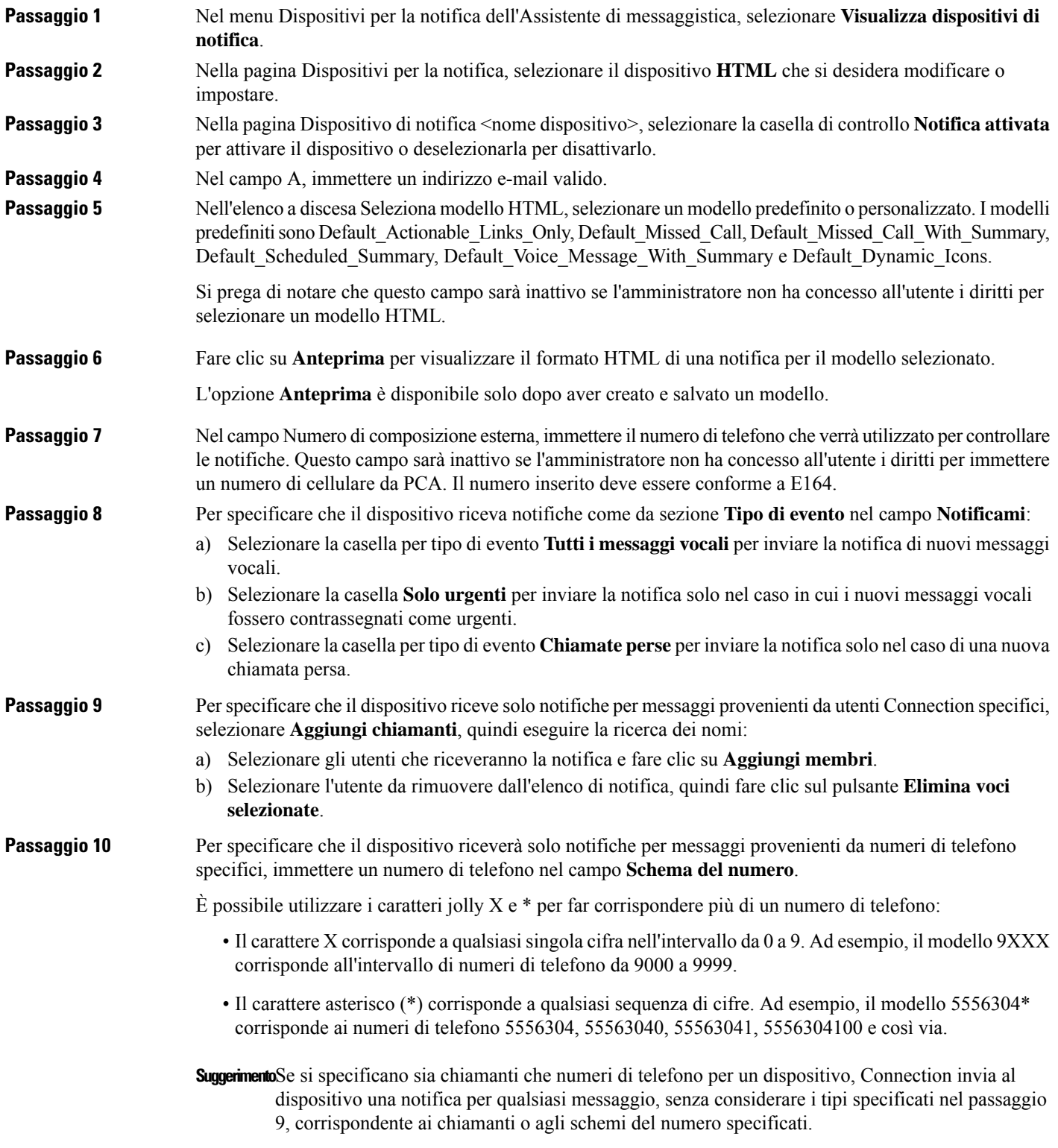

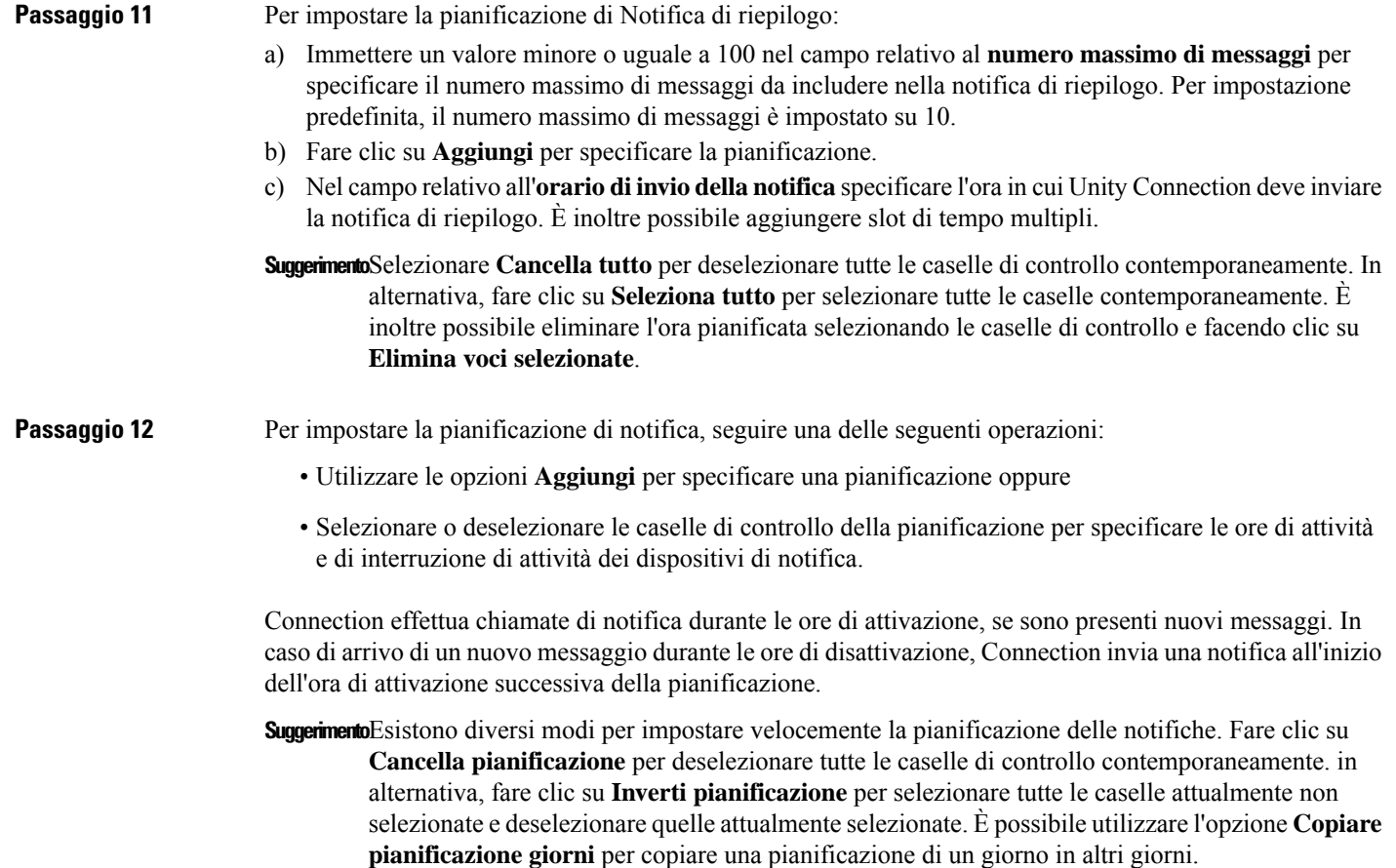

## <span id="page-59-0"></span>**Notifica dei messaggi con effetto a cascata e concatenato**

La notifica dei messaggi a cascata consente all'utente di impostare una serie di notifiche indirizzate a un numero di destinatari in espansione.

In alternativa, la notifica dei messaggi può essere impostata in modo da "concatenare" una serie di dispositivi di notifica nel caso di errore della notifica al primo dispositivo selezionato. La definizione di errore di trasferimento della notifica a un dispositivo dipende dalle opzioni selezionate per riprovare a chiamare un dispositivo che non risponde o risulta occupato.

Quando si imposta una catena di dispositivi di notifica dei messaggi, scegliere i tipi di messaggi e la relativa urgenza in base alla quale Cisco Unity Connection chiamerà soltanto il primo dispositivo.Se viene selezionato un tipo di messaggio per un dispositivo diverso dal primo, la notifica dei messaggi per il dispositivo inizia immediatamente senza aspettare l'errore di notifica del dispositivo precedente. Le notifiche pertanto non vengono eseguite come una concatenazione ma sono attivate simultaneamente.

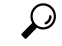

**Suggerimento**

Per includere un dispositivo e-mail o SMS in una notifica dei messaggi concatenata, è necessario specificare il dispositivo come ultimo elemento della catena poiché Connection potrebbe non essere in grado di rilevare errori di notifica per questi tipi di dispositivi.

Per impostare più dispositivi di notifica per una sequenza a cascata o concatenata, potrebbe essere necessario rivolgersi all'amministratore di Connection.Senza determinate impostazioni, la notifica a cascata o concatenata potrebbe non funzionare correttamente.

## <span id="page-60-0"></span>**Considerazioni sull'impostazione delle notifiche dei messaggi di testo SMS (SMPP)**

È necessario tenere presenti le seguenti considerazioni prima di impostare notifiche dei messaggi di testoSMS (SMPP):

- Le notifiche SMS (SMPP) sono finalizzate all'uso con cellulari GSM e altri dispositivi compatibili con la tecnologia SMS. Le notifiche SMS sono generalmente molto più veloci delle notifiche al cercapersone alfanumerico (SMTP). Alcuni provider del servizio SMS offrono inoltre il vantaggio aggiuntivo di sostituire una notifica precedente con la più recente.
- I provider di servizi SMS spesso applicano tariffe per ogni singolo messaggio SMS o gruppo di messaggi inviato da Cisco Unity Connection. Per ridurre i costi della propria organizzazione, è consigliabile limitare il numero di notifiche ricevute a un particolare tipo di messaggi o a messaggi con una particolare urgenza, ad esempio solo messaggi vocali oppure solo messaggi vocali ed e-mail urgenti da specifici chiamanti o numeri di telefono.
- Alcuni provider di servizi SMS sostituiscono il numero di telefono immesso nel campo Da sulla pagina del dispositivo di notifica SMS (SMPP) nello strumento Web Assistente di messaggistica con il proprio numero di telefono. Per trovare un modo alternativo per includere il numero di richiamata, vedere i suggerimenti del passaggio 5 nella sezione [Impostazione](#page-55-0) o modifica del dispositivo di notifica SMS, a [pagina](#page-55-0) 50.
- L'indicatore orario per una notifica SMS (SMPP) di alcuni telefoni indica l'ora in cui il messaggio SMS è stato inviato dal provider di servizi SMS al dispositivo SMS dell'utente. Per questo motivo, l'indicatore orario può non riflettere l'ora locale o il formato orario preferito.

### <span id="page-60-1"></span>**Funzionalità di trascrizione con SpeechView**

Cisco SpeechView offre un servizio di trascrizione che converte i messaggi vocali in testo, in modo da poterli inviare al proprio indirizzo e-mail o cellulare.

Se il proprio client di posta è stato configurato per accedere ai messaggi vocali di Connection, sarà possibile utilizzarlo anche per leggere le trascrizioni. Il messaggio vocale originale è allegato al messaggio trascritto.

Per utilizzare al meglio SpeechView, configurare il cellulare per inoltrare i messaggi a Connection, in modo che tutti i messaggi vocali siano disponibili in una sola casella di posta e che vengano trascritti.

# <span id="page-61-0"></span>**Considerazioni perl'impostazione dei dispositivi e-mail e SMS per la ricezione di trascrizioni con SpeechView**

I dispositivi dotati di indirizzo e-mail (per esempio, cercapersone e cellulari compatibili col testo) ricevono le trascrizioni dei messaggi vocali sotto forma di e-mail o SMS, a seconda del dispositivo in questione.

I dispositivi compatibili con SMS ricevono le trascrizioni come messaggi di testo.

I campi per attivare la consegna della trascrizione si trovano nelle pagine Dispositivo di notifica e-mail e Dispositivo di notifica SMS, laddove si imposta la notifica dei messaggi nell'Assistente di messaggistica (vedere la procedura applicabile nella sezione [Impostazionedi](#page-49-0) dispositivi di notifica, a pagina 44).

Prendere in considerazione quanto segue per utilizzare al meglio la consegna delle trascrizioni con SpeechView:

- Nel campo **Da**, immettere il numero da comporre per collegarsi a Connection quando non sista effettuando la chiamata dal telefono dell'ufficio. Se si ha un cellulare compatibile con il testo, potrebbe essere possibile effettuare una richiamata a Connection se si desidera ascoltare il messaggio.
- Selezionare la casella di controllo **Includi informazioni sul messaggio nel testo del messaggio** per includere informazioni sulla chiamata, come il nome e l'ID del chiamante (se disponibile) e l'ora di ricezione del messaggio. Altrimenti, nel messaggio non cisaranno indicazionisull'ora delsuo ricevimento.

Inoltre, se si ha a disposizione un cellulare compatibile col testo, potrebbe essere possibile richiamare il chiamante se il suo ID è stato incluso nella trascrizione.

- Nella sezione **Notificarmi**, se si attiva la notifica dei messaggi vocali o di spedizione, l'utente verrà avvisato dell'arrivo di nuovi messaggi. La trascrizione seguirà a breve. Se non si desidera ricevere una notifica prima dell'arrivo della trascrizione, non selezionare le opzioni per i messaggi vocali o dispedizione.
- I messaggi e-mail che contengono la trascrizione presentano lo stesso oggetto di quello dei messaggi di notifica. Pertanto, se si è scelto di attivare la notifica dei messaggi vocali o di spedizione, sarà necessario aprire i messaggi per capire quale contiene la trascrizione.

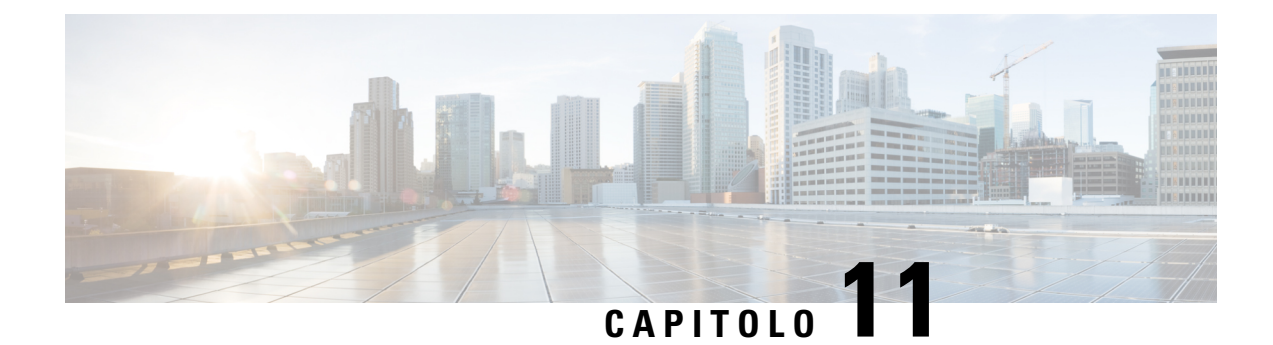

# **Gestione dei contatti personali**

- [Informazioni](#page-62-0) sui contatti personali, a pagina 57
- [Aggiunta](#page-63-0) di contatti, a pagina 58
- Modifica delle [informazioni](#page-64-0) dei contatti, a pagina 59
- [Eliminazione](#page-65-0) dei contatti, a pagina 60
- [Importazione](#page-66-0) delle informazioni sui contatti di Exchange nei contatti personali, a pagina 61

## <span id="page-62-0"></span>**Informazioni sui contatti personali**

Cisco Unity Connection utilizza le informazioni riportate nell'elenco dei contatti personali per inoltrare le chiamate in arrivo ed effettuare chiamate in uscita. Connection utilizza i contatti anche per identificare le persone che effettuano le chiamate.

Le informazioni di contatto sono integrate alle informazioni presenti nell'elenco telefonico di Cisco Unity Connection. L'elenco telefonico di Connection è interno all'organizzazione e viene gestito dagli amministratori di sistema, mentre i contatti personali vengono impostati e gestiti dall'utente.

È possibile utilizzare i contatti personali per memorizzare nomi e numeri relativi a persone che non sono incluse nell'elenco telefonico di Connection, tra cui clienti, fornitori, familiari e amici.

I contatti vengono gestiti nello strumento Web Assistente di messaggistica. All'elenco dei contatti personali è possibile aggiungere utenti di Connection. Le voci tuttavia non vengono aggiornate e gestite automaticamente dal sistema. Ad esempio, se un collega che è presente nell'elenco lascia l'azienda, sarà necessario eliminare manualmente la relativa voce dai contatti personali.

Se si utilizzano i comandi vocali per effettuare chiamate, l'aggiunta di altri utenti di Connection ai contatti personali comporta i seguenti vantaggi.

- Utilizzo di nomi alternativi: i nomi alternativi possono aumentare l'accuratezza nell'utilizzo dei comandi vocali per comporre il numero di colleghi. Aggiungere ai contatti personali voci relative a nickname o altri nomi alternativi delle persone presenti nell'elenco telefonico di Connection che vengono regolarmente contattate ed i cui nomi risultano difficili da pronunciare.
- Se si contattano regolarmente i colleghi chiamandoli ai relativi cellulari, aggiungere le informazioni dell'elenco telefonico di Connection alle voci dei contatti personali insieme al numero del cellulare in modo da poter utilizzare i comandi vocali per contattarli rapidamente.

Tenere presente che per effettuare chiamate utilizzando i comandi vocali, è necessario avere eseguito l'accesso a Connection.

# <span id="page-63-0"></span>**Aggiunta di contatti**

Esistono due tipi di numeri di telefono che è possibile specificare per i contatti personali:

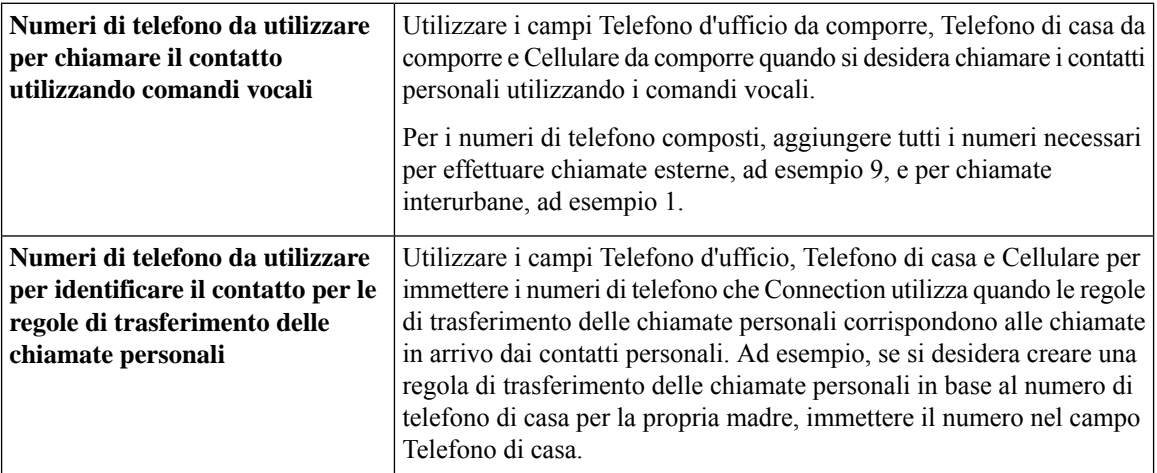

Gli indirizzi e-mail servono solo per informazione personale e non vengono utilizzati da Connection nelle voci dei contatti.

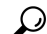

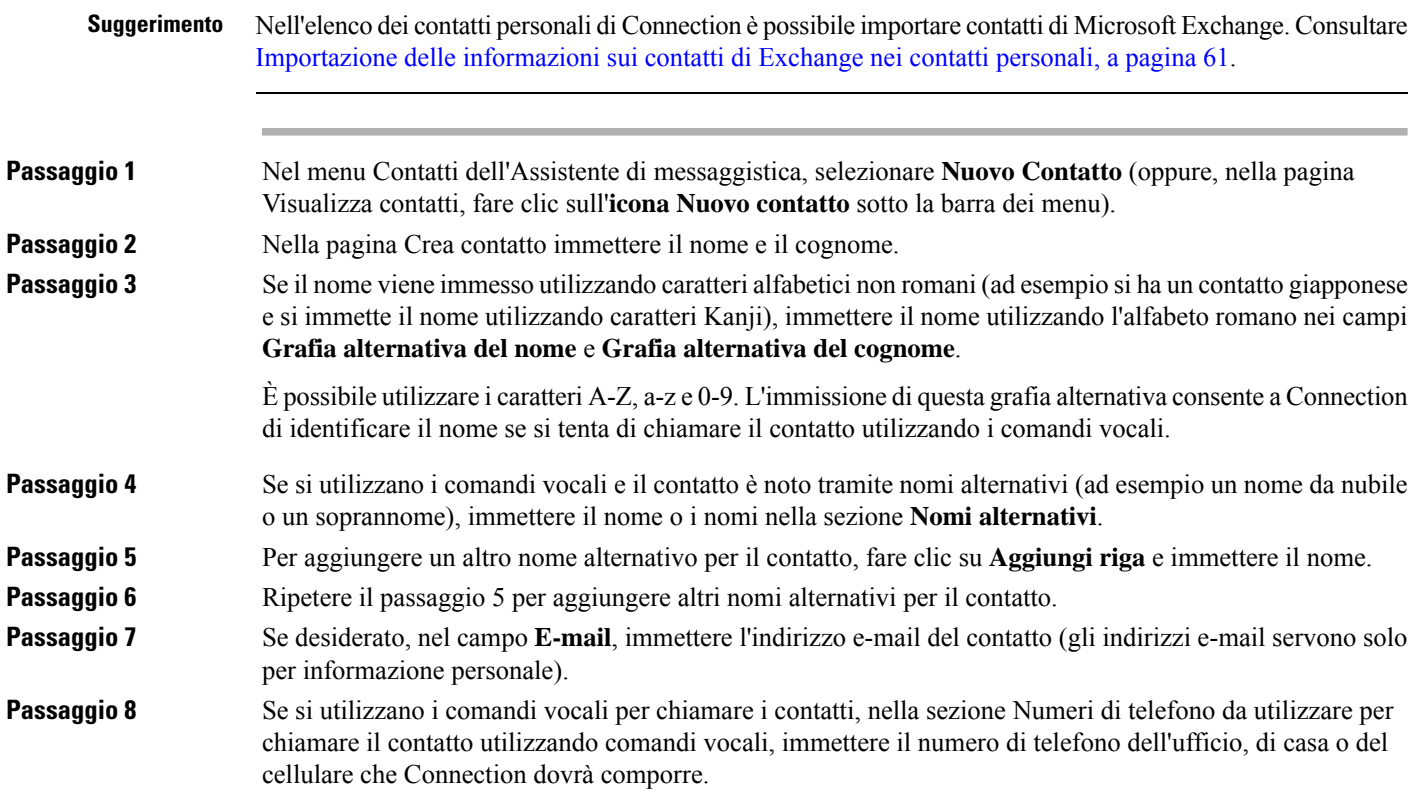

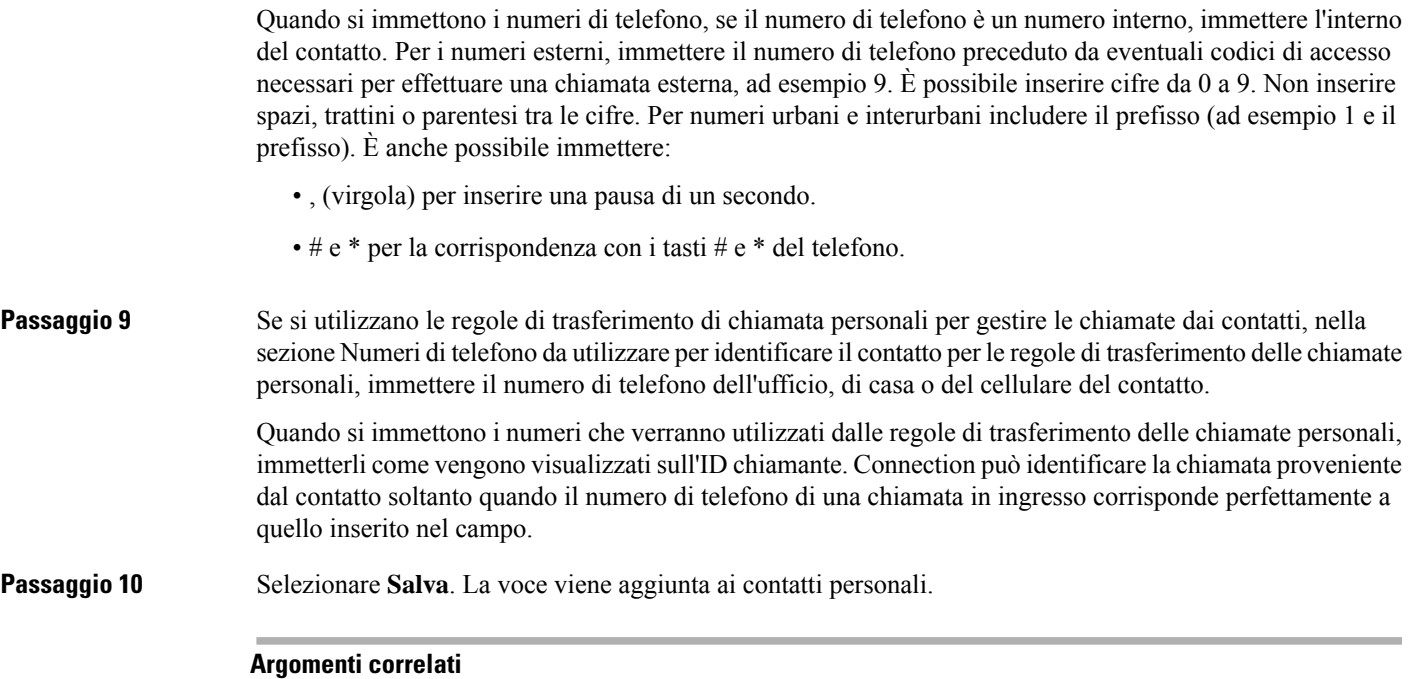

[Importazione](#page-66-0) delle informazioni sui contatti di Exchange nei contatti personali, a pagina 61

## <span id="page-64-0"></span>**Modifica delle informazioni dei contatti**

Eseguire la procedura descritta in questa sezione per modificare il nome o il numero di telefono di un contatto o per assegnare un nome alternativo.

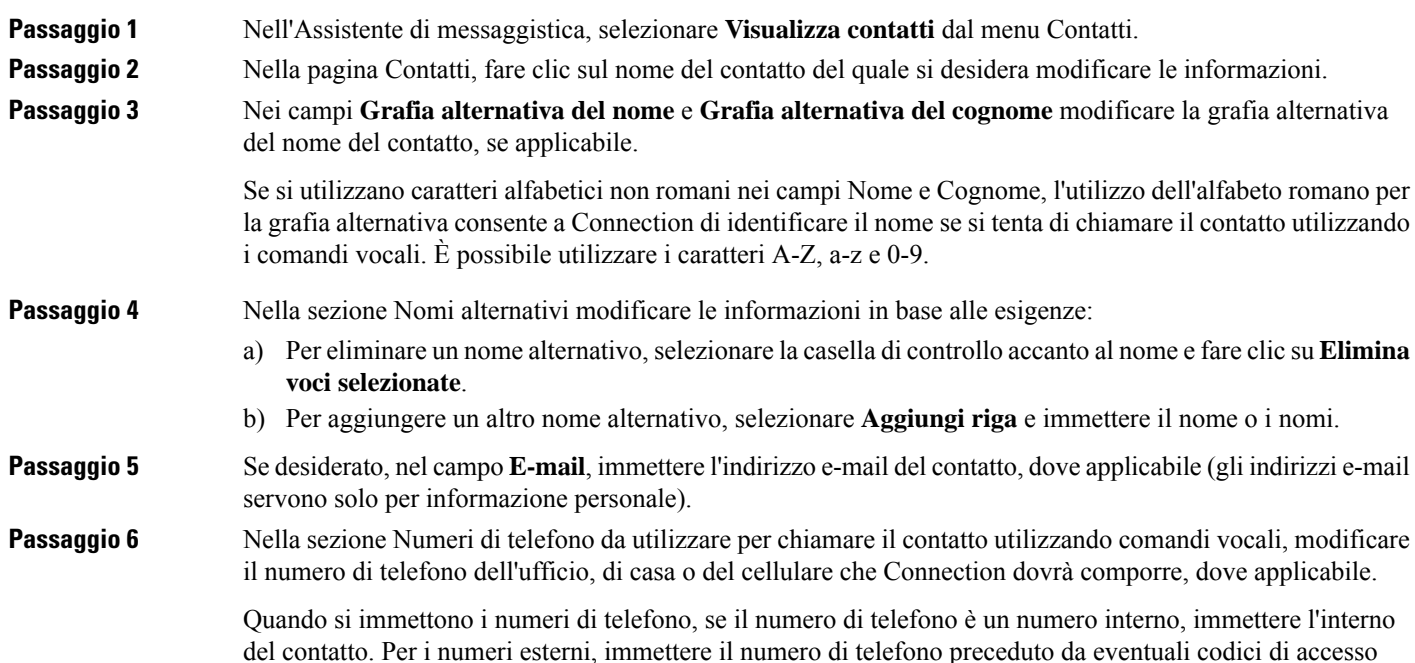

 $\mathbf l$ 

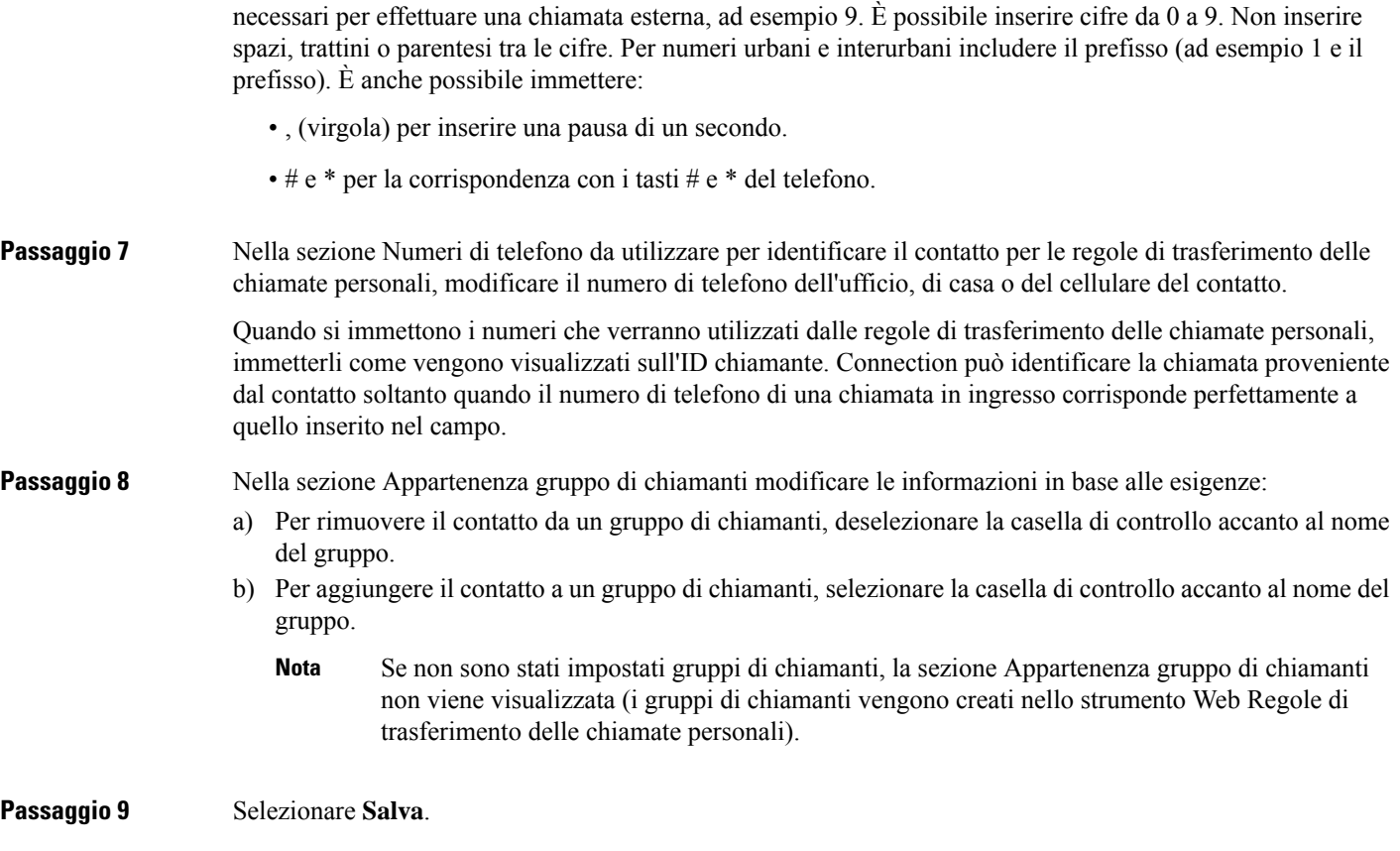

# <span id="page-65-0"></span>**Eliminazione dei contatti**

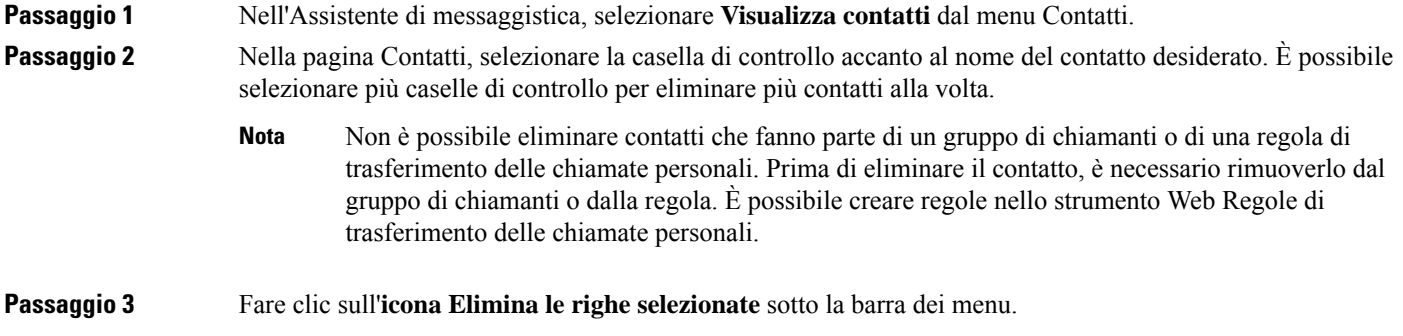

# <span id="page-66-0"></span>**Importazione delle informazioni sui contatti di Exchange nei contatti personali**

È possibile velocizzare le procedure di immissione delle informazioni nell'elenco dei contatti personali importando le voci dalla cartella Contatti di Microsoft Exchange. Si tratta di una procedura efficace anche per garantire l'aggiornamento delle informazioni sui contatti personali.

Cisco Unity Connection importa solo i nomi, i numeri di telefono e gli indirizzi e-mail dei contatti memorizzati nel server di Exchange. Durante il processo di importazione, Connection esegue le seguenti operazioni:

- Visualizza il numero di contatti presenti nell'elenco dei contatti personali prima dell'importazione.
- Importa le nuove informazioni sui contatti di Exchange nei contatti personali.
- Aggiorna tutte le informazioni sui contatti di Exchange modificate dopo l'ultima importazione.
- Rimuove dai contatti personali le voci che sono state eliminate in Exchange dopo l'ultima importazione.

Tenere presente che Connection non distingue le voci duplicate né immette informazionisul numero di telefono nei campi Telefono da comporre. Al termine dell'importazione, è possibile rivedere l'elenco dei contatti personali per rimuovere voci duplicate o aggiungere numeri di telefono se si desidera chiamare i contatti utilizzando i comandi vocali.

**Passaggio 1** Nel menu Contatti dell'Assistente di messaggistica, selezionare **Importa contatti**. **Passaggio 2** Nella pagina Importa contatti da Exchange fare clic su **Importa contatti**. **Passaggio 3** Connection importa le voci dalla cartella Contatti di Exchange e visualizza i risultati dell'operazione.

**Argomenti correlati**

Modifica delle [informazioni](#page-64-0) dei contatti, a pagina 59

 $\mathbf I$ 

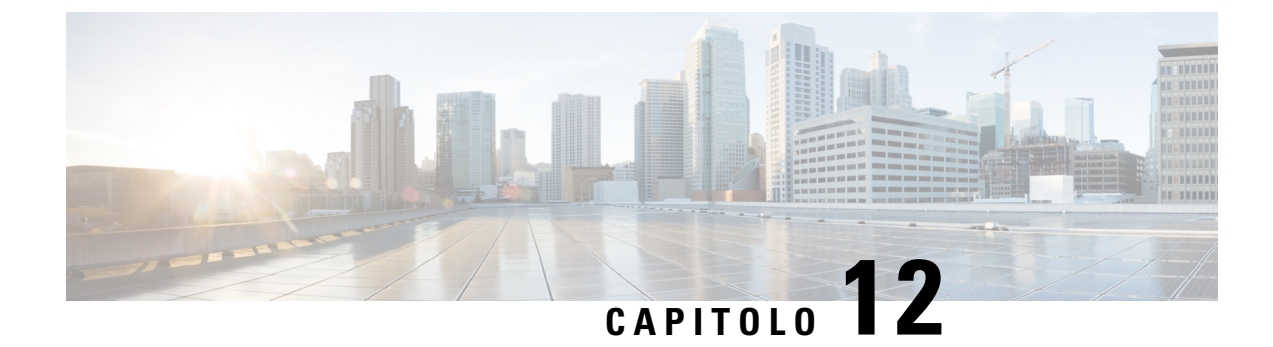

# **Gestione degli elenchi privati**

- [Informazioni](#page-68-0) sugli elenchi privati, a pagina 63
- [Creazione](#page-68-1) di elenchi privati, a pagina 63
- [Modifica](#page-69-0) dei nomi di elenchi privati, a pagina 64
- [Modifica](#page-70-0) dei membri di elenchi privati, a pagina 65
- [Eliminazione](#page-70-1) di elenchi privati, a pagina 65

## <span id="page-68-0"></span>**Informazioni sugli elenchi privati**

È possibile utilizzare elenchi privati per creare i propri gruppi di destinatari di messaggi vocali. Quando si indirizza un messaggio vocale a uno degli elenchi privati, tutti i destinatari dell'elenco ricevono il messaggio. Cisco Unity Connection mette a disposizione dell'utente diversi elenchi privati da personalizzare.

Solo l'utente può inviare messaggi vocali ai propri elenchi privati. L'operazione può essere eseguita tramite tastierino o comandi vocali oppure utilizzando Web Inbox. Non è possibile inviare messaggi dal proprio client di posta agli elenchi privati.

## <span id="page-68-1"></span>**Creazione di elenchi privati**

L'amministratore di Connection specifica il numero massimo di elenchi che l'utente può gestire.

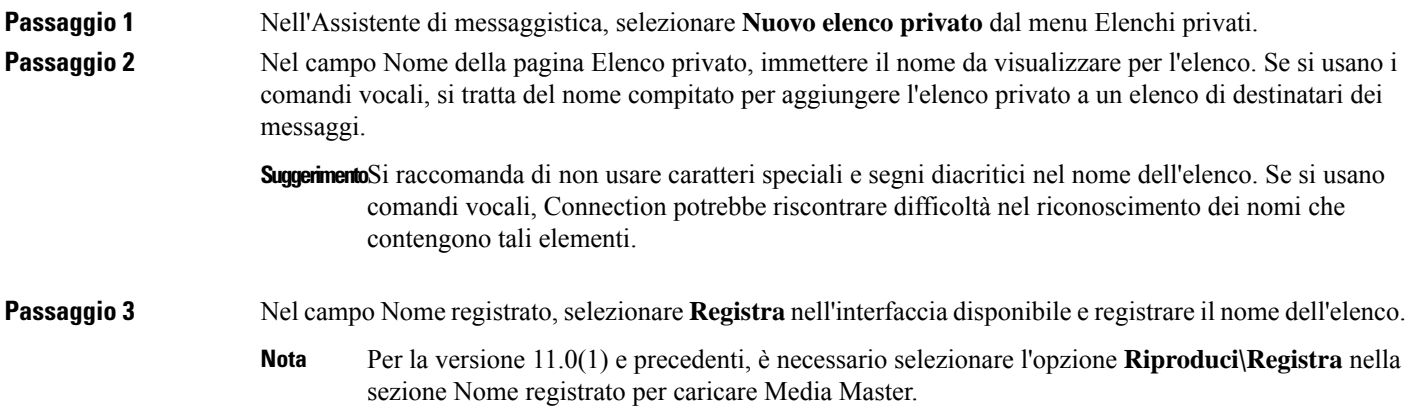

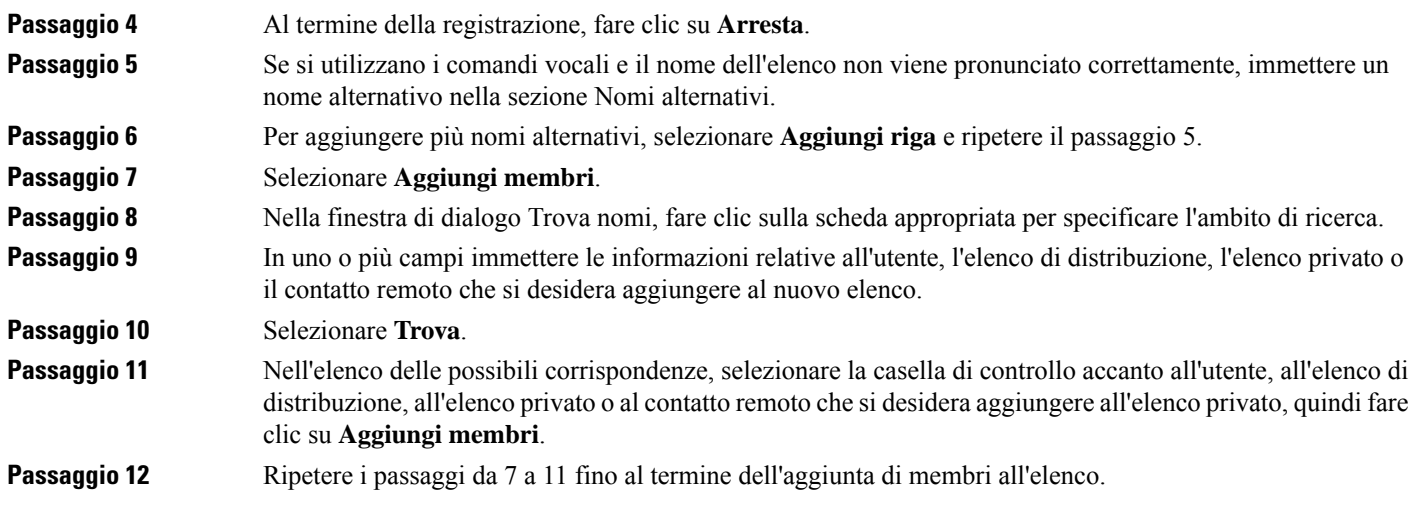

## <span id="page-69-0"></span>**Modifica dei nomi di elenchi privati**

Ogni elenco privato dispone di un nome registrato e di un nome visualizzato. Quando si indirizzano messaggi a elenchi privati tramite telefono, Cisco Unity Connection riproduce il nome registrato in modo da poter verificare di aver indirizzato il messaggio all'elenco corretto.

Se si utilizzano i comandi vocali, è anche possibile specificare nomi alternativi per il nome visualizzato di un elenco privato. Si pronuncia il nome visualizzato quando si utilizzano i comandi vocali per indirizzare un messaggio all'elenco privato tramite telefono. Prendere in considerazione di specificare nomi alternativi se il nome visualizzato non viene pronunciato nel modo corretto, come potrebbe verificarsi nel caso di acronimi, abbreviazioni e parole in inglese. Ad esempio, il nome dell'elenco per i messaggi di posta elettronica è e-mail. Si potrebbe aggiungere la compitazione della pronuncia "imeil" come nome alternativo.

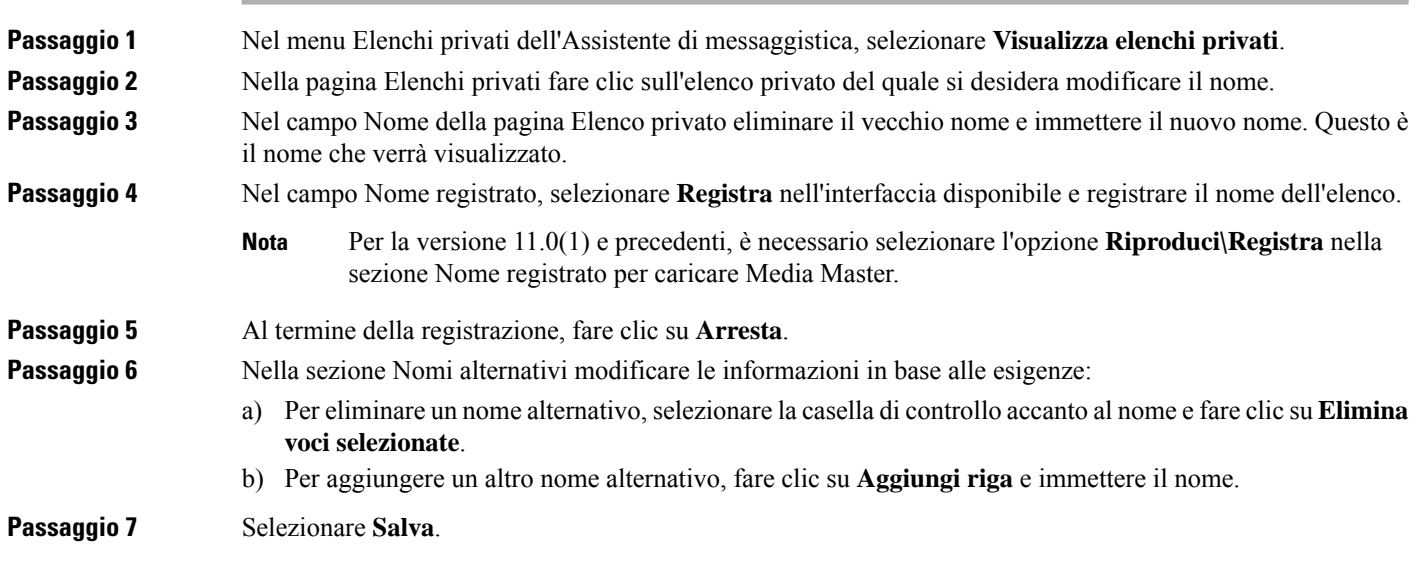

Ш

## <span id="page-70-0"></span>**Modifica dei membri di elenchi privati**

Il numero massimo di membri che l'utente può aggiungere a un elenco privato è specificato dall'amministratore di Connection. Qualsiasi utente o elenco di distribuzione del sistema incluso nell'elenco telefonico può essere inserito negli elenchi privati dell'utente.

In base alla configurazione di Cisco Unity Connection nell'azienda dell'utente, è possibile inviare e rispondere a messaggi provenienti da utenti di sistemi di messaggistica vocale remoti non presenti nell'elenco telefonico. In questo caso, è anche possibile includere gli utenti remoti (contatti remoti) negli elenchi privati.

Se si cerca di aggiungere un utente, un elenco privato, un elenco di distribuzione o un contatto remoto già membro dell'elenco privato, Connection non aggiunge nuovamente il membro allo stesso elenco.

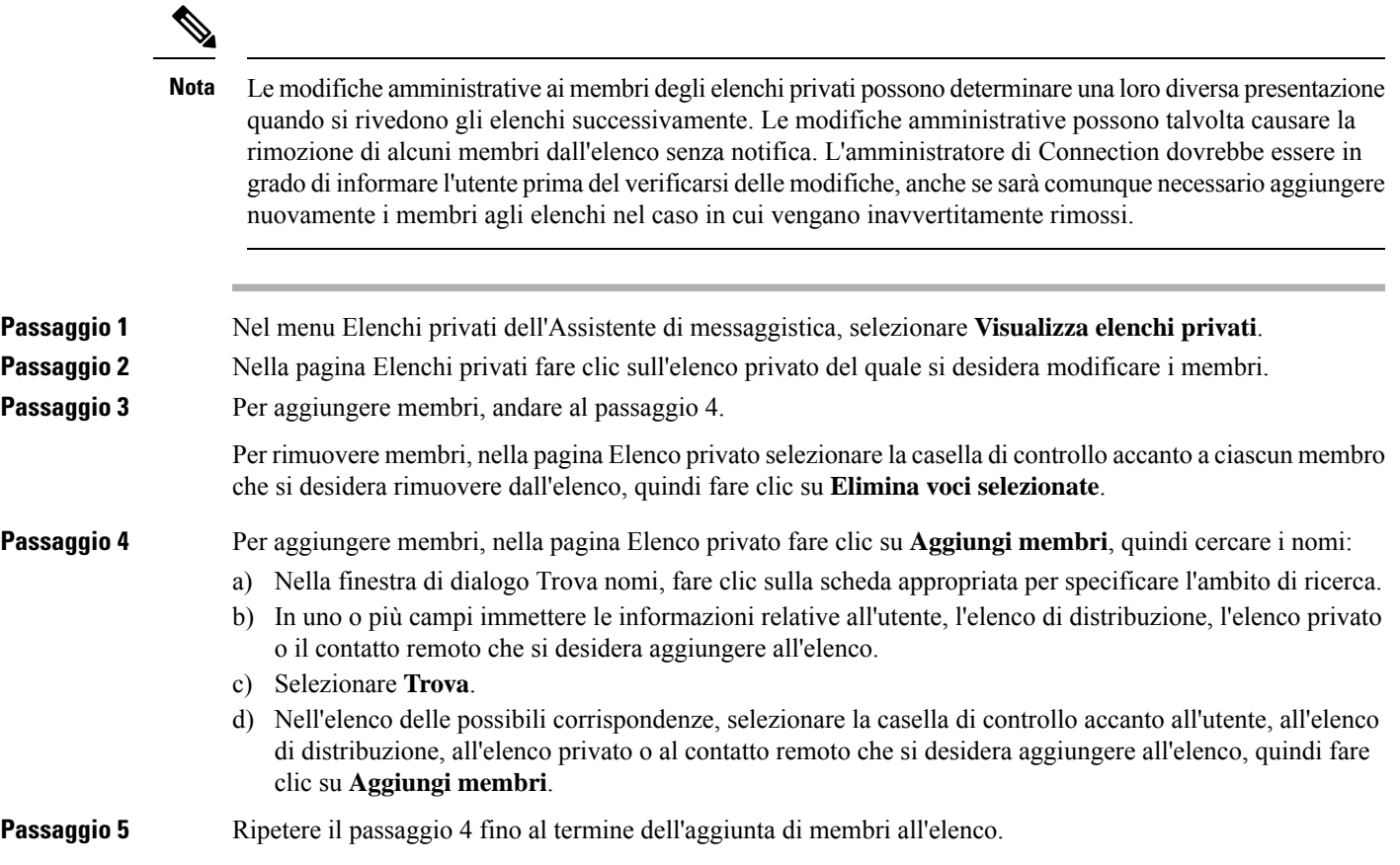

### <span id="page-70-1"></span>**Eliminazione di elenchi privati**

Quando si elimina un elenco, vengono anche eliminati i nomi registrati e visualizzati, nonché tutti i membri dell'elenco.

**Passaggio 1** Nel menu Elenchi privati dell'Assistente di messaggistica, selezionare **Visualizza elenchi privati**.

Passaggio 2 Nella pagina Elenchi privati selezionare la casella di controllo accanto all'elenco che si desidera eliminare. **Passaggio 3** Fare clic sull'**icona Elimina le righe selezionate** sotto la barra dei menu.
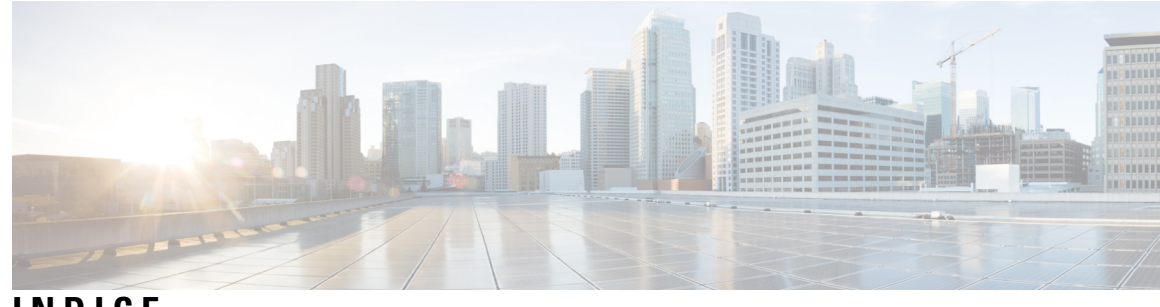

# **INDICE**

#### ? **[2](#page-7-0)**

accesso allo strumento Web Assistente di messaggistica **[2](#page-7-0)**

# **A**

abilitazione dei messaggi di saluto **[40](#page-45-0)** accesso **[1,](#page-6-0) [2](#page-7-0)** Guida per lo strumento Web Assistente di messaggistica **[2](#page-7-0)** Strumento Web Assistente di messaggistica **[1](#page-6-0)** accesso, modifica delle informazioni riprodotte da Connection **[24](#page-29-0)** aggiunta **[11](#page-16-0), [12](#page-17-0), [13](#page-18-0), [58](#page-63-0), [64](#page-69-0)** compitazioni alternative del proprio nome **[11](#page-16-0)** contatti **[58](#page-63-0)** dispositivi alternativi **[13](#page-18-0)** nomi alternativi per elenchi privati **[64](#page-69-0)** nomi alternativi personali **[12](#page-17-0)** Assistente Cisco per le comunicazioni personali*, Vedere* [Cisco](#page-72-0) PCA attivazione dei messaggi di saluto **[40](#page-45-0)**

# **C**

<span id="page-72-0"></span>Cellulare, utilizzo come dispositivo alternativo **[13](#page-18-0)** cercapersone **[13](#page-18-0), [44](#page-49-0)** dispositivi di notifica, impostazione **[44](#page-49-0)** utilizzo come dispositivo alternativo **[13](#page-18-0)** chiamanti, opzioni per lasciare messaggi **[36](#page-41-0)** Chiamate dirette, informazioni **[33](#page-38-0)** Chiamate indirette, informazioni **[33](#page-38-0)** chiamate, informazioni su dirette e indirette **[33](#page-38-0)** Cisco PCA **[1,](#page-6-1) [17,](#page-22-0) [19](#page-24-0)** informazioni **[1](#page-6-1)** Password, modifica **[19](#page-24-0)** password, protezione **[17](#page-22-0)** Compitazioni alternative del proprio nome, aggiunta **[11](#page-16-0)** conferma, modifica per l'eliminazione dei messaggi **[32](#page-37-0)** contatti **[57](#page-62-0), [58](#page-63-0), [59](#page-64-0), [60](#page-65-0), [61](#page-66-0)** aggiunta di voci **[58](#page-63-0)** eliminazione **[60](#page-65-0)** importazione delle informazioni sui contatti di Exchange **[61](#page-66-0)** informazioni **[57](#page-62-1)** modifica delle informazioni **[59](#page-64-0)** vantaggi dell'aggiunta di utenti di Connection **[57](#page-62-0)** Contatti Exchange, importazione delle informazioni nei contatti **[61](#page-66-0)** contatti remoti, aggiunta a elenchi privati **[65](#page-70-0)** controllo dei messaggi, informazioni riprodotte **[27](#page-32-0)**

Conversazione **[21,](#page-26-0) [22,](#page-27-0) [23](#page-28-0)** indicatori orari dei messaggi, modifica del formato dell'ora **[23](#page-28-0)** lingua, modifica **[21](#page-26-1)** preferenze, informazioni **[21](#page-26-0)** stile del menu, modifica **[22](#page-27-1)** velocità, modifica **[22](#page-27-2)** volume, modifica **[22](#page-27-0)** creazione di elenchi privati **[63](#page-68-0)**

## **D**

<span id="page-72-1"></span>di scelta rapida **[5](#page-10-0)** tasti di scelta rapida per Media Master **[5](#page-10-0)** disabilitazione dei messaggi di saluto **[40](#page-45-0)** disattivazione dei messaggi di saluto **[40](#page-45-0)** dispositivi alternativi **[13](#page-18-0), [14](#page-19-0)** aggiunta **[13](#page-18-0)** impostazioni avanzate, modifica **[14](#page-19-0)** dispositivi di notifica e-mail **[47,](#page-52-0) [56](#page-61-0)** impostazione **[47](#page-52-0)** impostazione per ricevere trascrizioni, considerazioni **[56](#page-61-0)** dispositivi di notifica SMS **[50,](#page-55-0) [56](#page-61-0)** impostazione **[50](#page-55-0)** impostazione per ricevere trascrizioni, considerazioni **[56](#page-61-0)** dispositivi di notifica SMTP **[47](#page-52-0)** impostazione **[47](#page-52-0)**

## **E**

Elenchi privati **[63](#page-68-0), [64](#page-69-0), [65](#page-70-1)** aggiunta di contatti remoti **[65](#page-70-0)** aggiunta di nomi alternativi **[64](#page-69-0)** creazione **[63](#page-68-0)** eliminazione **[65](#page-70-1)** informazioni **[63](#page-68-1)** modifica dei nomi **[64](#page-69-0)** modifica di membri **[65](#page-70-2)** eliminazione **[60,](#page-65-0) [65](#page-70-1)** contatti **[60](#page-65-0)** Elenchi privati **[65](#page-70-1)**

# **F**

file audio **[4](#page-9-0)** utilizzo nelle registrazioni **[4](#page-9-0)** Formato dell'ora, modifica per indicatori orari dei messaggi **[23](#page-28-0)**

#### **I**

importazione delle informazionisui contatti di Exchange nei contatti **[61](#page-66-0)** impostazione **[15,](#page-20-0) [44,](#page-49-1) [56](#page-61-0)** dispositivi di notifica **[44](#page-49-1)** dispositivi di notifica e-mail e SMS per ricevere trascrizioni, considerazioni **[56](#page-61-0)** telefoni cellulari per l'inoltro delle chiamate a Connection **[15](#page-20-0)** impostazioni avanzate, modifica per i dispositivi alternativi **[14](#page-19-0)** impostazioni personali, informazioni **[11](#page-16-1)** indicatore orario, proprietà del messaggio **[31](#page-36-0)** informazioni del mittente (proprietà del messaggio) **[31](#page-36-1)** interni alternativi*, Vedere* [dispositivi](#page-72-1) alternativi

# **L**

lingue, modifica della conversazione **[21](#page-26-1)**

## **M**

Media Master **[3](#page-8-0), [4](#page-9-0), [5](#page-10-0), [28](#page-33-0), [29](#page-34-0)** illustrazione **[3](#page-8-0)** informazioni **[3](#page-8-0)** modifica dei dispositivi di registrazione e riproduzione **[4](#page-9-1)** modifica della velocità di riproduzione di tutti i messaggi ascoltati mediante gli altoparlanti **[29](#page-34-0)** regolazione del volume di riproduzione di tutti i messaggi ascoltati mediante gli altoparlanti **[28](#page-33-0)** Tasti di scelta rapida **[5](#page-10-0)** utilizzo di file audio nelle registrazioni **[4](#page-9-0)** messaggi **[24](#page-29-0), [25](#page-30-0), [27](#page-32-0), [28](#page-33-0), [29](#page-34-1), [30](#page-35-0), [32](#page-37-0), [36](#page-41-0)** informazioni riprodotte durante il controllo **[27](#page-32-0)** modifica conferma di eliminazione **[32](#page-37-0)** modifica dei totali conteggi messaggi all'accesso **[24](#page-29-0)** modifica dell'ordine di riproduzione **[30](#page-35-1)** modifica della velocità di riproduzione mediante gli altoparlanti per tutti i **[29](#page-34-0)** modifica delle informazioni riprodotte da Connection **[30](#page-35-0)** modificare il volume di riproduzione di quelli ascoltati tramite telefono **[28](#page-33-1)** modificare la riproduzione mediante gli altoparlanti per tutti **[28](#page-33-0)** modificare la velocità di riproduzione di tutti i messaggi ascoltati tramite telefono **[29](#page-34-1)** opzioni per i chiamanti **[36](#page-41-0)** preferenza di indirizzamento, modifica **[25](#page-30-0)** preferenza di invio, modifica **[25](#page-30-0)** messaggi di saluto **[39](#page-44-0), [40](#page-45-1)** alternativo **[39](#page-44-1)** attivazione **[40](#page-45-0)**

messaggi di saluto *(continua)* chiusura **[40](#page-45-1)** disattivazione **[40](#page-45-0)** festivo **[40](#page-45-2)** gestione in più lingue, informazioni **[39](#page-44-0)** informazioni **[39](#page-44-0)** interni **[40](#page-45-3)** modifica dell'origine **[40](#page-45-0)** Occupato **[40](#page-45-4)** prevalenza **[39](#page-44-0)** standard **[40](#page-45-5)** suoneria **[40](#page-45-0)** messaggio alternativo, informazioni **[39](#page-44-1)** Messaggio di chiusura **[40](#page-45-1)** Messaggio di occupato **[40](#page-45-4)** Messaggio di saluto festivo **[40](#page-45-2)** messaggio interno; **[40](#page-45-3)** Messaggio standard **[40](#page-45-5)** modifica [4,](#page-9-1) [12,](#page-17-1) [14,](#page-19-0) [15,](#page-20-1) [18,](#page-23-0) [19](#page-24-0), [23](#page-28-1), [24](#page-29-0), [25](#page-30-0), [28](#page-33-0), [29](#page-34-0), [30](#page-35-0), [31,](#page-36-2) [32,](#page-37-0) [34,](#page-39-0) [35,](#page-40-0) [36,](#page-41-0) [40,](#page-45-0) **[44,](#page-49-1) [59,](#page-64-0) [64,](#page-69-0) [65](#page-70-2)** conferma di eliminazione dei messaggi **[32](#page-37-0)** del volume di riproduzione di tutti i messaggi ascoltati mediante gli altoparlanti **[28](#page-33-0)** dispositivi di notifica **[44](#page-49-1)** dispositivo di registrazione **[4](#page-9-1)** dispositivo di riproduzione **[4](#page-9-1)** formato dell'ora per indicatori orario dei messaggi **[23](#page-28-0)** gestione di messaggi per riagganci e disconnessioni da parte di Connection **[31](#page-36-2)** impostazioni avanzate per i dispositivi alternativi **[14](#page-19-0)** informazioni dei contatti **[59](#page-64-0)** informazioni riprodotte da Connection all'accesso **[24](#page-29-0)** informazioni sui messaggi riprodotte da Connection **[30](#page-35-0)** membri di elenchi privati **[65](#page-70-2)** nome registrato **[12](#page-17-1)** nomi alternativi per elenchi privati **[64](#page-69-0)** nomi elenchi privati **[64](#page-69-0)** ordine di riproduzione dei messaggi **[30](#page-35-1)** origine dei messaggi di saluto **[40](#page-45-0)** password di Cisco PCA **[19](#page-24-0)** PIN **[18](#page-23-0)** preferenze dei messaggi del chiamante **[36](#page-41-0)** preferenze di chiamate in attesa **[35](#page-40-1)** preferenze di indirizzamento e invio dei messaggi **[25](#page-30-0)** preferenze di screening delle chiamate **[35](#page-40-0)** preferenze di trasferimento delle chiamate **[34](#page-39-0)** stato nell'elenco telefonico **[15](#page-20-1)** Stile di input del telefono **[23](#page-28-1)** velocità di riproduzione di tutti i messaggi ascoltati mediante gli altoparlanti **[29](#page-34-0)**

#### <span id="page-73-0"></span>**N**

nome registrato **[12,](#page-17-1) [24](#page-29-0)** modifica **[12](#page-17-1)** modifica delle informazioni riprodotte all'accesso **[24](#page-29-0)** <span id="page-74-0"></span>nome.*, Vedere* nome [registrato](#page-73-0) Nomi alter. **[11,](#page-16-0) [12,](#page-17-0) [64](#page-69-0)** aggiunta di compitazioni diverse del proprio nome **[11](#page-16-0)** aggiunta per elenchi privati **[64](#page-69-0)** aggiunta personali **[12](#page-17-0)** notifica **[43,](#page-48-0) [44,](#page-49-1) [54,](#page-59-0) [55](#page-60-0)** dispositivi, impostazione **[44](#page-49-1)** effetto a cascata **[54](#page-59-0)** effetto concatenato **[54](#page-59-0)** informazioni **[43](#page-48-0)** Messaggio di testo SMS, considerazioni **[55](#page-60-0)** notifica con effetto a cascata **[54](#page-59-0)** notifica con effetto concatenato **[54](#page-59-0)** notifica del messaggio.*, Vedere* [notifica](#page-74-0) numero del messaggio (proprietà del messaggio) **[31](#page-36-3)**

#### **P**

password **[17](#page-22-0), [18](#page-23-0), [19](#page-24-0)** Cisco PCA, modifica **[19](#page-24-0)** informazioni **[17](#page-22-0)** PIN, modifica **[18](#page-23-0)** protezione **[17](#page-22-0)** password degli account Servizio esterno **[17](#page-22-0)** protezione **[17](#page-22-0)** PIN **[17,](#page-22-0) [18](#page-23-0)** modifica **[18](#page-23-0)** protezione **[17](#page-22-0)** posta vocale, unione posta vocale di più telefoni in un'unica casella postale **[14](#page-19-1)** preferenza di indirizzamento, modifica **[25](#page-30-0)** preferenza di invio, modifica **[25](#page-30-0)** preferenze di chiamate in attesa, modifica **[35](#page-40-1)** preferenze di riproduzione dei messaggi, informazioni **[27](#page-32-1)** proprietà del messaggio **[30](#page-35-0), [31](#page-36-0)** informazioni **[30](#page-35-0)** informazioni del mittente **[31](#page-36-1)** numero del messaggio **[31](#page-36-3)** ora di invio del messaggio **[31](#page-36-0)**

## **R**

registrazioni **[4](#page-9-0)** utilizzo di file audio nelle **[4](#page-9-0)** regola di chiusura (di base) **[34](#page-39-1)** regola di trasferimento alternativa (di base) **[33](#page-38-1)** regola di trasferimento standard (di base) **[33](#page-38-2)** riproduzione **[4](#page-9-1), [28](#page-33-1), [29](#page-34-1)** dispositivo, modifica **[4](#page-9-1)** velocità di riproduzione di tutti i messaggi ascoltati tramite telefono, modificare **[29](#page-34-1)** volume di ascolto sul telefono, modifica **[28](#page-33-1)** Rubrica **[12,](#page-17-0) [15](#page-20-1)** modifica dello stato nell'elenco **[15](#page-20-1)** utilizzo di nomi alternativi personali **[12](#page-17-0)**

## **S**

Screening delle chiamate **[35](#page-40-0)** preferenze, modifica **[35](#page-40-0)** SMS **[55](#page-60-0)** impostazioni delle notifiche dei messaggi di testo, considerazioni **[55](#page-60-0)** soprannome.*, Vedere* nomi alternativi SpeechView **[55](#page-60-1), [56](#page-61-0)** stile del menu, modifica della conversazione **[22](#page-27-1)** stile di input del telefono, modifica **[23](#page-28-1)** stile di input, modifica **[23](#page-28-1)** Strumento Web Assistente di messaggistica **[1](#page-6-2)** accesso **[1](#page-6-0)** informazioni **[1](#page-6-2)** suoneria **[4,](#page-9-1) [40](#page-45-0)** dispositivo, modifica **[4](#page-9-1)** messaggi di saluto **[40](#page-45-0)**

# **T**

Tasti di scelta rapida **[5](#page-10-0)** Media Master **[5](#page-10-0)** telefoni cellulari **[15](#page-20-0)** impostazioni per l'inoltro delle chiamate a Connection **[15](#page-20-0)** telefono come dispositivo di notifica, impostazione **[44](#page-49-0)** Telefono di casa, utilizzo come dispositivo alternativo **[13](#page-18-0)** trascrizioni di messaggi vocali con SpeechView **[55](#page-60-1), [56](#page-61-0)** considerazioni per l'impostazione **[56](#page-61-0)** informazioni **[55](#page-60-1)** trasferimento delle chiamate **[33](#page-38-0), [34](#page-39-0), [35](#page-40-0)** modifica delle preferenze di chiamate in attesa **[35](#page-40-1)** preferenze, modifica **[34](#page-39-0)** regola alternativa (di base) **[33](#page-38-1)** regola di chiusura (di base) **[34](#page-39-1)** regola standard (di base) **[33](#page-38-2)** regole, informazioni **[33](#page-38-0)**

## **U**

unione posta vocale di più telefoni in un'unica casella postale, elenco delle operazioni **[14](#page-19-1)**

# **V**

Velocità **[22,](#page-27-2) [29](#page-34-1)** modifica della conversazione **[22](#page-27-2)** modifica per la riproduzione di tutti i messaggi ascoltati tramite telefono **[29](#page-34-1)** regolazione per la riproduzione di tutti i messaggi ascoltati mediante gli altoparlanti **[29](#page-34-0)** volume **[22](#page-27-0), [28](#page-33-0)** modifica della conversazione **[22](#page-27-0)**

modifica per la riproduzione di tutti i messaggi ascoltati tramite telefono **[28](#page-33-1)**

volume *(continua)*

regolazione per la riproduzione di tutti i messaggi ascoltati mediante gli altoparlanti **[28](#page-33-0)**

I

I